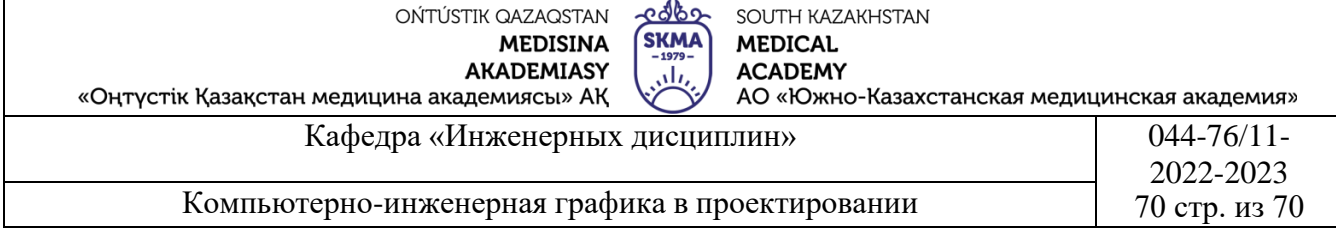

# **ЛЕКЦИОННЫЙ КОМПЛЕКС**

**Дисциплина: «Компьютерно-инженерная графика в проектировании»**

**Код дисциплины: KIGP 3201**

**Название ОП: 6В07201 – «Технология фармацевтического производства»**

**Объем учебных часов /кредитов: 150 часов /5 кредита**

**Курс и семестр изучения: 3 курс, 6 семестр**

**Объем лекции: 10**

**Шымкент-2023 г.**

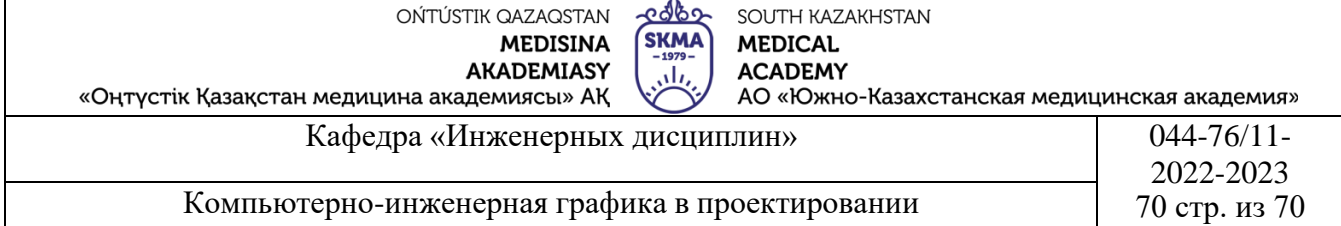

Лекционный комплекс разработан в соответствии с ОП «Технологии фармацевтического производства» и обсужден на заседании кафедры «Инженерных дисциплин».

Протокол №  $\mathcal{U}$ « 11 » сиаз 2023 г.

Зав. Кафедрой, к.т.н. доцент

Фрымбетова Г.Э.

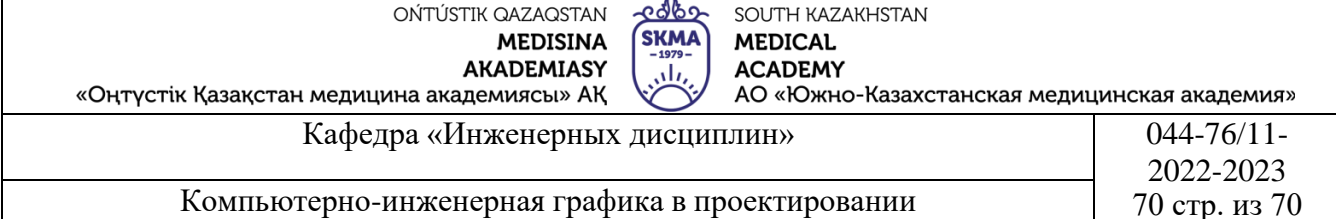

## **Лекция №1**

**1.Тема:** Компьютерная графика и область ее применения**.**

**2.Цель:** Изучить предмет и расмотреть область его применения.

## **3.Тезисы лекций.**

Компьютерная графика-специальная область информатики, изучающая методы и средства создания и обработки изображений с помощью программноаппаратных вычислительных комплексов. Она охватывает все виды и формы представления изображений, доступных для восприятия человеком либо на экране монитора, либо в виде копии на внешнем носителе (бумага, кинопленка, ткань и прочее). Без компьютерной графики невозможно представить себе не только компьютерный, но и обычный, вполне материальный мир. Визуализация данных находит применение в самых разных сферах человеческой деятельности. Для примера назовем медицину (компьютерная томография), научные исследования (визуализация строения вещества, векторных полей и других данных), моделирование тканей и одежды, опытно-конструкторские разработки.

#### **Виды компьютерной графики**

#### *Фрактальная графика*

Фрактальная графика основана на математических вычислениях. Базовым элементом фрактальной графики является сама математическая формула, то есть никаких объектов в памяти компьютера не храниться и изображение строится исключительно по уравнениям. Таким способом строят как простейшие регулярные структуры, так и сложные иллюстрации, имитирующие природные ландшафты и трехмерные объекты.

## *Трехмерная графика*

Трехмерная графика нашла широкое применение в таких областях, как научные расчеты, инженерное проектирование, компьютерное моделирование физических объектов (рис.1). В качестве примера рассмотрим наиболее сложный вариант трехмерного моделирования-создание подвижного изображения реального физического тела.

В упрощенном виде для пространственного моделирования объекта требуется:

-спроектировать и создать виртуальный каркас ("скелет") объекта, наиболее полно соответствующий его реальной форме;

-спроектировать и создать виртуальные материалы, по физическим свойствам визуализации похожие на реальные;

-присвоить материалы различным частям поверхности объекта (на профессиональном жаргоне–"спроектировать текстуры на объект");

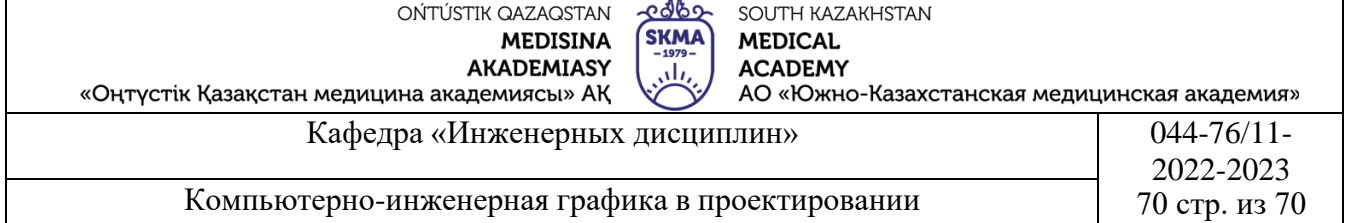

-настроить физические параметры пространства, в котором будет действовать объект;

–задать освещение, гравитацию, свойства атмосферы, свойства взаимодействующих объектов и поверхностей;

-задать траектории движения объектов;

-рассчитать результирующую последовательность кадров;

-наложить поверхностные эффекты на итоговый анимационный ролик.

Для создания реалистичной модели объекта используют геометрические примитивы (прямоугольник, куб, шар, конус и прочие) и гладкие, так называемые сплайновые поверхности. В последнем случае применяют чаще всего метод бикубических рациональных. В сплайнов на неравномерной сетке (NURBS). Вид поверхности при этом определяется расположенной в пространстве сеткой опорных точек. Каждой точке присваивается коэффициент, величина которого определяет степень ее влияния на часть поверхности, проходящей вблизи точки. От взаимного расположения точек и величины коэффициентов зависит форма и "гладкость" поверхности в целом.

*Растровая графика*

Для растровых изображений, состоящих из точек, особую важность имеет понятие разрешения, выражающее количество точек, приходящихся на единицу длины. При этом следует различать:

-разрешение оригинала;

-разрешение экранного изображения;

-разрешение печатного изображения.

*Разрешение оригинала.* Разрешение оригинала измеряется в точках на дюйм (dots per inch – dpi) и зависит от требований к качеству изображения и размеру файла, способу оцифровки и создания исходной иллюстрации, избранному формату файла и другим параметрам. В общем случае действует правило: чем выше требование к качеству, тем выше должно быть разрешение оригинала.

*Разрешение экранного изображения.* Для экранных копий изображения элементарную точку растра принято называть пикселом. Размер пиксела варьируется в зависимости от выбранного экранного разрешения (из диапазона стандартных значений), разрешение оригинала и масштаб отображения.

Мониторы для обработки изображений с диагональю 20–21 дюйм (профессионального класса), как правило, обеспечивают стандартные экранные разрешения 640х480, 800х600, 1024х768,1280х1024,1600х1200,1600х1280,

1920х1200, 1920х1600 точек. Расстояние между соседними точками люминофора у качественного монитора составляет 0,22–0,25 мм.

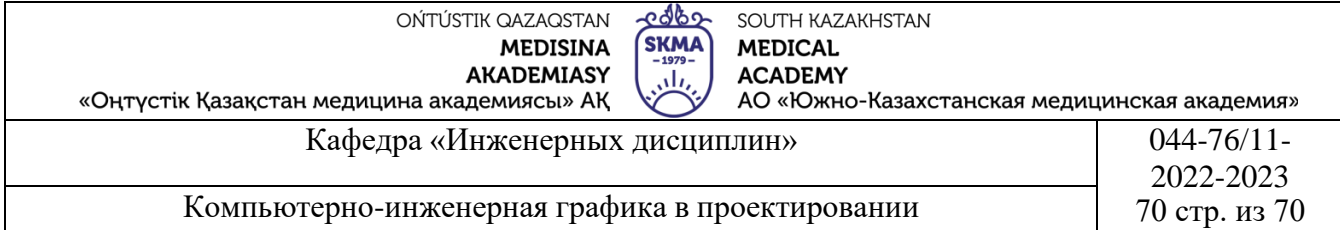

Для экранной копии достаточно разрешения 72 dpi, для распечатки на цветном или лазерном принтере 150–200 dpi, для вывода на фото экспонирующем устройстве 200–300 dpi. Установлено эмпирическое правило, что при распечатке величина разрешения оригинала должна быть в 1,5 раза больше, чем линиатура растра устройства вывода. В случае, если твердая копия будет увеличена по сравнению с оригиналом, эти величины следует умножить на коэффициент масштабирования.

*Разрешение печатного изображения и понятие линиатуры.* Размер точки растрового изображения как на твердой копии (бумага, пленка и т. д.), так и на экране зависит от примененного метода и параметров растрирования оригинала. При растрировании на оригинал как бы накладывается сетка линий, ячейки которой образуют элемент растра. Частота сетки растра измеряется числом линий на дюйм (lines per inch – Ipi) и называется линиатурой.

## *Векторная графика*

Если в растровой графике базовым элементом изображения является точка, то в векторной графике – линия. Линия описывается математически как единый объект, и потому объем данных для отображения объекта средствами векторной графики существенно меньше, чем в растровой графике.

Линия–элементарный объект векторной графики. Как и любой объект, линия обладает свойствами: формой (прямая, кривая), толщиной, цветом, начертанием (сплошная, пунктирная). Замкнутые линии приобретают свойство заполнения. Охватываемое ими пространство может быть заполнено другими объектами (текстуры, карты) или выбранным цветом. Простейшая незамкнутая линия ограничена двумя точками, именуемыми узлами. Узлы также имеют свойства, параметры которых влияют на форму конца линии и характер сопряжения с другими объектами. Все прочие объекты векторной графики составляются из линий. Например, куб можно составить из шести связанных прямоугольников, каждый из которых, в свою очередь, образован четырьмя связанными линиями. Возможно, представить куб и как двенадцать связанных линий, образующих ребра.

#### *Математические основы векторной графики*

Рассмотрим подробнее способы представления различных объектов в векторной графике.

Точка. Этот объект на плоскости представляется двумя числами (х, у), указывающими его положение относительно начала координат.

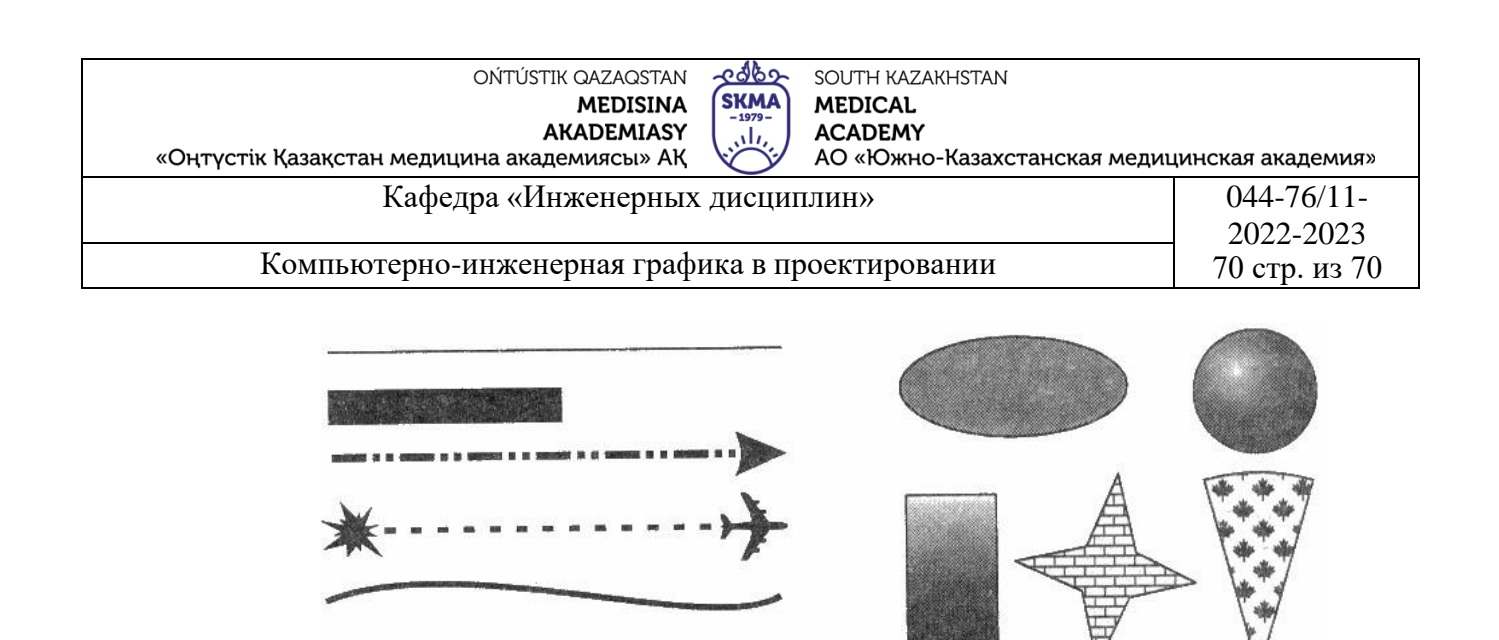

Рис.1. Объекты векторной графики.

Прямая линия. Ей соответствует уравнение y=kx+b. Указав параметры k и b, всегда можно отобразить бесконечную прямую линию в известной системе координат, то есть для задания прямой достаточно двух параметров.

Отрезок прямой. Он отличается тем, что требует для описания еще двух параметров–например, координат x1 и х2 начала и конца отрезка.

Кривая второго порядка. К этому классу кривых относятся параболы, гиперболы, эллипсы, окружности, то есть все линии, уравнения которых содержат степени не выше второй. Кривая второго порядка не имеет точек перегиба. Прямые линии являются всего лишь частным случаем кривых второго порядка. Формула кривой второго порядка в общем виде может выглядеть, например, так: x2+a1y2+a2xy+a3x+a4y+a5=0.

Таким образом, для описания бесконечной кривой второго порядка достаточно пяти параметров. Если требуется построить отрезок кривой, понадобятся еще два параметра.

Кривая третьего порядка. Отличие этих кривых от кривых второго порядка состоит в возможном наличии точки перегиба. Например, график функции у= x3 имеет точку перегиба в начале координат. Именно эта особенность позволяет сделать кривые третьего порядка основой отображения природных объектов в векторной графике. Например, линии изгиба человеческого тела весьма близки к кривым третьего порядка. Все кривые второго порядка, как и прямые, являются частными случаями кривых третьего порядка.

В общем случае уравнение кривой третьего порядка можно записать так:

 $x3+a1y3+a2x2y+a3xy2+a4x2+a5y2+a6xy+a7x+a8y+a9=0.$ 

Таким образом, кривая третьего порядка описывается девятью параметрами. Описание ее отрезка потребует на два параметра больше.

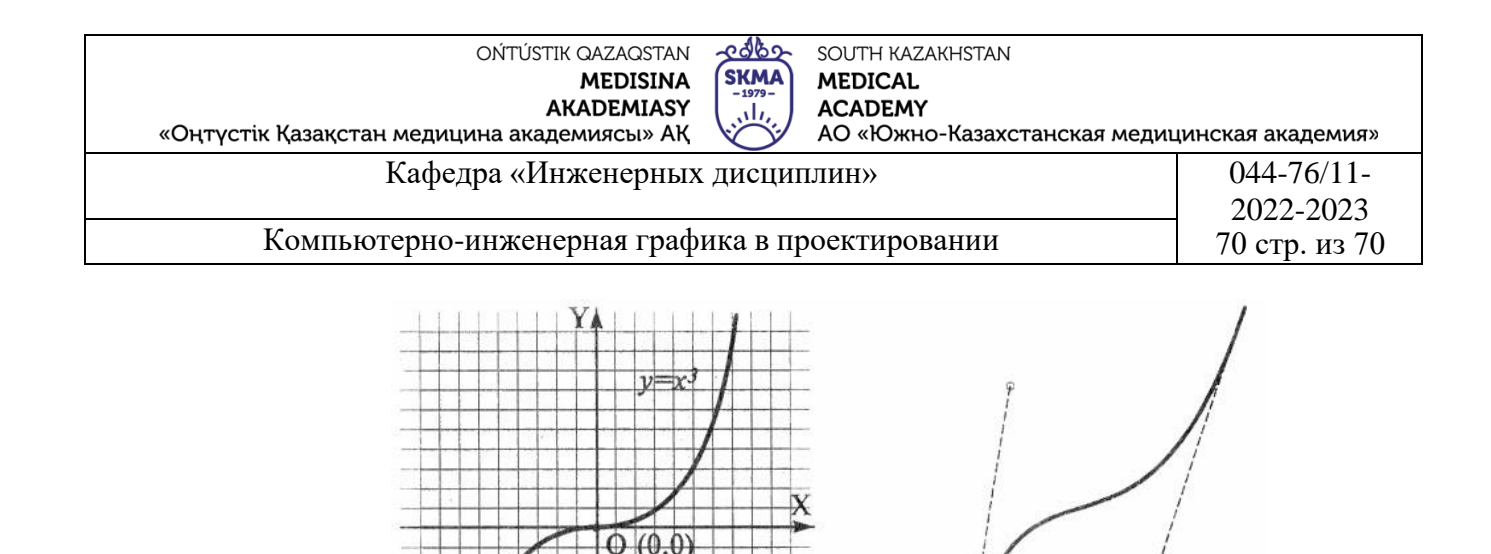

Рис.2. Кривая третьего порядка (слева) и кривая Безье (справа).

Кривые Безье. Это особый, упрощенный вид кривых третьего порядка (рис.2). Метод построения кривой Безье (Bezier) основан на использовании пары касательных, проведенных к отрезку линии в ее окончаниях. Отрезки кривых Безье описываются восемью параметрами, поэтому работать с ними удобнее. На форму линии влияет угол наклона касательной и длина ее отрезка. Таким образом, касательные играют роль виртуальных "рычагов", с помощью которых управляют кривой.

*Представление графических данных Форматы графических данных*

В компьютерной графике применяют по меньшей мере три десятка форматов файлов для хранения изображений. Но лишь часть из них стала стандартом "де-факто" и применяется в подавляющем большинстве программ. Как правило, несовместимые форматы имеют файлы растровых, векторных, трехмерных изображений, хотя существуют форматы, позволяющие хранить данные разных классов. Многие приложения ориентированы на собственные "специфические" форматы, перенос их файлов в другие программы вынуждает использовать специальные фильтры или экспортировать изображения в "стандартный" формат.

TIFF (Tagged Image File Format). Формат предназначен для хранения растровых изображений высокого качества (расширение имени файла .TIF). Относится к числу широко распространенных, отличается переносимостью между платформами (IBM PC и Apple Macintosh), обеспечен поддержкой со стороны большинства графических, верстальных и дизайнерских программ. Предусматривает широкий диапазон цветового охвата – от монохромного черно-белого до 32-разрядной модели цветоделения CMYK. Начиная с версии 6.0 в формате TIFF можно хранить сведения о масках изображений. Для уменьшения размера файла применяется встроенный алгоритм сжатия LZW.

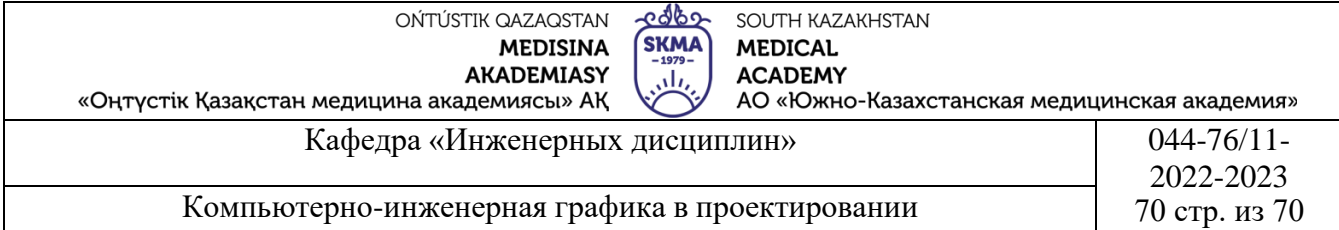

PSD (PhotoShop Document). Собственный формат программы Adobe Photoshop (расширение имени файла .PSD), один из наиболее мощных по возможностям хранения растровой графической информации. Позволяет запоминать параметры слоев, каналов, степени прозрачности, множества масок. Поддерживаются 48-разрядное кодирование цвета, цветоделение и различные цветовые модели. Основной недостаток выражен в том, что отсутствие эффективного алгоритма сжатия информации приводит к большому объему файлов.

PCX. Формат появился как формат хранения растровых данных программы PC PaintBrush фирмы Z-Soft и является одним из наиболее распространенных (расширение имени файла .PCX). Отсутствие возможности хранить цветоделенные изображения, недостаточность цветовых моделей и другие ограничения привели к утрате популярности формата. В настоящее время считается устаревшим.

JPEG (Joint Photographic Experts Group). Формат предназначен для хранения растровых изображений (расширение имени файла .JPG). Позволяет регулировать соотношение между степенью сжатия файла и качеством изображения. Применяемые методы сжатия основаны на удалении "избыточной" информации, поэтому формат рекомендуют использовать только для электронных публикаций.

GIF (Graphics Interchange Format). Стандартизирован в 1987 году как средство хранения сжатых изображений с фиксированным (256) количеством цветов (расширение имени файла .GIF). Получил популярность в Интернете благодаря высокой степени сжатия. Последняя версия формата GIF89a позволяет выполнять чересстрочную загрузку изображений и создавать рисунки с прозрачным фоном. Ограниченные возможности по количеству цветов обусловливают его применение исключительно в электронных публикациях.

PNG (Portable Network Graphics). Сравнительно новый (1995 год) формат хранения изображений для их публикации в Интернете (расширение имени файла .PNG). Поддерживаются три типа изображений–цветные с глубиной 8 или 24 бита и черно-белое с градацией 256 оттенков серого. Сжатие информации происходит практически без потерь, предусмотрены 254 уровня альфа-канала, чересстрочная развертка.

WMF (Windows MetaFile). Формат хранения векторных изображений операционной системы Windows (расширение имени файла .WMF). По определению поддерживается всеми приложениями этой системы. Однако отсутствие средств для работы со стандартизированными цветовыми

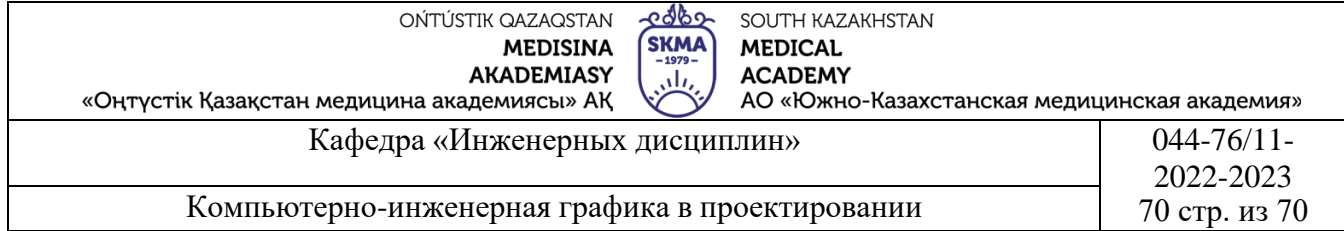

палитрами, принятыми в полиграфии, и другие недостатки ограничивают его применение.

EPS (Encapsulated PostScript). Формат описания как векторных, так и растровых изображений на языке PostScript фирмы Adobe, фактическом стандарте в области допечатных процессов и полиграфии (расширение имени файла .EPS). Так как язык PostScript является универсальным, в файле могут одновременно храниться векторная и растровая графика, шрифты, контуры обтравки (маски), параметры калибровки оборудования, цветовые профили. Для отображения на экране векторного содержимого используется формат WMF, а растрового–TIFF. Но экранная копия лишь в общих чертах отображает реальное изображение, что является существенным недостатком EPS. Действительное изображение можно увидеть лишь на выходе выводного устройства, с помощью специальных программ просмотра или после преобразования файла в формат PDF в приложениях Acrobat Reader, Acrobat Exchange.

PDF (Portable Document Format). Формат описания документов, разработанный фирмой Adobe (расширение имени файла .PDF). Хотя этот формат в основном предназначен для хранения документа целиком, его впечатляющие возможности позволяют обеспечить эффективное представление изображений. Формат является аппаратно-независимым, поэтому вывод изображений допустим на любых устройствах–от экрана монитора до фото экспонирующего устройства. Мощный алгоритм сжатия со средствами управления итоговым разрешением изображения обеспечивает компактность файлов при высоком качестве иллюстраций.

Все области применения-будь то инженерная и научная, бизнес и искусство-являются сферой применения компьютерной графики. Возрастающий потенциал ПК и их громадное число-порядка 100 миллионовобеспечивает соблазнительную базу для капиталовложений и роста. Неизвестно как долго продлиться тенденция удвоения капиталовложений, особенно под воздействием цен, однако ожидается устойчивое 10% ежегодное повышение в последующие 5 лет. Сегодня особенно привлекательны для инвесторов компании, специализирующиеся на графических интерфейсах пользователя, объектно-ориентированных программах, виртуальной реальности и программном обеспечении параллельных процессов.

По увеличению числа графических терминалов от 100 в 1964 году до 50.000 в 1977 году, а уже в 1994 году 3 млн. рабочих станций и 60 млн. ПК используются только в США. Машинная графика имеет сегодня промышленную базу, оцениваемую в 36 млрд. долл., которая обеспечивает

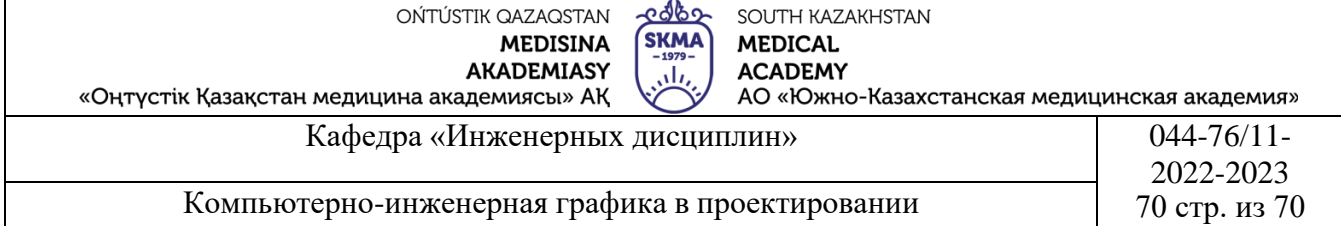

работой около 300 тысяч специалистов. Она продолжает лидировать в вопросах обеспечения нашего взаимодействия с компьютерами и организации доступа к информации. Мы вступаем в новую эпоху расширения полномочий графических систем при движении по информационной супер магистрали.

**4.Иллюстративный материал:** Для проведения занятия используется следующее материально- техническое обеспечение: ноутбук, мультимедийный проектор, экран.

## **5.Литература:**

## **Основная:**

1.Нурмаханов Б.Н., Абилдабекова Д.Д. Компьютерная графика–Алматы: 2005. – 196с.

2.Чуприн А.И. Чуприн В.А. AutoCAD 2005–М.: 2005.–1200с.

# **Дополнительная:**

3.Методическое указание к выполнению лабораторных работ по компьютерной графике / Жакаш A.3., Байдельдинов М.У. - ЮКГУ, - Шымкент: 2000.–56 с.

## **6.Контрольные вопросы:**

-Какие виды графических программ имеются?

-В каких областях применяются графические программы?

-Какие отличия графической программы AutoCAD от других графических программ?

# **Лекция №2**

**1.Тема:** Понятие САПР (система автоматизированного проектирования).

**2.Цель:** Изучить понятие САПР, рассмотреть области применения.

# **3.Тезисы лекций.**

По мнению ведущих мировых аналитиков, основными факторами успеха в современном промышленном производстве являются: сокращение срока выхода продукции на рынок, снижение ее себестоимости и повышение качества. К числу наиболее эффективных технологий, позволяющих выполнить эти требования, принадлежат так называемые CAD/CAM/CAE-системы (системы автоматизированного проектирования, технологической подготовки производства и инженерного анализа). Необходимость автоматизации всех этапов проектирования, подготовки производства, выпуска продукции в рамках единого решения по управлению предприятием, осознает сейчас подавляющее большинство руководителей отечественных промышленных предприятий. Постепенно это становится залогом удержания своих позиций не только на мировом, но уже и на внутреннем рынке. Свое начало термин САПР (Система

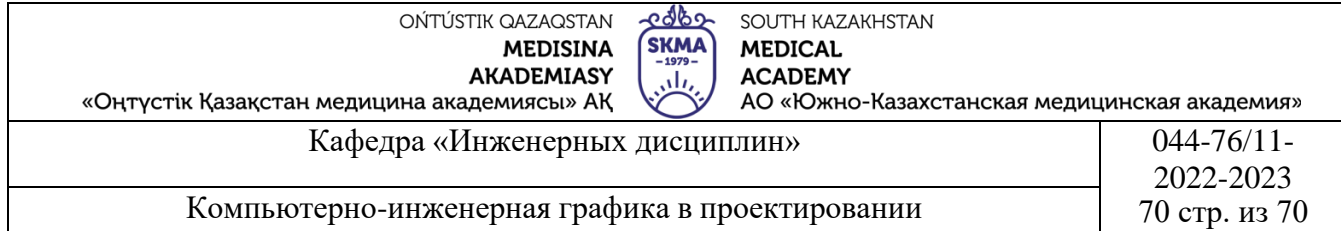

Автоматизированного Проектирования) берет в 1970-х годах. САПР или CAD (Computer-Aided Design) обычно используются совместно с системами автоматизации инженерных расчетов и анализа CAE (Computer-aided engineering).Данные из СAD-систем передаются в CAM (Computer-aided manufacturing) –систему автоматизированной разработки программ обработки деталей для станков с ЧПУ или ГАПС (Гибких автоматизированных производственных систем)).Под термином «САПР для машиностроения» в нашей стране обычно подразумеваются пакеты, выполняющие функции CAD/CAM/CAE/PDM, т. е. автоматизированного проектирования, подготовки производства и конструирования, а также управления инженерными данными. Первые CAD-системы появились еще на заре вычислительной техники в 60-х годах. Именно тогда в компании General Motors была разработана интерактивная графическая система подготовки производства, а в 1971-м ее создатель доктор Патрик Хэнретти (его называют отцом САПР) основал компанию Manufacturing and Consulting Services (MCS), оказавшую огромное влияние на развитие этой отрасли. По мнению аналитиков, идеи MCS составили основу почти 70% современных САПР. На начальном этапе пользователи CAD/CAM/CAE-систем работали на графических терминалах, присоединенных к мэйнфреймам производства компаний IBM и Control Data, или же мини-ЭВМ PDP/11 (от Digital Equipment Corporation) и Nova (производства Data General). Большинство таких систем предлагали фирмы, продававшие одновременно аппаратные и программные средства (в те годы лидерами рассматриваемого рынка были компании Applicon, Auto-Trol Technology, Calma, Computervision и Intergraph). У мэйнфреймов того времени был ряд существенных недостатков. Например, при разделении системных ресурсов слишком большим числом пользователей нагрузка на центральный процессор увеличивалась до такой степени, что работать в интерактивном режиме становилось трудно. Но в то время пользователям CAD/CAM/CAE-систем ничего, кроме громоздких компьютерных систем с разделением ресурсов (по устанавливаемым приоритетам), предложить было нечего, т.к. микропроцессоры были еще весьма несовершенными. В начале 80-х годов, когда вычислительная мощность компьютеров значительно выросла, на сцену вышли первые CAM-пакеты, позволяющие частично автоматизировать процесс производства с помощью программ для станков с ЧПУ, и CAE-продукты, предназначенные для анализа сложных конструкций. Таким образом, к середине 80-х системы САПР для машиностроения обрели форму, которая существует и сейчас. Но наиболее бурное развитие происходило в течение 90-х

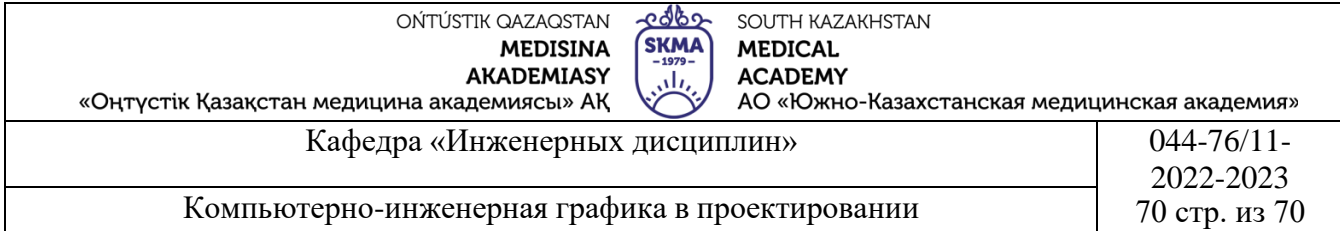

годов к тому времени на поле вышли новые игроки «средней весовой категории». Усиление конкуренции стимулировало совершенствование продуктов: благодаря удобному графическому интерфейсу значительно упростилось их использование, появились новые механизмы твердотельного моделирования ACIS и Parasolid, которые сейчас используются во многих ведущих САПР, значительно расширились функциональные возможности. Можно сказать, что переход в новый век стал для рынка САПР переломным моментом. В такой ситуации на первый план вышли две основные тенденции слияние компаний и поиск новых направлений для роста. Яркий пример первой тенденции покупка компанией EDS в 2001 г. двух известных разработчиков тяжелых САПР–Unigraphics и SDRC, а второй активное продвижение концепции PLM (Product Lifecycle Mana-gement), подразумевающей управление информацией об изделии на протяжении всего его жизненного цикла.

#### *Значение автоматизированного проектирования*

Широкое внедрение компьютеризации в условиях научно-технического прогресса обеспечивает рост производительности труда в различных областях общественного производства. Главное внимание при этом обращается на те области, где рост производительности труда до применения ЭВМ проходил крайне медленно. Это, в первую очередь, области, связанные с приложением умственного труда человека, т.е. управление производством, проектирование и исследование объектов и процессов. Если производительность труда в сфере производства с начала века возросла в сотни раз, то в области проектирования только в 1,5-2 раза. Это обусловливает большие сроки проектирования новых объектов, что не отвечает потребностям развития экономики. Очевидность того факта, что развитие новой техники в современных условиях замедляется не столько отсутствием научных достижений и инженерных идей, сколько сроками и не всегда удовлетворительным качеством их реализации при конструкторскотехнологической разработке, ни у кого не вызывает сомнения. Одним из направлений решения этой проблемы является создание и развитие систем автоматизированного проектирования (САПР). Основные сведения об автоматизированном проектировании. Качество проектирования в значительной степени определяет темпы технического прогресса. Прогресс производства в современных условиях связывают с достижениями в области автоматизации производства. Поскольку проектирование и разработка технологии являются ступенью производства (логическим уровнем), то прогресс на этой ступени также должен определяться автоматизацией. При

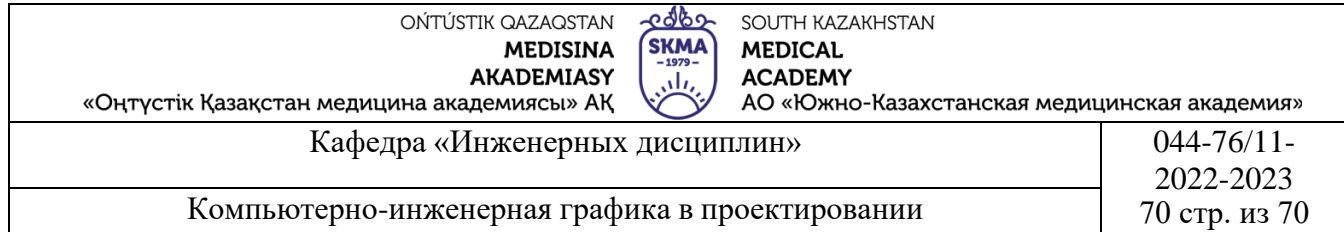

неавтоматизированном проектировании результаты во многом определяются инженерной подготовкой конструкторов, их производственным опытом, профессиональной интуицией и другими факторами. Автоматизированное проектирование позволяет значительно сократить субъективизм при принятии решений, повысить точность расчетов, выбрать наилучшие варианты для реализации на основе строгого математического анализа всех или большинства вариантов проекта с оценкой технических, технологических и экономических характеристик производства и эксплуатации проектируемого объекта, значительно повысить качество конструкторской документации, существенно сократить сроки проектирования и передачи конструкторской документации в производство, эффективнее использовать технологическое оборудование с программным управлением. Автоматизация проектирования способствует более полному использованию унифицированных изделий в качестве стандартных компонентов проектируемого объекта. Применение ЭВМ при проектировании различных объектов с течением времени претерпевает значительные изменения. С появлением вычислительной техники был сделан переход от традиционных―ручных‖ методов проектирования к реализации отдельных задач проектирования на ЭВМ. Этот подход, характеризовавший использование ЭВМ на первом этапе, носит название ―позадачного‖ и заключается в том, что каждая вновь возникающая задача решается с помощью автономно создаваемой программы, которая функционируем независимо от других программ данной предметной области. Коренной недостаток такого подхода заключается в том, что подобные программы строятся по принципу―натурального хозяйства‖, когда для решения отдельной задачи требуется полная подготовка вспомогательных средств (технических, информационных, программных и т.д.. Поскольку проектирование объекта, как правило, предполагает и его оптимизацию, то машинная программа в этом случае представляет―симбиоз‖ модели проектируемого объекта и некоторого алгоритма оптимизации. Естественно, что в этом случае ни модель, ни алгоритм оптимизации не могут использоваться для других целей (например, чтобы провести оптимизацию модели трансформатора с помощью другого алгоритма, необходимо разработать новую программу). Однако применение ЭВМ на этом этапе, несмотря на отмеченный недостаток, позволило перейти от упрощенных методов расчета и проектирования с субъективным выбором―лучшего‖ варианта к научно обоснованным методам, обеспечивающим рассмотрение всего многообразия технически приемлемых вариантов с учетом заданных условий и ограничений и объективный выбор среди них оптимального. По

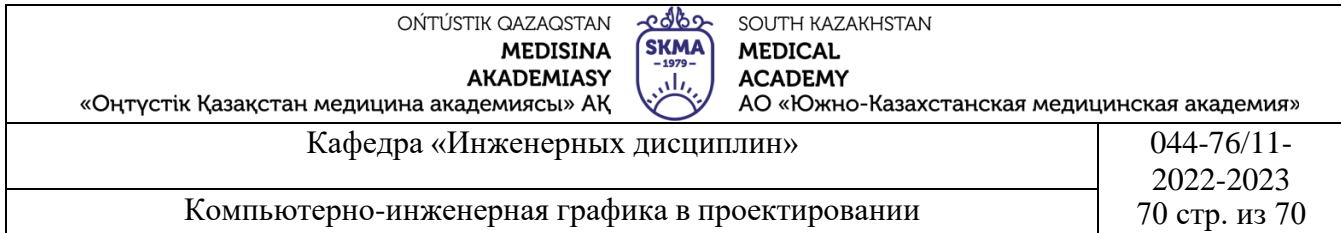

мере совершенствования ЭВМ акцент в использовании вычислительной техники постепенно смещался от факта применения ЭВМ в качестве электронного арифмометра в сторону более эффективного и производительного использования ЭВМ в системах с режимом―ЭВМ—человек‖. С появлением вычислительной техники новых поколений и совершенствованием методов ее использования наметился новый системный подход к организации процесса проектирования на ЭВМ, заключающийся в создании крупных программных комплексов в виде пакетов программ (ПП) и САПР, ориентированных на определенный класс задач. Такие комплексы строятся по модульному принципу с универсальными информационными и управляющими связями между модулями, при решении задач данного класса используются единые информационные массивы, организованные в банки данных. Объединение нескольких ПП в единую систему, предназначенную для реализации вполне определенных функций, позволяет говорить о новом, более высоком уровне в иерархии программных комплексов, т.е. САПР. При этом качественные изменения претерпевают и организация информационного, технического и других видов обеспечения, и, что особенно важно, условия обмена информацией между человеком и ЭВМ. Как правило, эти изменения направлены на повышение гибкости и универсальности системы, улучшение характеристик взаимодействия проектировщика с ЭВМ, повышение качества получаемого результата и снижение времени его получения. Собственно САПР могут в качестве подсистемы входить в системы более высокого уровня, например АСУП (автоматизированных систем управления производством).

Дадим формальное определение САПР, определяющее ее главные особенности: *САПР-человеко-машинная система, использующая современные математические методы, средства электронно-вычислительной техники и связи, а также новые организационные принципы проектирования для нахождения и практической реализации наиболее эффективного проектного решения существующего объекта.* Процесс проектирования на базе САПР можно разделить на следующие укрупненные этапы: 1.Поиск принципиальных проектных решений. 2.Разработка эскизного варианта конструкции и его оптимизация. 3.Уточнение и доработка выбранного варианта конструкции, выполнение полного детального расчета. 4.Разработка полного комплекта чертежей.

*Структура САПР.* Система автоматизированного проектирования представляет собой организационно-технический комплекс, состоящий из большого числа подсистем и компонентов. Подсистемы являются основными структурными звеньями САПР и различаются по назначению и

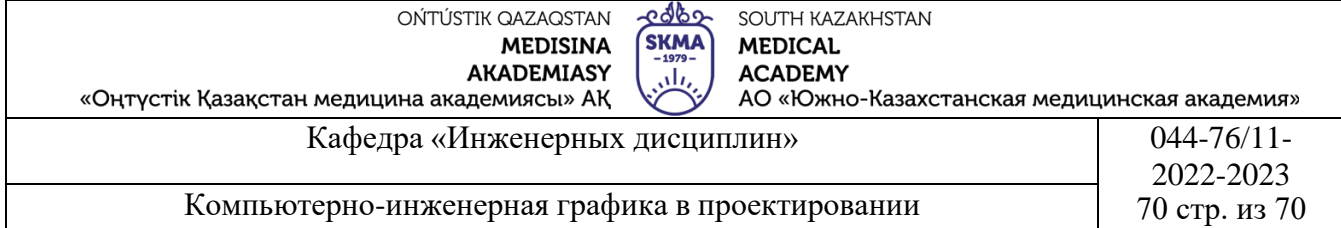

по отношению к объекту проектирования. Существующий отечественный и зарубежный опыт в области автоматизации проектирования свидетельствует о том, что разработка, внедрение и эффективное использование программных комплексов, предназначенных для автоматизации процесса проектирования и реализуемых на базе современных ЭВМ, требуют комплексного решения широкого спектра проблем: организационных, технических, математических, программных, лингвистических, информационных и др. Решение тих проблем базируется на соответствующих видах обеспечения. САПР включает в себя следующие виды обеспечения:

Техническое-устройства вычислительной и организационной техники, средства передачи данных, измерительные и другие устройства или их сочетания;

Математическое-методы, модели, алгоритмы;

Программное-документы с текстами программ, программы на машинных носителях и эксплуатационные документы;

Информационное-документы, содержащие описания стандартных проектных процедур, типовых проектных решений, типовых элементов, комплектующих изделий, материалов и другие данные, а также файлы и блоки данных на машинных носителях с записью указанных документов;

Методическое-документы, в которых отражены состав, правила отбора и эксплуатации средств автоматизации проектирования;

Лингвистическое-языки проектирования, терминология;

Организационное-положения, инструкции, приказы, штатные расписания, квалификационные требования и другие документы, регламентирующие организационную структуру подразделений и их взаимодействие с комплексом средств автоматизации проектирования. Основными структурными элементами САПР являются подсистемы, которые подразделяются на проектирующие и обслуживающие. К проектирующим относят подсистемы, выполняющие проектные процедур и операции, например расчетную, чертежно-графическую, подсистему подготовки носителей для станков с числовым программным управлением (ЧПУ) и автоматизированных линий (например, раскроя листов электротехнической стали или сварки металлоконструкций баков в трансформаторостроении). К обслуживающим относят подсистемы, предназначенные для поддержания работоспособности проектирующих подсистем, например подсистему управления данными и др. В зависимости от отношения к объекту проектирования также различают объектно-ориентированные и объектно-независимые инвариантные) системы.

*Типы САПР*

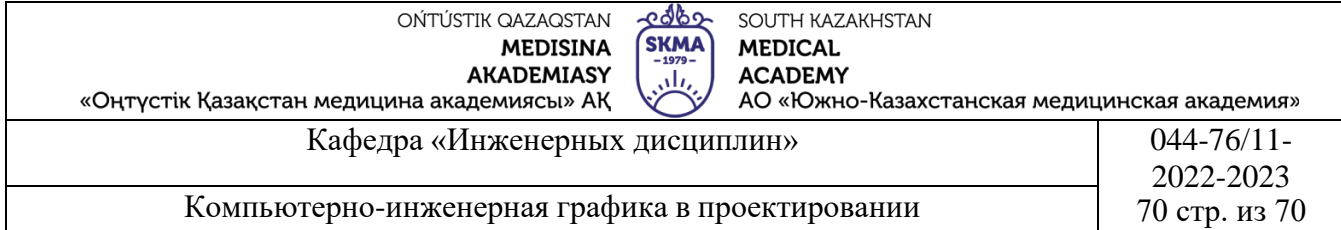

1.САПР двумерного проектирования-«2D-3D Легкие-Нижний уровень» Эти САПР служат для выполнения почти всех работ с двумерными чертежами и имеют ограниченный набор функций по трехмерному моделированию. С помощью этих систем выполняются порядка 90% всех работ по проектированию. Хотя имеющиеся ограничения делают их не всегда довольно удобными. Область их работы-создание чертежей отдельных деталей и сборок. Платой за возросшие возможности является усложнение интерфейса и меньшее удобство в работе. Характерные представители таких САПР-AutoCAD, CADdy, CADMECH Desktop, MasterCAM, T-FlexCAD, OmniCAD, Компас-График.

2.САПР объемного моделирования «3D-Средний уровень»По своим возможностям они полностью охватывают САПР «легкого веса», а также позволяют работать со сборками, по некоторым параметрам они уже не уступают тяжелым САПР, а в удобстве работы даже превосходят. Обязательным условием является наличие функции обмена данными (или интеграции). Это не просто программы, а программные комплексы, в частности, SolidWorks SolidEdge, Cimatron, Form-Z, Autodesk Inventor, CAD SolidMaster, и все еще продолжающий развиваться, Mechanical Desktop, DesignSpace.

3.САПР объемного моделирования «3D Тяжелые-Верхний уровень»Эти системы применяются для решения наиболее трудоемких задачмоделирования поведения сложных механических систем в реальном масштабе времени, оптимизирующих расчетов с визуализацией результатов, расчетов температурных полей и теплообмена и т.д. Обычно в состав системы входят как чисто графические, так и модули для проведения расчетов и моделирования, постпроцессоры для станков с ЧПУ. К сожалению, эти самые мощные САПР наиболее громоздки и сложны в работе, а также имеют значительную стоимость. Примерами «тяжелых» САПР могут служить такие продукты, как ADAMS, ANSYS, CATIA, EUCLID3, Pro/ENGINEER, UniGraphics.

САПР «тяжелого» уровня не оптимальны для выпуска и корректировки конструкторской документации, которая по-прежнему составляет максимальную долю затрат на проектирование изделия. По мнению экспертов, количество рабочих мест таких САПР должно составлять приблизительно 5-10 % от общего количества рабочих мест. Эта цифра подтверждается примерами наиболее успешных внедрений САПР на отечественных предприятиях, например, в САПР ЦКБ МТ «Рубин». В настоящее время наиболее распространены следующие типы САПР для автоматизированного проектирования в машиностроении:

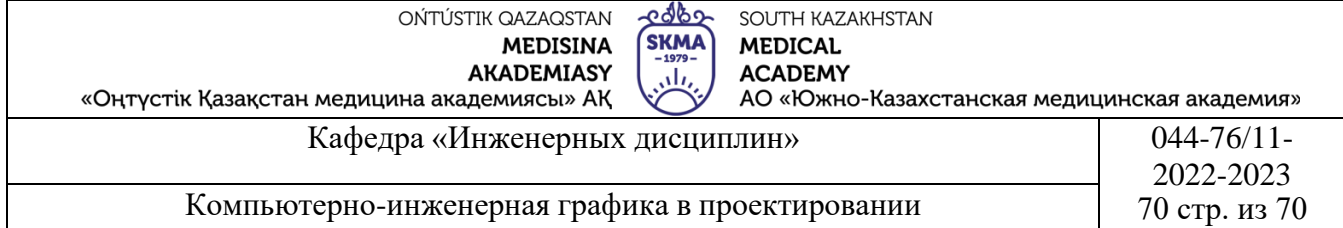

-системы автоматизированного черчения CADD (Computer Aided Design and Drafting, «компьютерная помощь в разработке и проектировании »);•системы автоматизированного построения технологических процессов CAM (Computer Aided Mechanical Process, «компьютерная помощь в механообработке»);

-системы автоматизации инженерных расчетов CAE (Computer Aided Engineering, «компьютерная помощь в инженерных расчетах) и трехмерного моделирования» (в том числе геометрического);

-системы САПР для подготовки данных для станков с ЧПУ (постпроцессоры);

-специализированные САПР (например для проектирования коробок передач);

-интегрированные системы, включающие в себя несколько вышеперечисленных.

4.**Иллюстративный материал:** Для проведения занятия используется следующее материально-техническое обеспечение: ноутбук, мультимедийный проектор, экран.

## **5.Литература:**

## **Основная:**

1.Нурмаханов Б.Н., Абилдабекова Д.Д. Компьютерная графика–Алматы: 2005. – 196с.

2.Чуприн А.И. Чуприн В.А. AutoCAD 2005 – М.: 2005.–1200с.

## **Дополнительная:**

3.Методическое указание к выполнению лабораторных работ по компьютерной графике / Жакаш A.3., Байдельдинов М.У. - ЮКГУ, - Шымкент: 2000. – 56 с.

## **6.Контрольные вопросы:**

-Что такое система автоматизированного проектирования?

-Значение автоматизированного проектирования

-Типы САПР

## **Лекция №3**

**1.Тема:** Стартовое диалоговое окно системы AutoCAD.

**2.Цель:** Ознакомление с исходной установкой, необходимой для выполнения графических работ.

## **3.Тезисы лекций.**

Общепринятая в мире аббревиатура CAD соответствует принятому у нас понятию системы автоматизированного проектирования (САПР). AutoCAD является самой распространенной из систем автоматизированного проектирования (САПР).

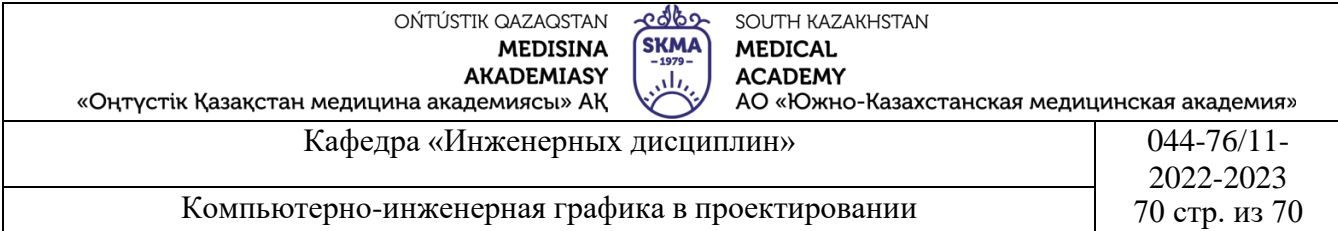

С помощью программного пакета AutoCAD можно выполнять геометрические построения, блок-схемы, ортогональные чертежи, сечения и разрезы, трехмерные чертежи, архитектурные чертежи, чертежи для гражданского строительства и электронной промышленности, машиностроительные чертежи, технические иллюстрации, визуализированные изображения и модели.

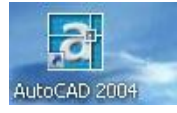

Запуск AutoCAD можно произвести с помощью ее пиктограммы (ярлыка) на рабочем столе Windows, предназначенной для быстрого запуска. Если пиктограмма на рабочем столе Windows не

установлена, то запуск AutoCAD производим следующим образом:

необходимо навести курсор на пиктограмму «Пуск» на рабочем столе и щелкнуть левую кнопку мыши. Появится диалоговое окно. На ней надо найти заголовок «Программы» и навести курсор. Появится список программ, установленных на этом компьютере. Далее:

- Находим и наводим курсор на заголовок «Autodesk». На экране увидим список группы «Autodesk».

- Находим и наводим курсор на заголовок «AutoCAD-2004». На экране увидим список программ группы «AutoCAD-2004».

- Находим, наводим курсор на заголовок «AutoCAD-2004» и щелкаем левую кнопку мыши. Открывается рабочее окно AutoCAD.

**Рабочее окно AutoCAD** – это область, где отображается чертеж и команды, используемые для создания, редактирования, просмотра и вывода на печать чертежа. На рабочем окне AutoCAD отображены: (Рис.3)

- 1. строка меню;
- 2. окно чертежа;
- 3. командная строка;
- 4. строка состояния;
- 5. панели инструментов.

Каждый из этих элементов имеет свое функциональное назначение и будет детально рассмотрен в дальнейшем.

#### *Строка меню*

В верхней части экрана находится строка меню: файл, правка, вид, вставка, формат, инструменты, рисование, размеры, изменить, окно, справка. Каждое меню содержит сгруппированные по функциональному признаку команды AutoCAD.

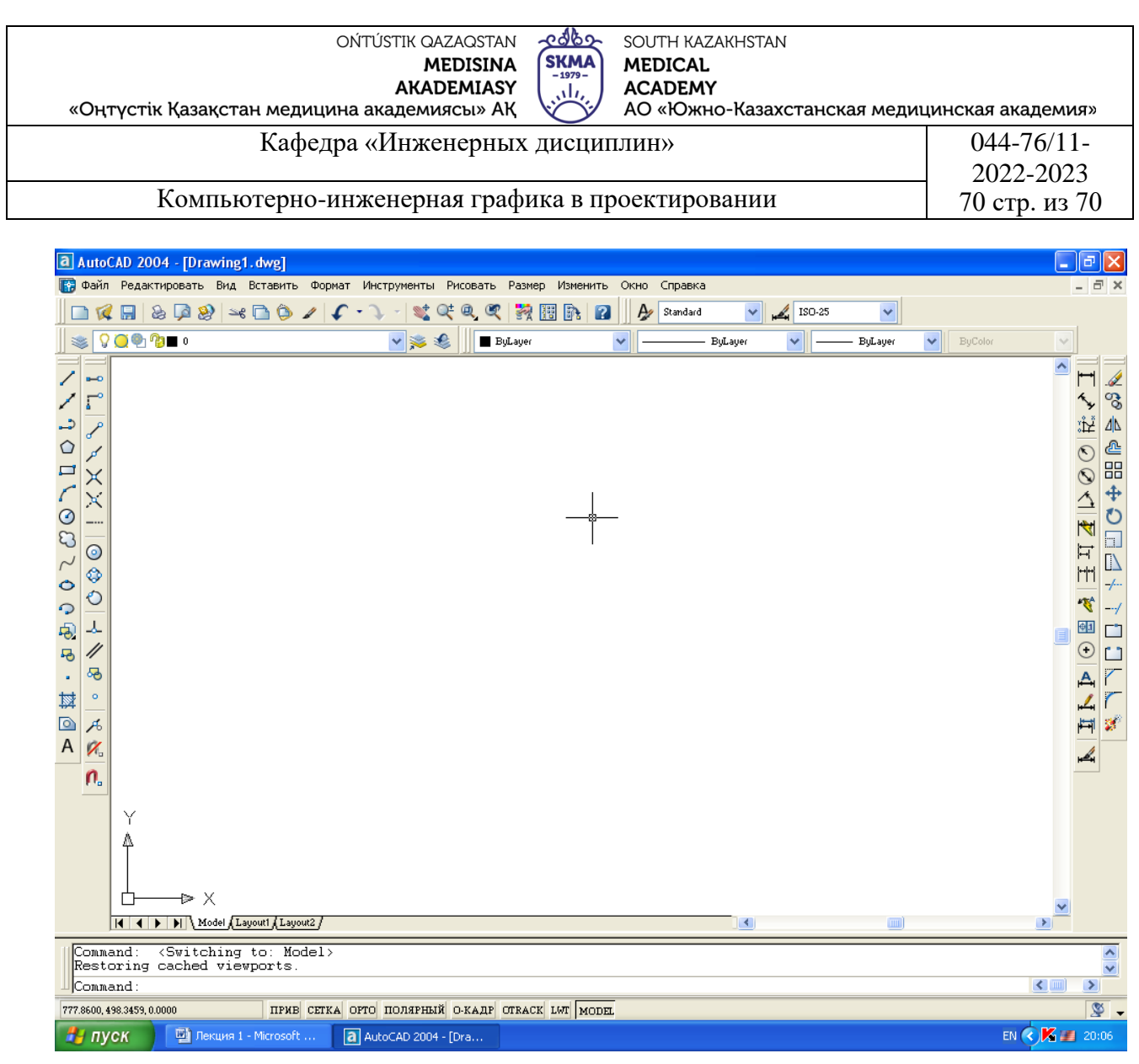

Рис.3.

Файл: Это меню содержит команды, необходимые для создания нового чертежа, открытия ранее созданных чертежей, сохранения чертежей, вывода чертежей на печать, выхода из AutoCAD.

Правка: Это меню содержит команды-отменить (позволяет отменить последнюю команду), вырезать, копировать, вставить

Вид: Это меню содержит команды, с помощью которых можно управлять отображением чертежа–перечертить, изменять масштаб чертежа, двигать изображение в окне чертежа, отображать или скрывать панели инструментов на рабочем окне.

Вставка: Это меню содержит команды, позволяющие вставлять ранее созданные объекты в чертеж AutoCAD. В качестве таких объектов могут выступать другие AutoCAD или объекты из других чертежных программ.

Формат: Это меню содержит команды, которые помогут настроить среду проектирования и подготовиться к черчению в AutoCAD–создавать слои,

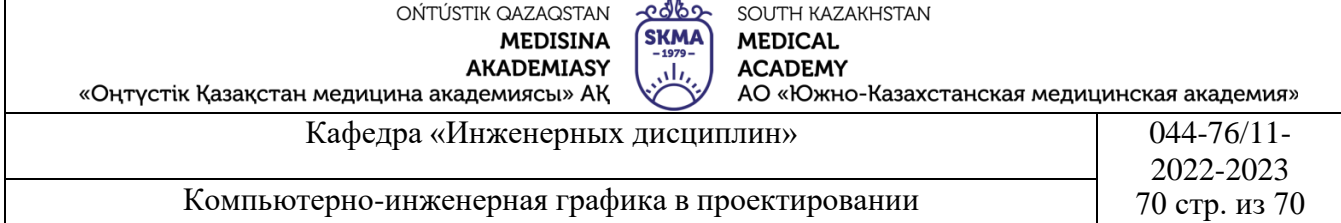

выбирать тип и толщину линии, создавать стили текста, стили таблиц и стили размеров, задавать стиль и размер точек, единицы чертежа.

Инструменты: В этом меню содержатся команды, которые позволяют настроить AutoCAD в соответствии со своими предпочтениями.

Рисование: В этом меню содержатся все команды, необходимые для черчения объектов в AutoCAD.

Размеры: В этом меню содержатся команды, необходимые для нанесения размеров на чертежи.

Изменить: Команды этого меню используются для изменения расположения, формы и количества объектов после того, как они были созданы. В этом меню вы также найдете команды редактирования текста.

Окно: С помощью команд этого меню можно упорядочивать окна чертежей, если вы одновременно работаете над несколькими чертежами.

Справка: Это меню содержит команды, необходимые для пользования справочной системой AutoCAD.

#### *Окно чертежа*

Окно чертежа–это область, в которой отображается ваш чертеж. Графическая зона AutoCAD не имеет границ. Здесь можно выполнять чертежи объектов любых размеров, от сотой доли миллиметра до десятков километров, в масштабе 1:1. Графический курсор позволяет управлять ходом выполнения чертежа, следует за перемещениями мыши или координатной шайбы, когда вы указываете точки на чертеже или вызываете команды. На окне чертежа AutoCAD активированный графический курсор имеет вид перекрестия, предназначено для указания точек на рисунке. Не активированный графический курсор имеет вид перекрестия с изображением прямоугольника в центре (прицел выбора)–предназначен для выбора объектов в командах редактирования.

#### *Командная строка*

Через командную строку, (окно, расположенное внизу экрана), AutoCAD обменивается с вами информацией после вызова команды. В командную строку AutoCAD выводит приглашения, запрашивая у Вас необходимые для дальнейшего определения параметров команды данные, и затем отвечает действием на экране или выводит следующее приглашение. Всегда следите за командной строкой, чтобы быть уверенными, что вы и AutoCAD понимаете друг друга. Информация командной строки автоматически отображается в текстовом окне и записывается в протокол выполнения команд. Для просмотра всего содержания текста диалога надо нажать на клавишу F2.

*Строка состояния*

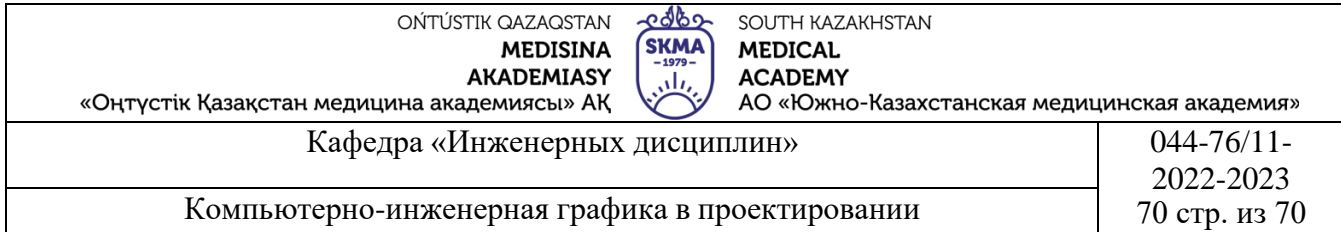

В строке состояния внизу окна AutoCAD отображаются координаты перекрестия курсора и текущие состояния режимов работы над чертежом: привязка, сетка, орто, полярный, выравнивание, отслеживание, толщина линий, модель (пространство моделирования). Эти режимы можно включать и выключать наведением курсора на кнопку соответствующего режима и щелкая левой кнопкой мыши. Включенная кнопка соответствующего режима визуально выглядит утопленной.

#### *Панели инструментов*

Панели инструментов представляют собой сгруппированные в категории команды, параметры и режимы AutoCAD. В окне AutoCAD присутствуют следующие панели инструментов: стандартная панель инструментов, панель свойств, панель стилей, панель слов, панель черчения, панель редактирования, панель порядка отображения. Панели инструментов можно отображать и скрывать, изменять их размеры и форму, перемещать.

#### *Контекстное меню*

Контекстное меню вызывается щелчком правой кнопки мыши на экране и появляется рядом с перекрестием курсора. Состав команд в контекстном меню зависит от нескольких параметров, в том числе:

-типа обрабатываемой команды в момент вызова контекстного меню;

-места положения курсора на экране;

-удерживания клавиши «Shift» в момент вызова контекстного меню.

Ввод Отмена Arc Center Isoc  $\prod$ 

Рис.4.Пример контекстного меню

Подготовка к выполнению чертежей в AutoCAD. Включаем компьютер и запускаем AutoCAD. *Настройка чертежного пространства.* Для работы с чертежом необходимо выбрать единицы измерения. Для этого наводим курсор на заголовок «Формат» в строке меню и щелкаем левую кнопку мыши. Раскрывается ниспадающее меню. Находим команду «Единицы» (Units),

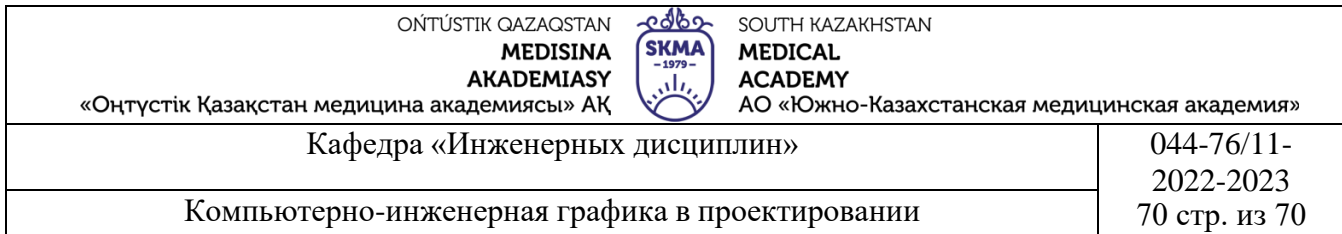

наводим курсор и щелкаем левую кнопку мыши (Рис.5). Раскрывается диалоговое окно «Единицы чертежа». Щелкаем направленную вниз стрелку в поле «Точность» (Precision). Чтобы в нашем чертеже величины отображались с точностью до двух знаков после запятой, в раскрывшемся списке выбираем 0.00 и щелкаем «оk» (Рис.6).

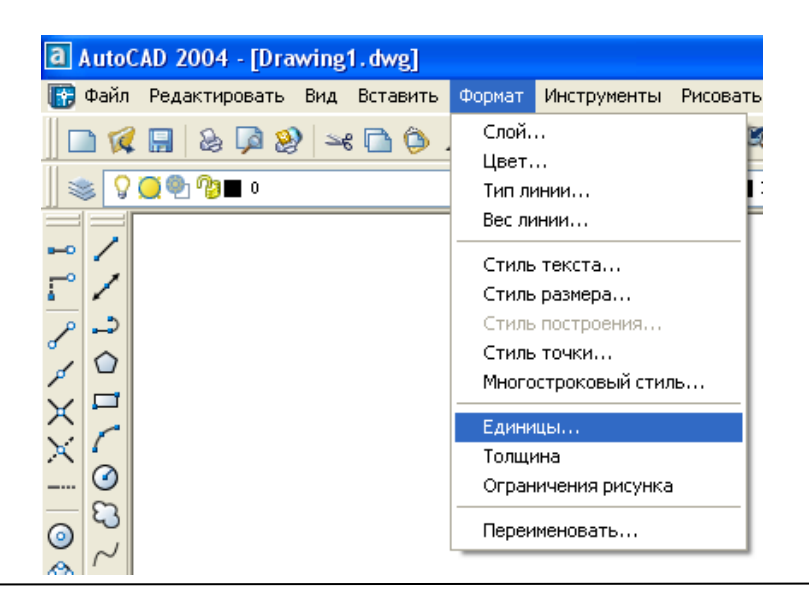

Рис. 5

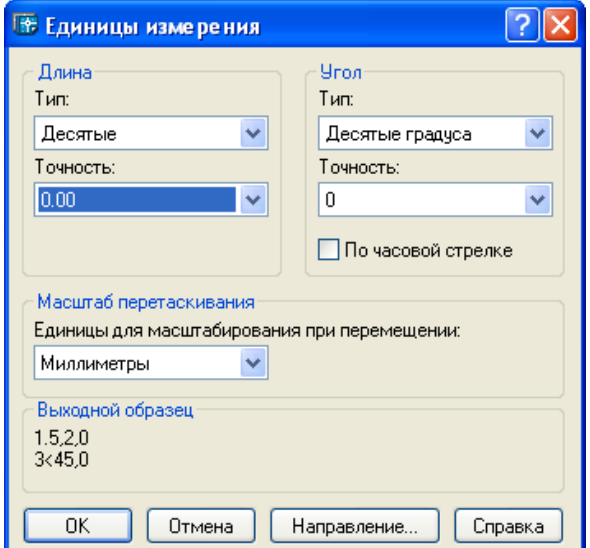

Рис. 6

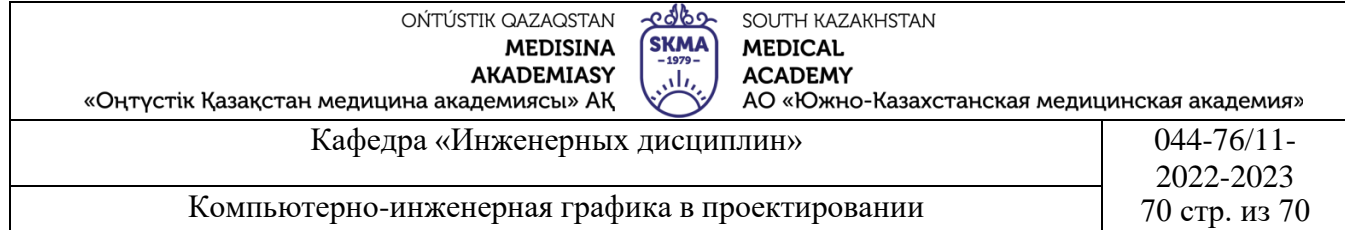

#### Задание границы чертежа.

Границы чертежа можно представить себе как размеры виртуального чертежного листа. Для задания границы чертежа наводим курсор на заголовок «Формат» в строке меню и щелкаем левую кнопку мыши. Раскрывается ниспадающее меню. Находим команду «Ограничения рисунка» (Drawing Limits), наводим курсор и щелкаем левую кнопку мыши (Рис.5). В командной строке появляется запрос указать параметры нижнего левого, а затем правого верхнего угла.

В AutoCAD значение размеров чертежного листа вводится через запятую, без пробелов между значениями по осям X (размер чертежа слева направо) и Y (размер чертежа снизу вверх). Нижний левый угол границ чертежа–это точка с координатами 0, 0. Верхний правый угол–точка с заданными координатами размеров чертежного листа (420, 297).

*Задание шага сетки и привязки.*

Сетка–это видимый рисунок из точек на экране, которая на печать не выводится.

Для задания шага сетки необходимо набрать в командной строке слово «GIRD» и нажать на кнопку «ввод» (Enter). Затем на запрос командной строки указать шаг сетки, набрать, например 0.5, и нажать на кнопку «ввод».

Включать и выключать сетку можно нажатием функциональной клавиши F7 либо щелчком по кнопке «Сетка» (GIRD) в строке состояния внизу экрана.

Привязка–это невидимая точечная структура на экране. Когда привязка включена, при перемещении по экрану перекрестье привязывается к ближайшей из точек невидимой сетки привязок.

Для задания привязки необходимо набрать в командной строке слово «SN» и нажать на кнопку «ввод» (Enter). Затем на запрос командной строки указать шаг сетки, набрать, например 0.125, и нажать на кнопку «ввод». При шаге 0.125 точки отстоят друг от друга на 0.125 мм по горизонтали и по вертикали.

Включать и выключать привязку можно нажатием функциональной клавиши F9 либо щелчком по кнопке «Прив» (SN) в строке состояния внизу экрана.

Задать параметры сетки и привязки также можно в диалоговом окне «настройки наброска» (Рис.7). Это диалоговое окно открывается командой «настройки наброска» ниспадающего меню «Инструменты», или командой «установки» контекстного меню строки состояния (наводим курсор на строку состояния «Прив» и щелкаем правую кнопку мыши, появляется контекстное меню).

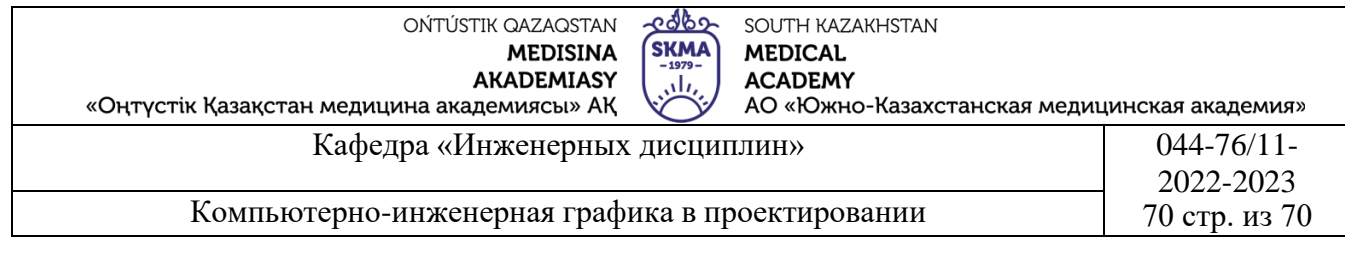

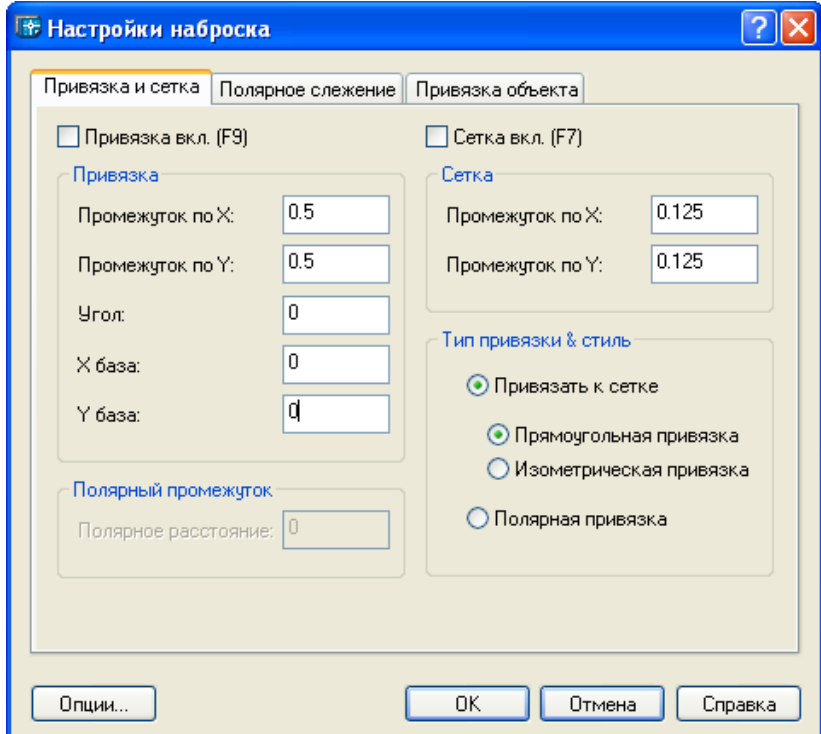

Рис. 7

#### *Создание слоев.*

Концепция слоев в AutoCAD аналогична использованию прозрачных калек в вычерченных вручную проектах. Различные части проекта можно помещать на свои, отдельные слои. Наружные стены здания могут находиться на одном слое, межкомнатные перегородки-на другом, схема электропроводки-на третьем, мебель на четвертом и т.д. В одном чертеже можно использовать неограниченное количество слоев. Каждый слой можно просматривать на экране отдельно, один слой можно просматривать в сочетании с другим слоем или несколькими слоями. Также можно выводить на печать отдельно любой слой или любую комбинацию слоев.

Для создания слоев наводим курсор на заголовок «Формат» в строке меню и щелкаем левую кнопку мыши. Раскрывается ниспадающее меню. Находим команду «Слои» (Layer), наводим курсор и щелкаем левую кнопку мыши (Рис.5). Раскрывается диалоговое окно «Менеджер свойств слоя». Щелкая пиктограммой «Новый» можно открывать новые слои, создать необходимое количество слоев. Управляя функциональными кнопками данного диалогового

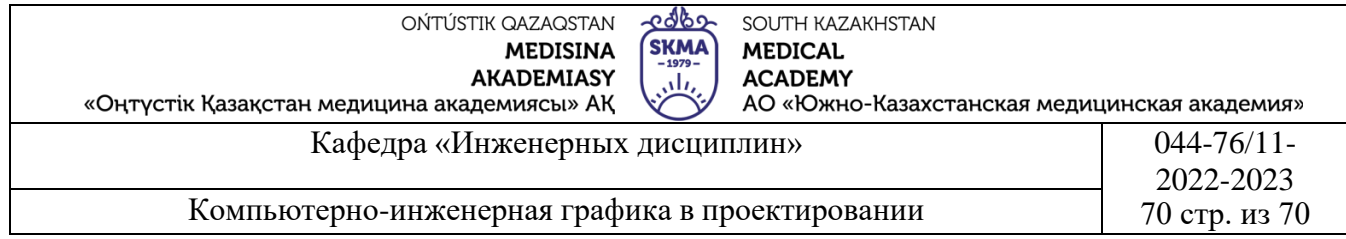

окна индивидуально для каждого слоя можно назначать цвет, толщину и типы линий чертежа. Рис.8.

| Именованные фильтры слоя<br>Отображение всех ур √ | $\vert $ |      | Инвертировать фильтр.<br>Применить к пан. инстр. слоев. |            | Новый<br>Tok    | <b>Удалить</b>                   |                     |
|---------------------------------------------------|----------|------|---------------------------------------------------------|------------|-----------------|----------------------------------|---------------------|
| Текущий слой: 0                                   |          |      |                                                         |            | Сохр. состояние | Показать детали<br>Менеджер Сост |                     |
| Имя                                               | <b>B</b> | Замо | Б<br>Цвет                                               | Тип линии  | Толщина л       | Стиль                            | <b>B</b>            |
| , , , , , , , , , , , , , , , ,<br>O.             |          |      | Белый<br>η                                              | Continuous | Default         | Color <sub>7</sub>               | <b>Harmer</b><br>S. |
|                                                   |          |      |                                                         |            |                 |                                  |                     |
|                                                   |          |      |                                                         |            |                 |                                  |                     |

Рис. 8

*Нанесение текста на чертеж.*

В AutoCADе имеются следующие команды, используемые для нанесения надписей на чертежи:

«Стиль текста» (Text Style). Позволяет задать параметры, определяющие внешний вид текста.

«Однострочный текст» (Singl Line Text). Используется для создания текста без разбивки на абзацы.

«Многострочный текст» (Multiline Text). Используется для создания текста с разбивкой на абзацы.

Для задания параметров текста, наводим курсор на заголовок «Формат» в строке меню и щелкаем левую кнопку мыши. Раскрывается ниспадающее меню. Находим команду «Стиль текста» (Text Style), наводим курсор и щелкаем левую кнопку мыши (Рис.5). Раскрывается диалоговое окно «Стиль текста».

В правом нижнем углу диалогового окна расположено окно предварительного просмотра, где отображается образец надписи, выполненной заданным стилем.

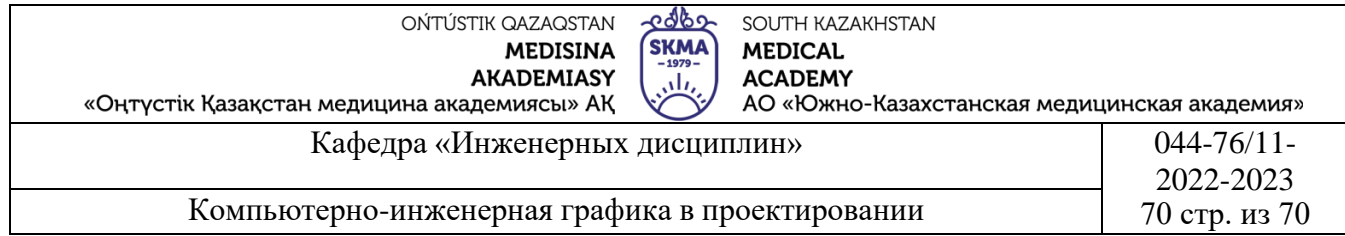

Щелкаем направленную вниз стрелку в поле «Имя шрифта» (Font Name), в раскрывшемся списке выбираем имя чертежного шрифта «ISOCPEUR». В поле «Начертание» (Font Stile) выбираем расположение букв «Курсив». Щелкаем кнопку «Назначить» (Apply) и закрываем диалоговое окно.Рис.9. Остальные параметры оставляем без изменений. Здесь высоту текста выбираем при наборе текста, а также при необходимости можем ее изменять.

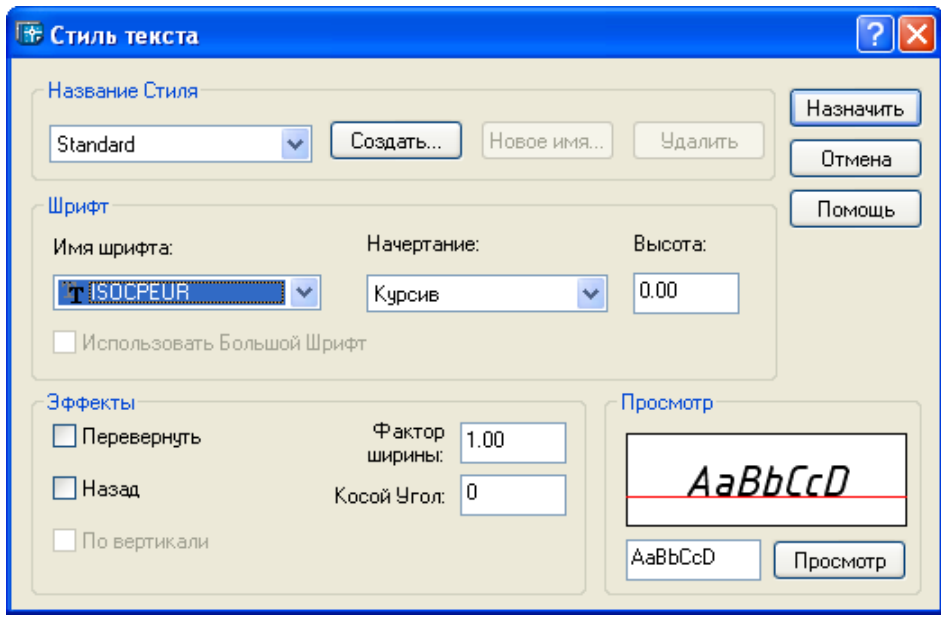

Рис.9.

Для черчения текста на чертеже, наводим курсор на пиктограмму А (Multiline Text) панели инструментов и щелкаем левой кнопкой мыши. На рабочем окне AutoCAD перекрестием курсора отмечаем начало и конец строки текста. Открывается редактор многострочного текста, состоящий из панели инструментов «Форматирование текста» и окно для ввода текста (Рис.6). Редактор многострочного текста обладает многими из функции, присущих текстовым редакторам Windows. Он позволяет применить к тексту ранее определенный стиль, изменить высоту текста, выделять текст полужирным или курсивом, задавать стиль выравнивания, задавать ширину строки, поворачивать абзацы, находить слова и заменять их другими, отменять внесенные изменения, импортировать текст и вставлять символы в чертеж. Например, код «%%D» соответствует символу  $\degree$  (градус), код «%%C» – Ø (диаметр).

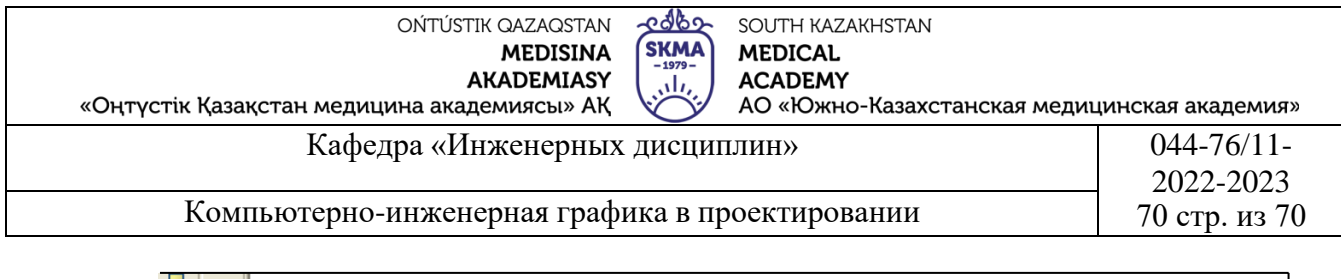

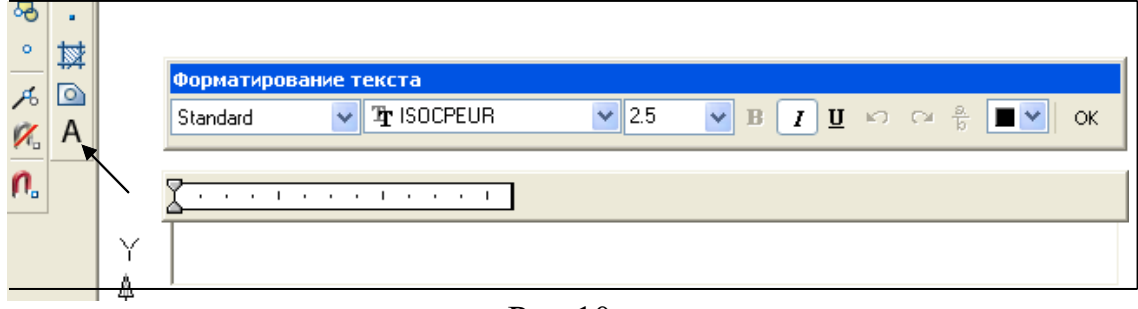

Рис.10.

**4.Иллюстративный материал:** Для проведения занятия используется следующее материально- техническое обеспечение: ноутбук, мультимедийный проектор, экран.

## **5.Литература:**

# **Основная:**

1.Нурмаханов Б.Н., Абилдабекова Д.Д. Компьютерная графика–Алматы: 2005. –196с.

2.Чуприн А.И. Чуприн В.А. AutoCAD 2005–М.: 2005.–1200с.

# **Дополнительная:**

1.Методическое указание к выполнению лабораторных работ по компьютерной графике/Жакаш A.3., Байдельдинов М.У.-ЮКГУ, -Шымкент: 2000.–56 с.

# **6.Контрольные вопросы:**

**-**Для первоначальной настройки какие панели необходимы?

-Как завершается работа и в каких ситуациях необходимо переименовать измененный документ?

-Из чего состоит стартовое диалоговое окно?

# **Лекция №4**

**1.Тема:** Выполнение геометрического чертежа для соединения болтов при вычерчивании чертежа станков в фармацевтическом производстве. Сопряжения. Уклон.

**2.Цель:** Изучение приемов геометрических чертежей, приобретение навыков выполнения геометрических чертежей, помогает рисовать производственные чертежи гораздо быстрее.

# **3.Тезисы лекций.**

Изучение способов геометрических построений, получение навыков выполнения геометрических построений помогут значительно быстрее вычерчивать более сложные, производственные чертежи.

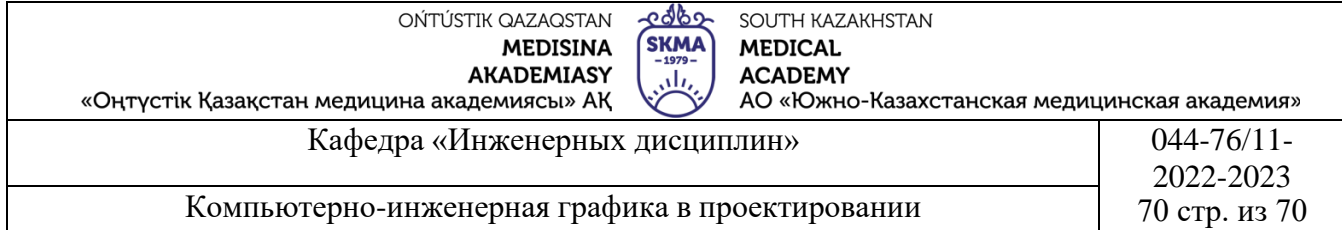

Работу начинаем с настройки чертежного пространства. Далее, прежде чем приступить к черчению, рассмотрим ряд режимов AutoCAD.

*Объектная привязка.* Режимами объектной привязки следует пользоваться всегда – для того, чтобы чертежи были полностью точными. Если примитив начерчен не в точке привязки, точно привязать к нему линию или другой примитив практически невозможно. Вы можете попытаться это сделать и считать, что две точки соединены между собой, но при внимательном рассмотрений (многократном увеличений изображения) окажется, что это не так.

Команды объектной привязки можно активировать тремя способами: щелкая по пиктограммам режимов объектной привязки на панели инструментов «Привязка» (Object Snap), удерживая нажатой клавишу Ctrl и щелкая правой кнопкой мыши или набирая на клавиатуре первые три буквы нужного режима объектной привязки.

Отдельные режимы объектной привязки можно включать и выключать. Можно также установить текущий режим объектной привязки, который будет действовать постоянно, пока вы его не выключите. Текущий режим может включать в себя один или несколько режимов. Для задания текущего режима наводим курсор на клавишу «Прив» (OSnap) в строке состояния и щелкаем правую кнопку мыши. Появляется контекстное меню, выбираем команду «Установки» и щелкаем левую кнопку мыши. Появляется диалоговое окно «Настройки наброска», выбираем заголовок «Привязки объекта», открывается список режимов объектной привязки. Режимы задаются установкой или снятием флажка напротив нужного режима (Рис.11).

Когда объектная привязка активирована, рядом с перекрестьем появляется символ привязки, который «защелкивается» в нужной характерной точке. Форма этого символа изменяется в соответствии с характерной точкой.

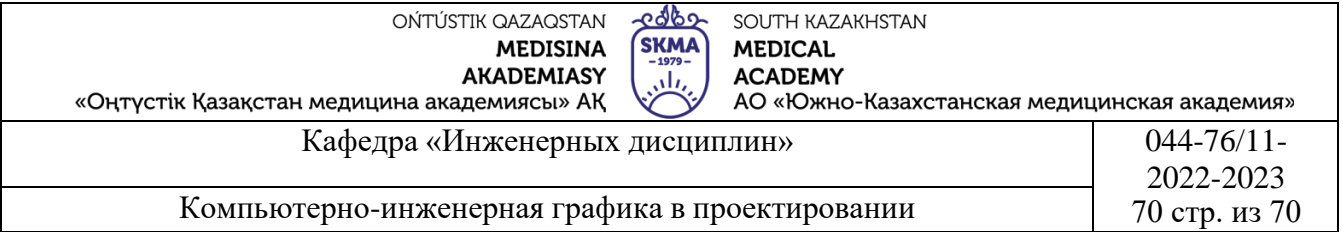

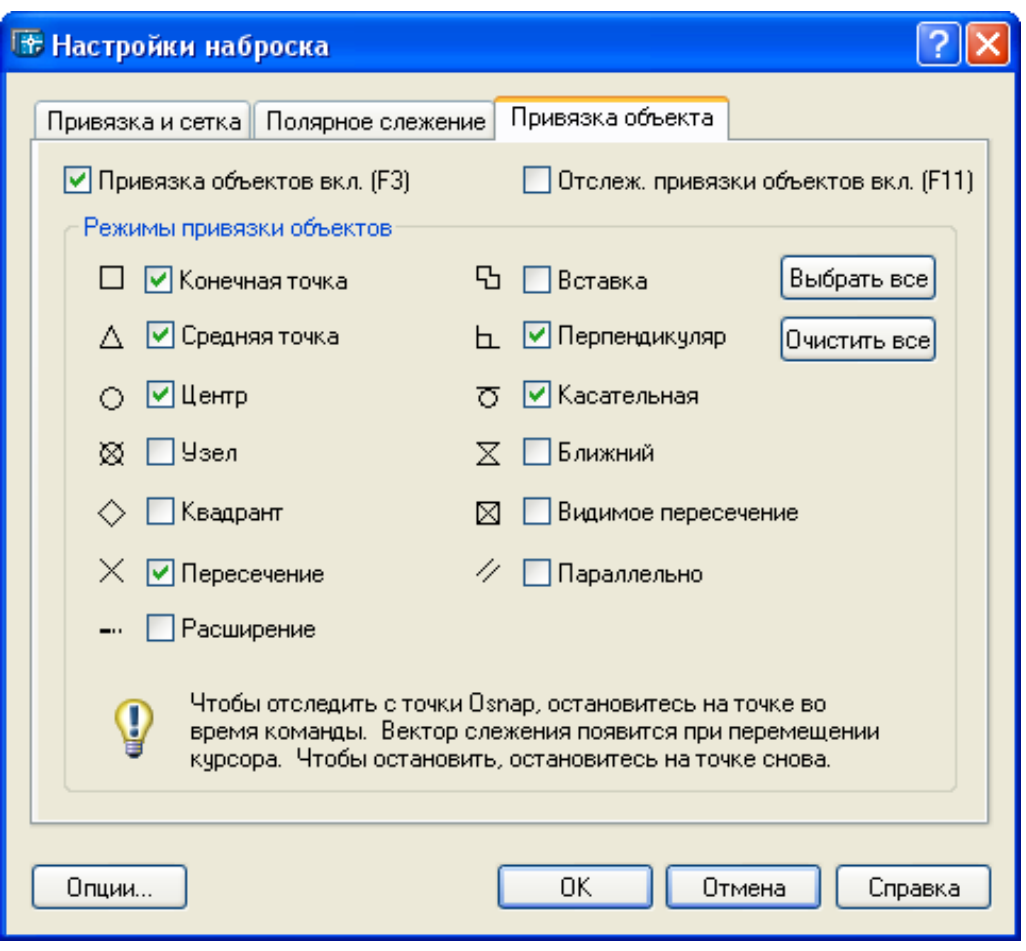

Рис.11.

#### *Вычерчивание отрезка прямой линии (горизонтальной, вертикальной).*

Для построения отрезка горизонтальной (вертикальной) прямой, включаем режим «Орто» в строке состояния. В AutoCAD задать команду на исполнение данной задачи можно следующими способами:

1.Навести курсор на пиктограмму «линия» на панели инструментов и нажать левую кнопку мыши; Рис.12.

2.Навести курсор на заголовок «Рисование» в строке меню, нажать левую кнопку мыши. Раскрывается ниспадающее меню. Выбрать команду «Линия», навести курсор и нажать левую кнопку мыши.

3.В командной строке внизу рабочего окна AutoCAD набрать текстом слово «Line».

В командной строке появляется запрос: Specifi first point: задайте координаты исходной (первой) точки отрезка. На клавиатуре набираем

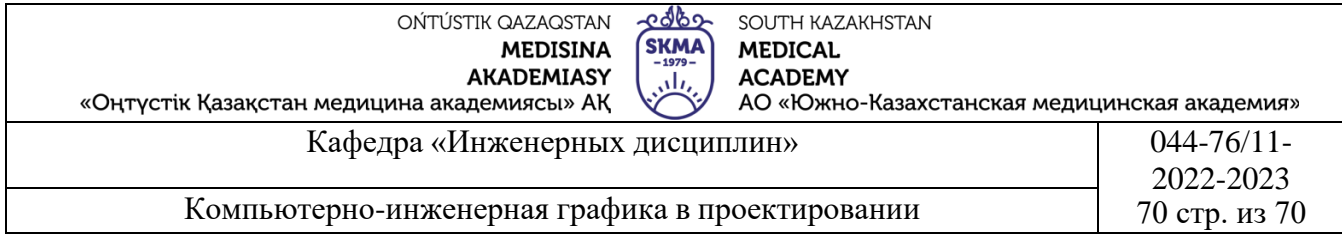

значения координат X, Y точки и щелкаем кнопку «Ввод» (Enter). Двигая мышь, выбираем направление построения отрезка.

В командной строке следующий запрос: Specifi next point or (Undo): задайте координаты следующей (второй) точки отрезка. На клавиатуре набираем значения координат X, Y второй точки и щелкаем кнопку «Ввод» (Enter).

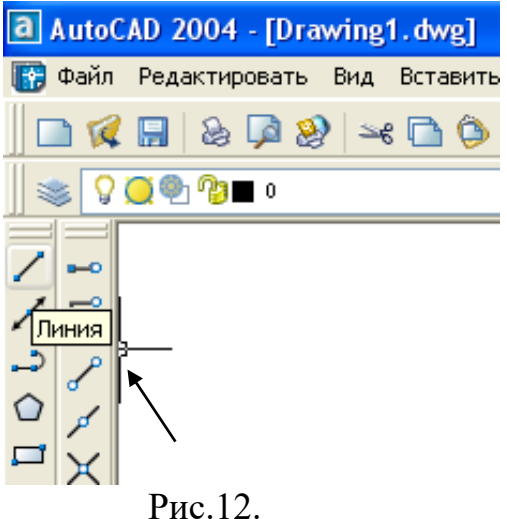

Чтобы закончить действие команды на построение линии, щелкаем «Ввод» (Enter) еще раз. Иначе, в AutoCAD вторая (последняя) точка отрезка принимается за исходную и программа запрашивает координаты конечной точки для построения следующего отрезка прямой.

При произвольном выборе местоположения исходной точки, наводим курсор на выбранное место и щелкаем левую кнопку мыши. Указав направление построения линии, набираем на клавиатуре значение длины отрезка и щелкаем кнопку «Ввод» (Enter).

*Вычерчивание линии длиной 150 мм вверх, под углом 25° к горизонтали.*

Наводим курсор на пиктограмму «Линия» и щелкаем левую кнопку мыши. Выбираем исходную точку, центр поворота (см. выше). На клавиатуре набираем @150<25 и щелкаем кнопку «Ввод» (Enter). Получаем,

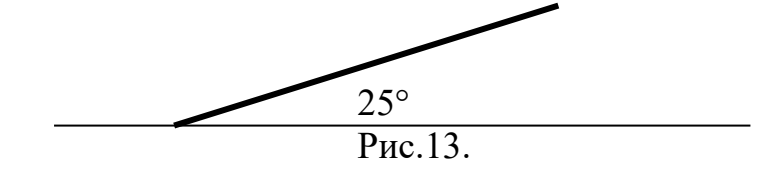

Основные направления углов в AutoCAD:

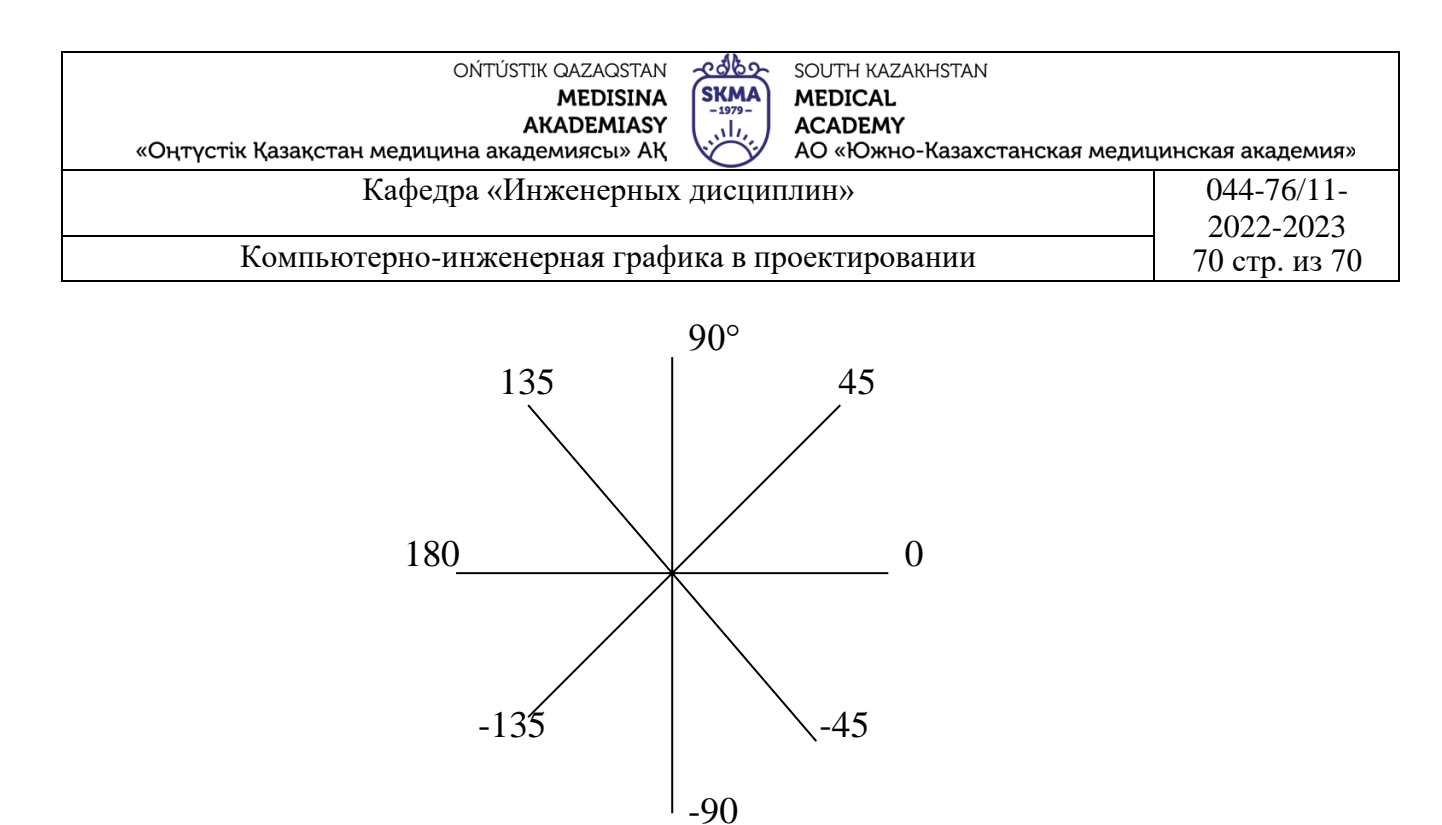

Рис.14.

#### *Черчение параллельных линии.*

На рабочем окне AutoCAD задана исходная линия. Требуется построить вторую линию, параллельную исходной и расположенной на заданном расстояний.

Наводим курсор на пиктограмму «Сдвиг» (Offset) и щелкаем левую кнопку мыши (Рис.15). На клавиатуре набираем величину, на которую вторая линия отстоит от первой линий и щелкаем «Ввод» (Enter). Наводим курсор на исходную линию, щелкаем левую кнопку мыши. Затем управляя мышкой переносим курсор в сторону сдвига параллельной линии и щелкаем левую кнопку мыши.

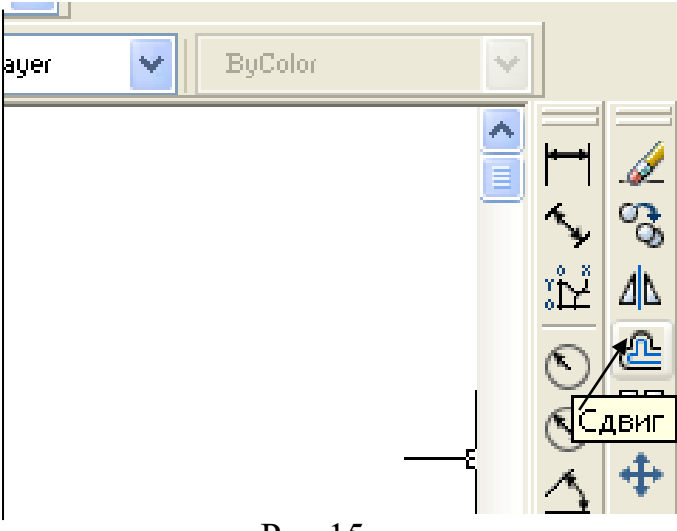

Рис.15.

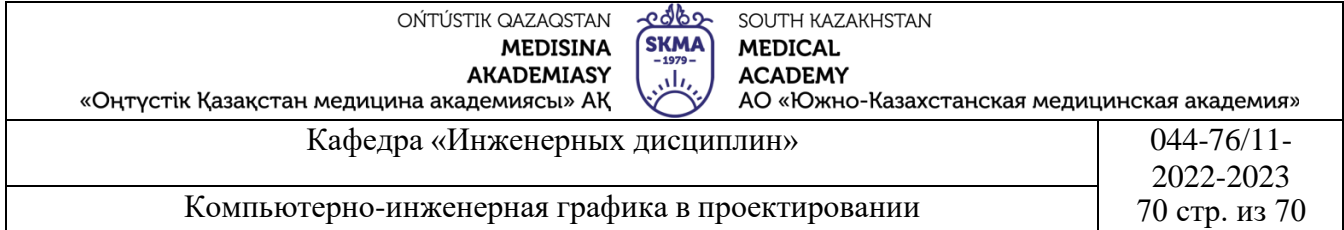

Черчение перпендикулярных линии.

На рабочем окне AutoCAD задана исходная линия. Требуется построить вторую линию, перпендикулярную исходной.

Для построения перпендикуляра к заданной линии, включаем режим объектной привязки «Узел» (Node) (см. выше). Наводим курсор на пиктограмму «Линия» (Line) и щелкаем левую кнопку мыши. На рабочем окне по заданным координатам или другим параметрам отмечаем точку (первая точка перпендикуляра), из которой необходимо опустить перпендикуляр к исходной прямой. Затем наводим курсор на пиктограмму «Перпендикуляр» на панели инструментов и щелкаем левую кнопку мыши. Наводим курсор на исходную линию в любой точке и щелкаем левую кнопку мыши.

*Скругления (Сопряжения).*

На рабочем окне AutoCAD заданы исходные линии. Требуется построить сопрягающую дугу, соединяющую пару прямых.

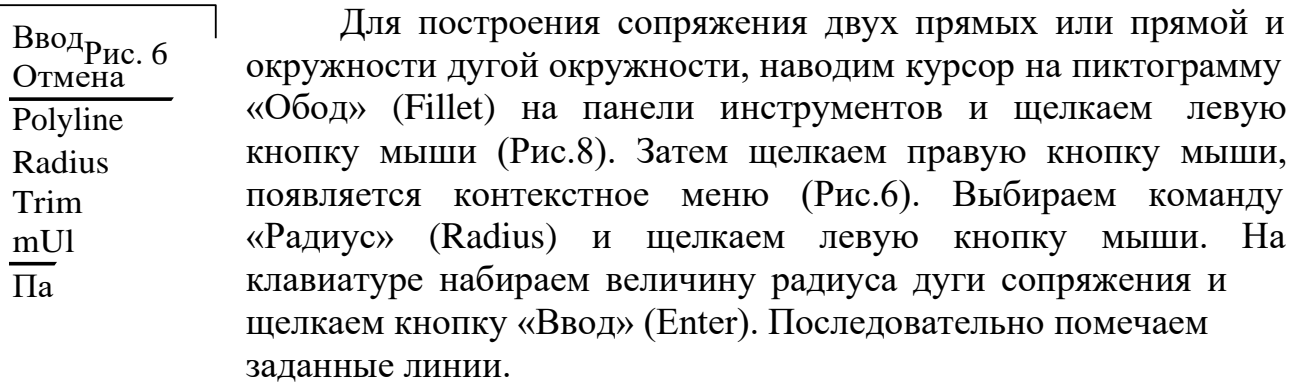

Рис.16.

При построений сопряжения двух окружностей различают внутреннее, внешнее и комбинированное сопряжение. При построений внутреннего сопряжения двух окружностей последовательность набора команд соответствует вышеописанному.

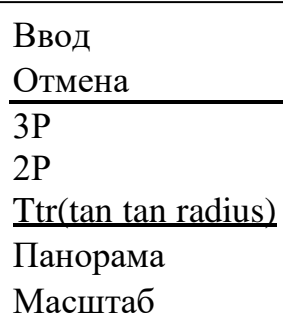

Порядок построения внешнего и комбинированного сопряжения следующий: наводим курсор на пиктограмму «Окружность» (Cirсle) на панели инструментов и щелкаем левую кнопку мыши. Затем щелкаем правую кнопку мыши, появляется контекстное меню (Рис.7). Выбираем команду «Tan tanradius» и щелкаем левую кнопку мыши. Последовательно помечаем ориентировочное Рис.17. местоположение точек сопряжения заданных

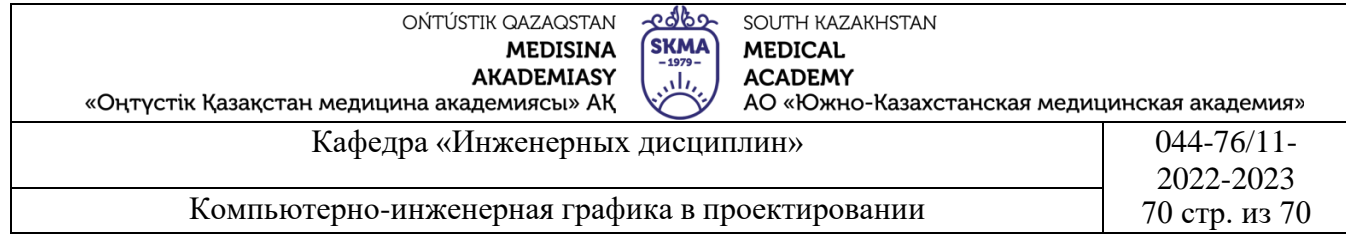

линии. На клавиатуре набираем величину радиуса дуги сопряжения и щелкаем кнопку «Ввод» (Enter). Выстраивается полная окружность, огибающая обе заданные окружности.

С помощью команды «Обрезка» (Rotate) удаляем лишнюю часть окружности. Наводим курсор на пиктограмму «Обрезка» (Rotate) и щелкаем левую кнопку мыши (Рис.8). Затем щелкаем кнопку «Ввод» (Enter). Далее наводи курсор на удаляемую часть дуги окружности и щелкаем левую кнопку мыши. Для завершения действия команды нажимаем кнопку «Ввод» (Enter).

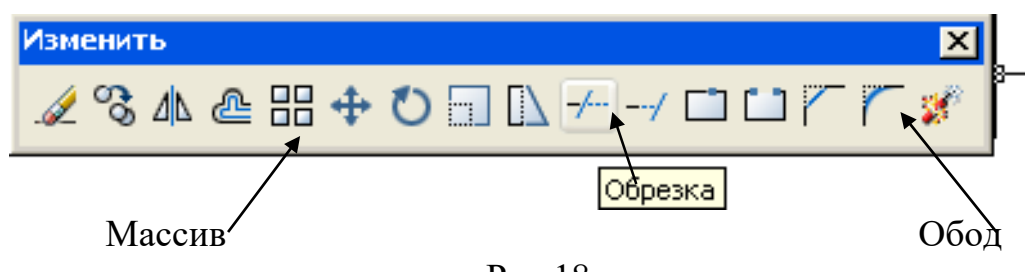

Рис.18.

## *Черчение касательных.*

На рабочем окне AutoCAD заданы исходные линии–две окружности. Требуется построить прямую, касательную к заданным окружностям.

Наводим курсор на пиктограмму «Линия» (Line) и щелкаем левую кнопку мыши. Далее наводим курсор на пиктограмму «Привязать к касательной» и также щелкаем левую кнопку мыши (Рис.19). Наводим курсор на предполагаемое место касания прямой и одной из окружностей, щелкаем левую кнопку мыши. Повторно наводим курсор на пиктограмму «Привязка к касательной» и щелкаем левую кнопку мыши. Наводим курсор на предполагаемое место касания прямой со второй окружностью и щелкаем левую кнопку мыши. Для завершения действия команды построения прямых нажимаем кнопку «Ввод» (Enter).

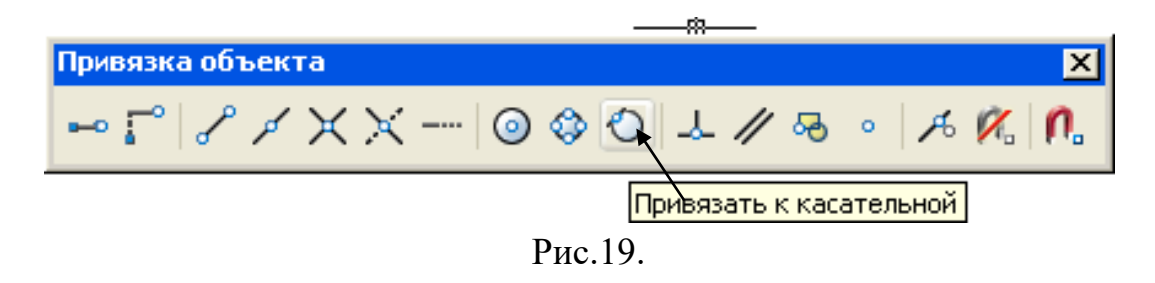

*Массивы окружностей и линий.*

На рабочем окне AutoCAD заданы исходные линии.

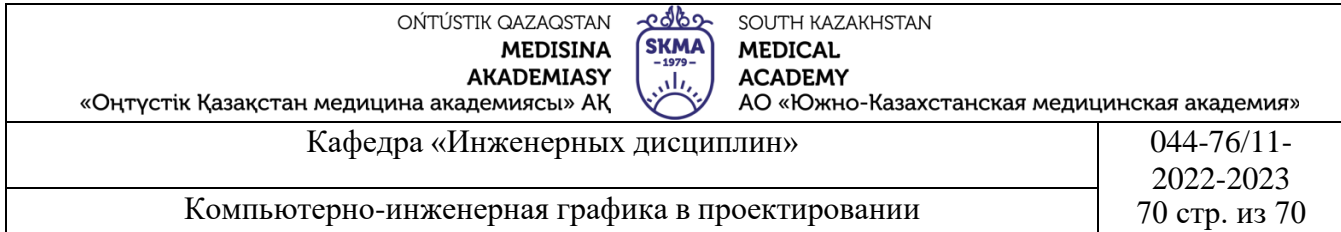

Для построения массива окружностей и линий, наводим курсор на пиктограмму «Массив» (Array) и щелкаем левую кнопку мыши (Рис.18). Появляется диалоговое окно.

Выбираем тип массива–прямоугольный (Рис.20) или полярный (Рис.21). Вводим требуемые параметры: для прямоугольного массива–число рядов, колонок, величину сдвига рядов и колонок; для полярного массива– координаты X, Y центра вращения, число элементов массива. Затем наводим курсор на кнопку «выбор объекта» и щелкаем левую кнопку мыши. Диалоговое окно закрывается. Помечаем объект–окружность или линию, составляющую основу массива. Щелкаем кнопку «Ввод» (Enter). Диалоговое окно открывается вновь. Если не требуется внести изменения в заданные параметры, то нажимаем кнопку «ОК».

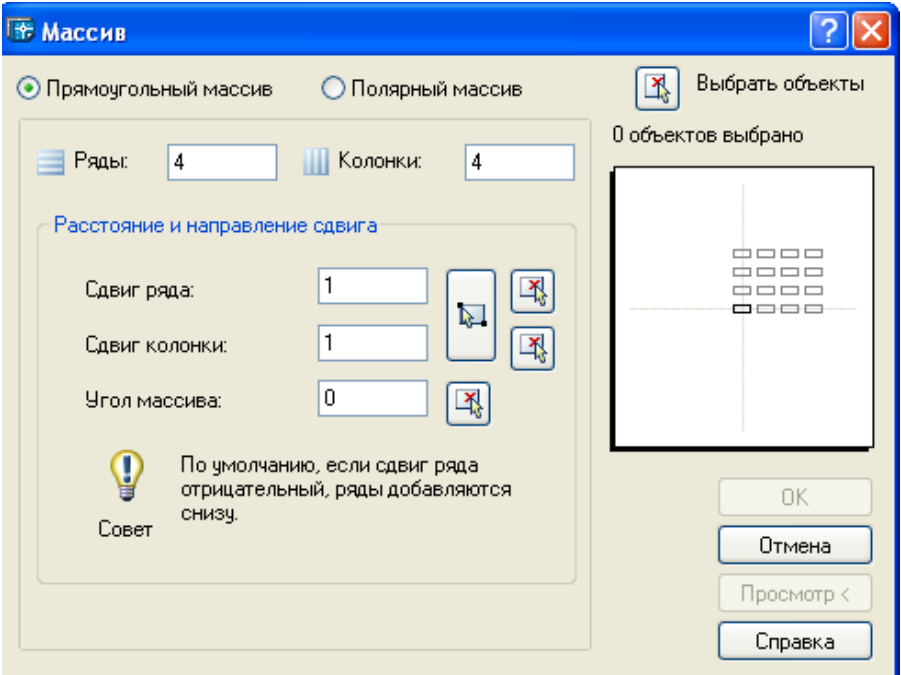

Рис.20.

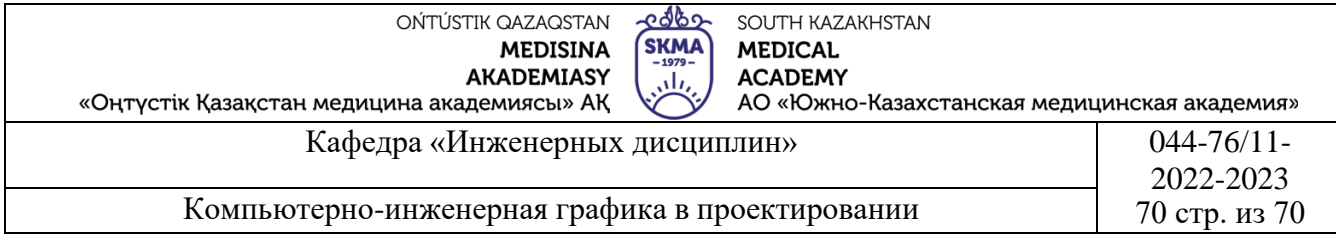

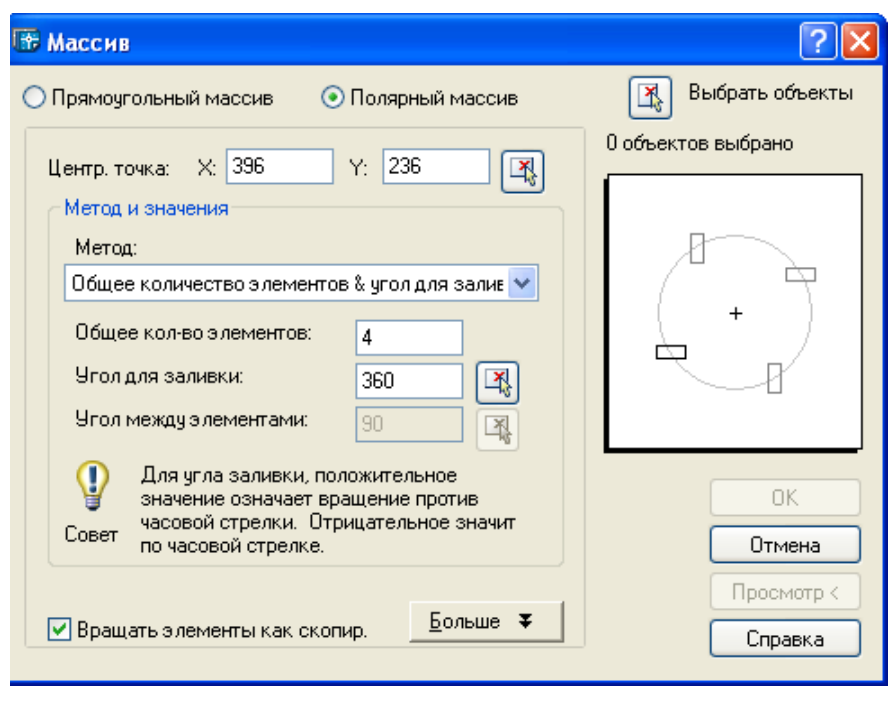

Рис.21.

4.**Иллюстративный материал:** Для проведения занятия используется следующее материально- техническое обеспечение: ноутбук, мультимедийный проектор, экран.

# **5.Литература:**

# **Основная:**

1.Нурмаханов Б.Н., Абилдабекова Д.Д. Компьютерная графика–Алматы: 2005. – 196с.

2.Чуприн А.И. Чуприн В.А. AutoCAD 2005 – М.: 2005.–1200с.

# **Дополнительная:**

1.Методическое указание к выполнению лабораторных работ по компьютерной графике/Жакаш A.3., Байдельдинов М.У. -ЮКГУ, -Шымкент: 2000.-56 с.

# **6.Контрольные вопросы:**

-Для первоначальной настройки какие панели необходимы?

-Как завершается работа и в каких ситуациях необходимо переименовать измененный документ?

-Какие основные панели имеются для начального использования?

-Как можно удалять или добавлять панели инструментов?

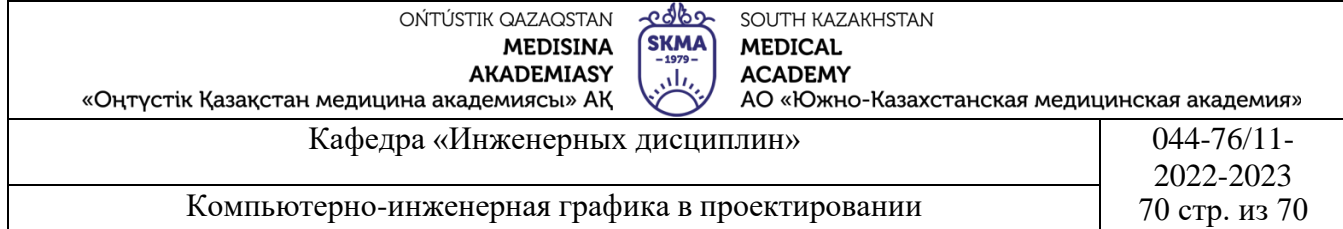

## **Лекция №5**

**1.Тема:** Создание стиля текста для оформления данных аппаратов, используемых в фармацевтическом производстве, указанных на чертеже.

**2.Цель:** Выполнять текстовые строки на чертеже с использованием текстовых команд.

#### **3.Тезисы лекций.**

Вписываем текст титульной страницы в нарисованную рамку. Для этого создаем стиль текста. Для создания и изменения стиля текста выбираем <Формат> в строке меню (меню) = > стиль текста (<текстовый стиль>). (Рис.22.)

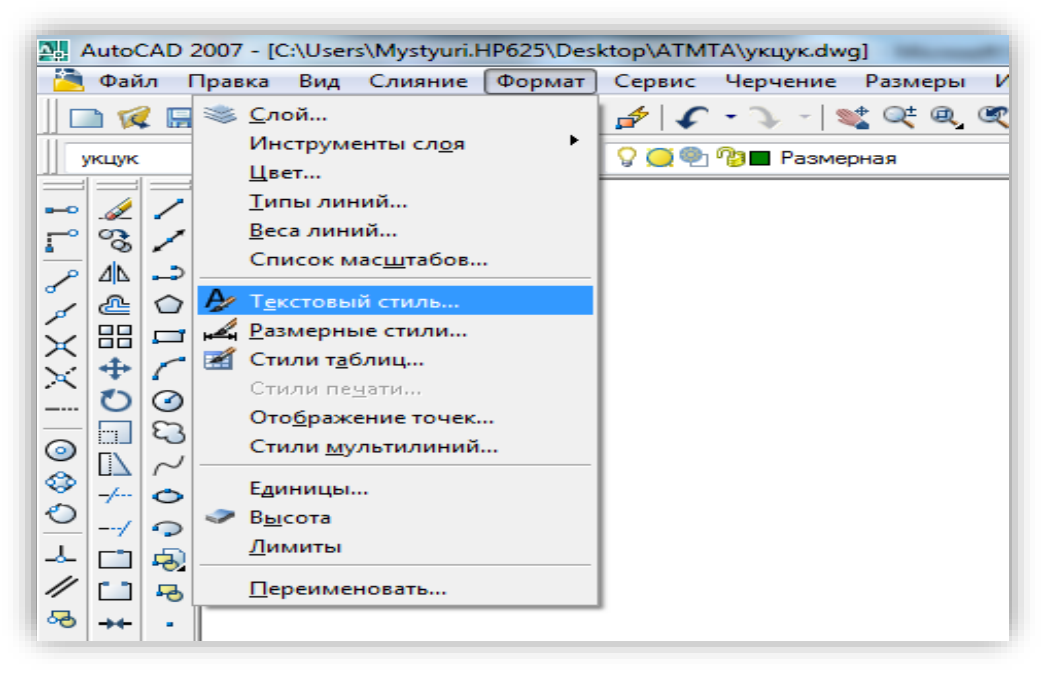

Рис.22.

После выбора у нас есть стиль текста... (Текстовые стили...) окно выходит. (Рис.23.)

Для создания нового стиля текста

1-Новый (Новый...) нажимаем кнопку.

2-новый текстовый стиль (Новый текстовый стиль) - появится окно. В зависимости от высоты шрифта пишем название шрифта в название стиля (Имя стиля) (7, 10, 20 Стил), после

Нажимаем кнопку 3-ОК. (Рис.23.)

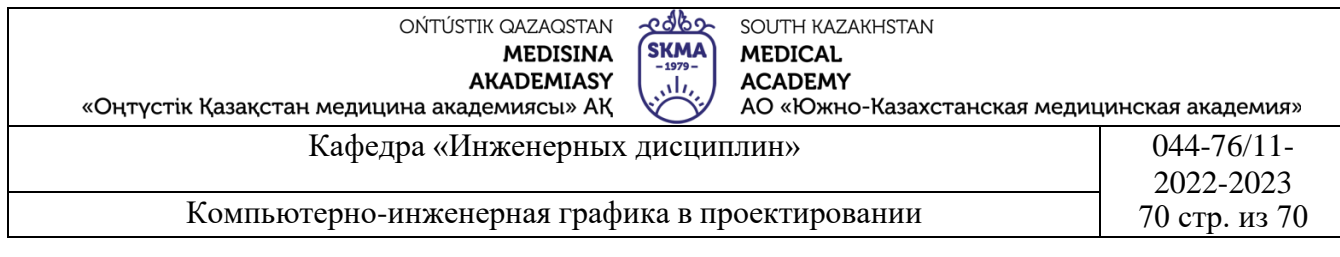

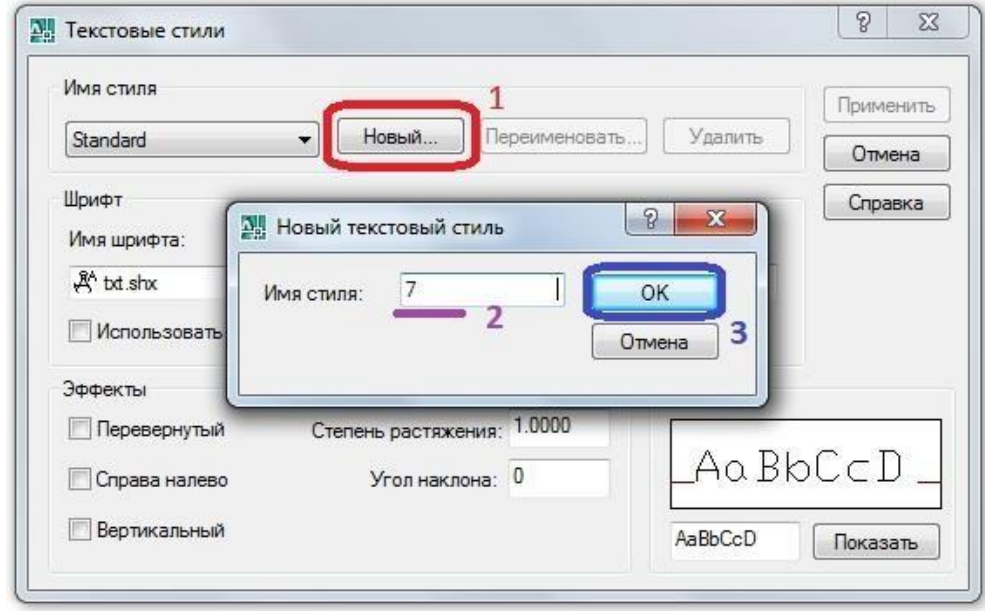

Рис.23.

Для созданного стиля текста выбираем:

-Название шрифта (Имя шрифта) –ISOCPEUR

-Тип текста (начертание) - Курсив

-Высота шрифта (Высота) - (2.5, 3.5, 5, 7, 10, 20...)

После внесения всех изменений, для его подтверждения нажимаем кнопку Принять (Применить), а затем закрыть (Закрыть).

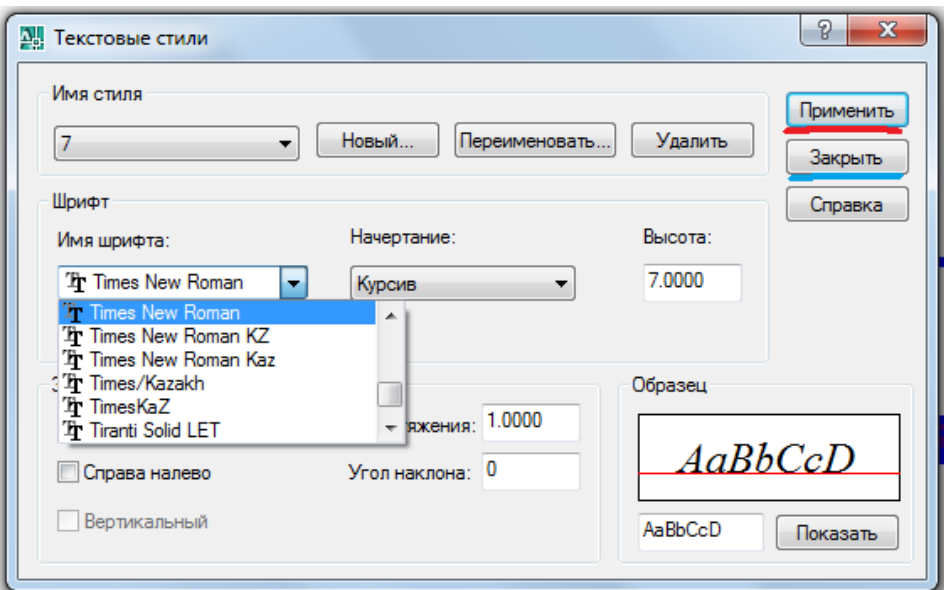

Рис.24.

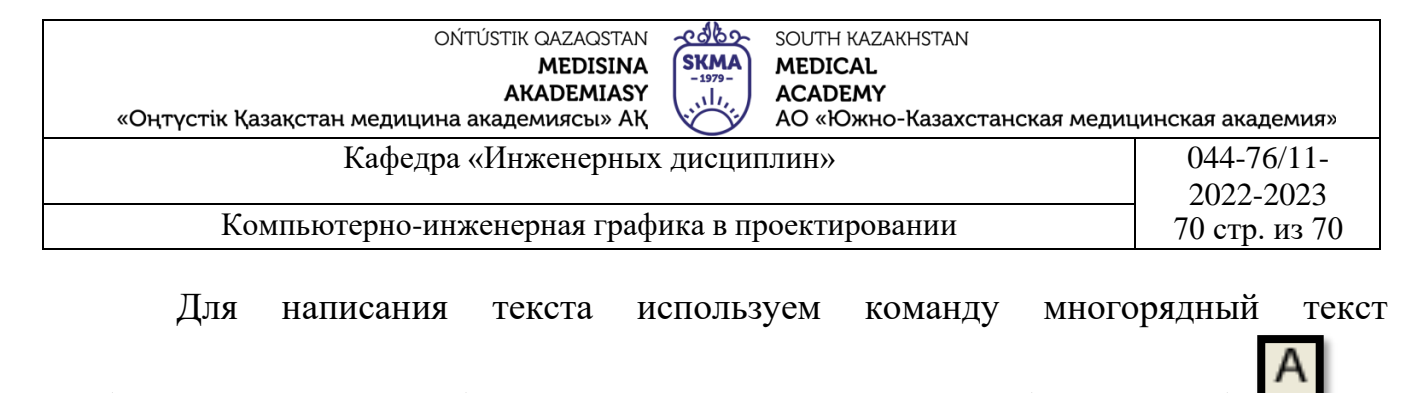

(<многорядный текст>) с панели инструментов черчение (<Черчение>).

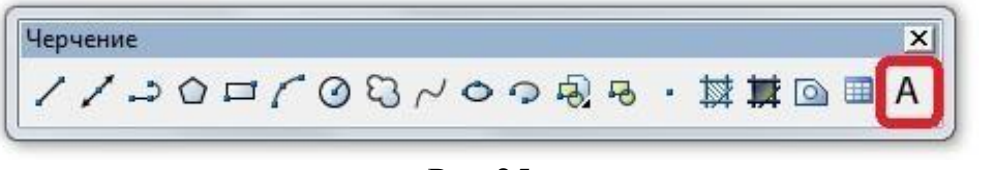

Рис.25.

Выполняется клавишей спуска **Enter** с первой строки на вторую. Если вам нужно изменить текст, вы можете изменить его здесь. Чтобы вставить следующий текст, повторно вызываем команду текстовый стиль (<текстовый стиль>) (рис.25.).

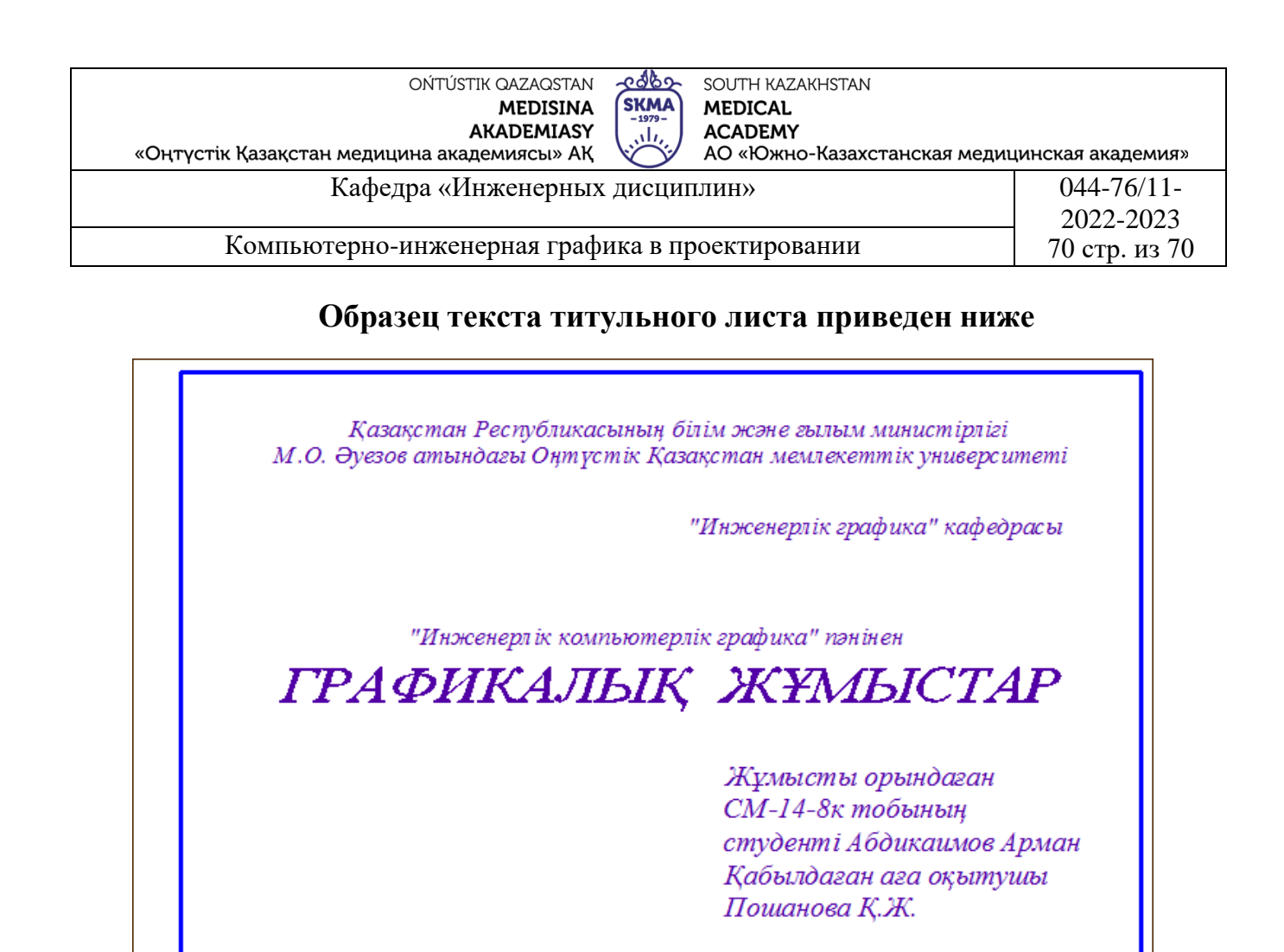

ШЫМКЕНТ 2014

Рис.26.

**4.Иллюстративный материал:** Для проведения занятия используется следующее материально-техническое обеспечение: ноутбук, мультимедийный проектор, экран.

## **5.Литература:**

## **Основная:**

1.Нурмаханов Б.Н., Абилдабекова Д.Д. Компьютерная графика–Алматы: 2005. – 196с.

2.Чуприн А.И. Чуприн В.А. AutoCAD 2005 – М.: 2005.–1200с.

# **Дополнительная:**

1.Методическое указание к выполнению лабораторных работ по компьютерной графике/Жакаш A.3., Байдельдинов М.У. -ЮКГУ,-Шымкент: 2000.–56 с.

# **6.Контрольные вопросы:**

-Какие способы постановки текста на чертеже?

-Как устанавливаются стили текста?

-В каких случаях тексты ставятся с помощью каких приказов?

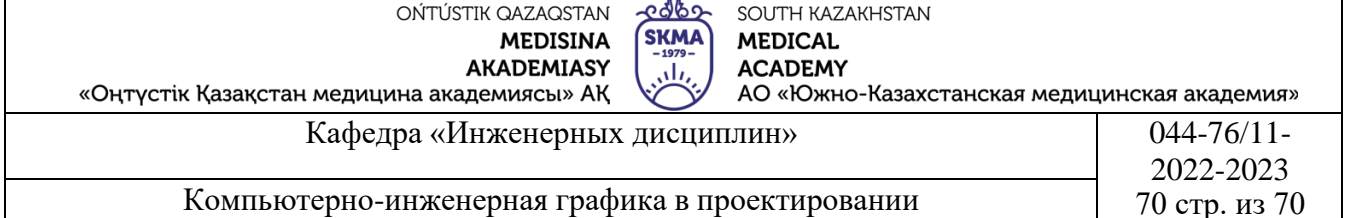

## **Лекция №6**

**1.Тема:** Создание размерного стиля. Критерии постановки. Корректировка размеров.

**2.Цель:** Ознакомление со стандартами измерений, необходимыми для выполнения графических работ.

#### **3.Тезисы лекций.**

Для того, чтобы чертеж можно было использовать для изготовления детали или строительства объекта, на чертежи необходимо нанести размеры. В AutoCAD предусмотрена такая возможность. Кроме того, в процессе нанесения размеров проверяется точность чертежа, а при изменении или исправлении данной детали позволяет автоматически изменить уже нанесенный размер.

Прежде чем приступить к нанесению размеров, необходимо задать следующие параметры:

**Единицы** (Units). Необходимо установить соответствующую систему единиц, а в случае выбора десятичных единиц–задать требуемое число знаков после запятой.

**Стиль текста** (Text Style). В Вашем чертеже должен быть определен стиль текста, которым вы будете проставлять размеры; для этого стиля высота символов должна быть равна 0. Стиль текста размеров задает переменная DIMTXTSTY.

**Слой** (Layer). В качестве текущего слоя должен быть установлен слой, отведенный под размеры.

**Переменные нанесения размеров** (DIMVARS). Переменные нанесения размеров определяют длину и высоту составляющих размер элементов и интервалы между ними.

## **Проставление маркеров центров на центрах всех окружностей и радиусов**.

На панели инструментов выбираем команду «Центральная метка» (Center mark) и щелкаем левую кнопку мыши. Затем последовательно выделяем дуги и окружности (т.6, т.7 Рис.27), центры которых необходимо промаркировать, и после выделения каждой дуги или окружности щелкаем кнопку «Ввод» (Enter).

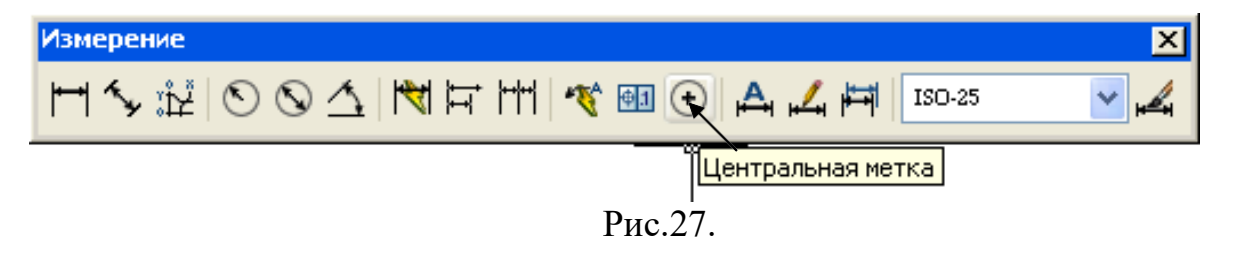

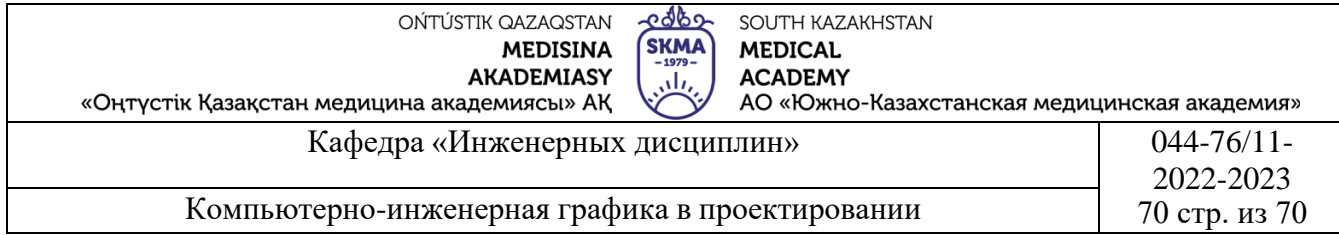

**Проставление горизонтальных (вертикальных) размеров**. На панели инструментов выбираем команду «Линейное измерение» (Linear) и щелкаем левую кнопку мыши. Указываем начальную точку первой выносной линии (наводим курсор и щелкаем левую кнопку мыши), указываем начальную точку (Рис.28) второй выносной линии. Далее указываем местоположение размерной линии на 8 – 10 мм выше верхней линии объекта.

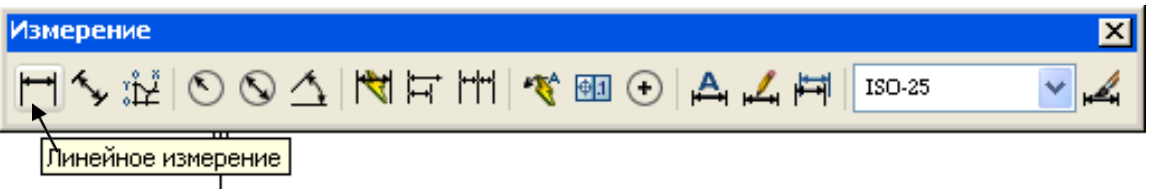

Рис.28.

Здесь же, для проставления цепной размерной линии, на панели инструментов выбираем команду «Продолжить размер» (Continue Dimension) и щелкаем левую кнопку мыши. Указываем начальную точку второй выносной линии (наводим курсор и щелкаем левую кнопку мыши), и нажимаем кнопку «Esc». и т.д.

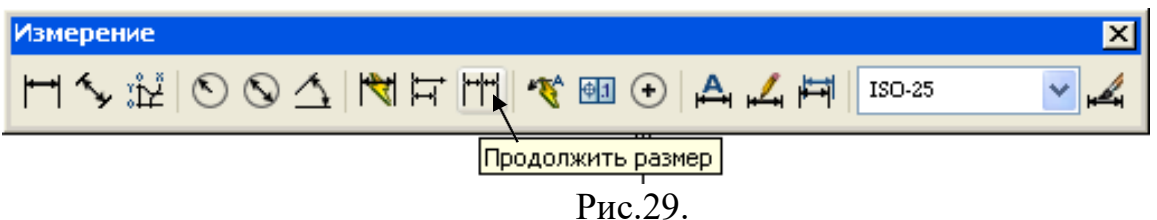

#### **Нанесение размера угла.**

На панели инструментов выбираем команду «Угловой размер» (Angular Dimension) и щелкаем левую кнопку мыши. Указываем начальную точку первой выносной линии (наводим курсор и щелкаем левую кнопку мыши), указываем начальную точку второй выносной линии. Далее, двигая курсором, указываем местоположение размерной линии.

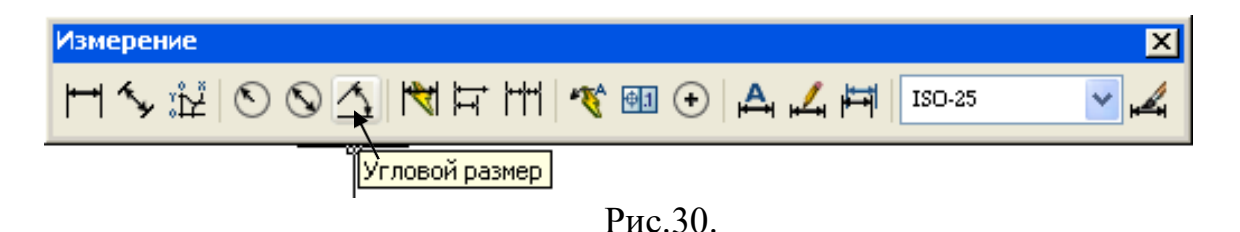

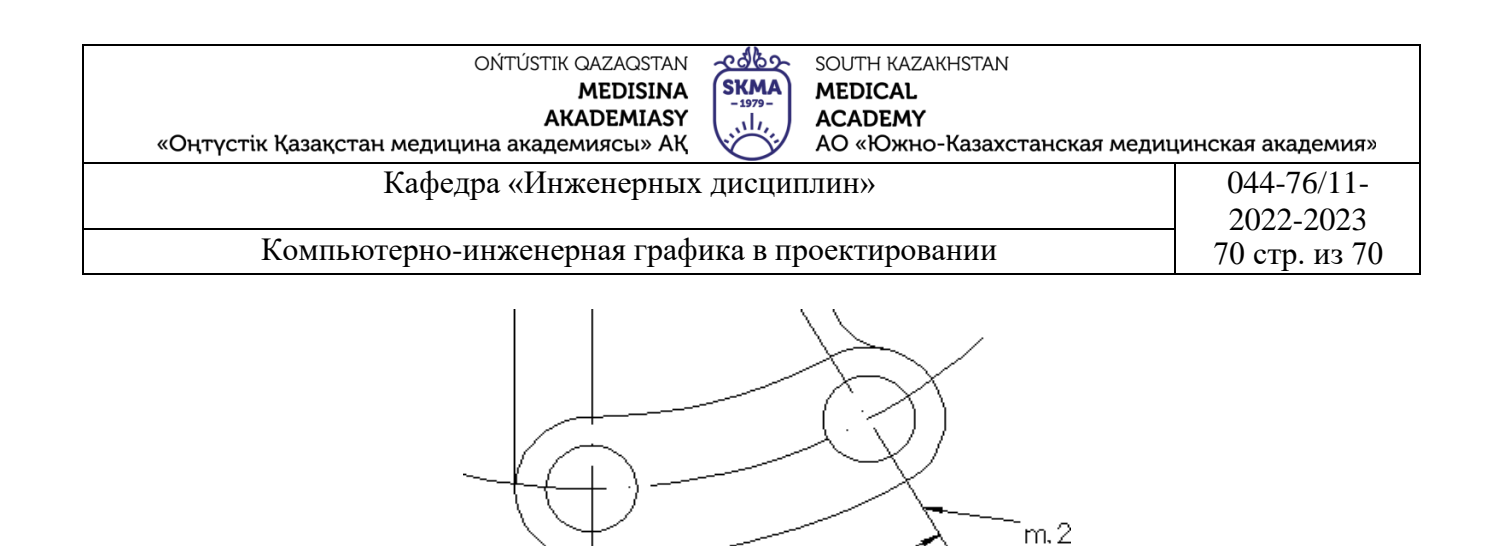

**Нанесение размера радиуса**.

 $m.1$ 

На панели инструментов выбираем команду «Радиус размера» (Radius Dimension) и щелкаем левую кнопку мыши. Выделяем дугу или окружность (наводим курсор и щелкаем левую кнопку мыши) и указываем метоположение размерной линии.

Рис.31.

30

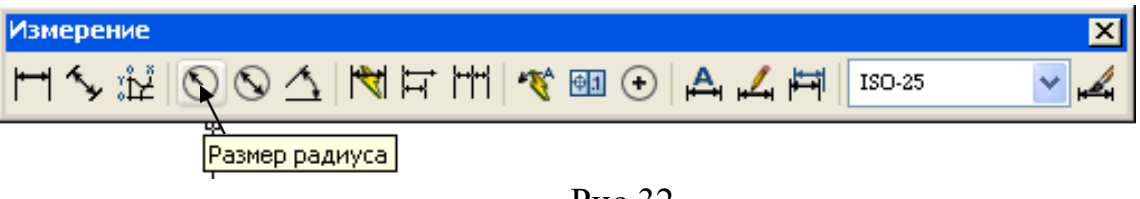

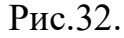

## **Нанесение размера диаметров**.

На панели инструментов выбираем команду «Радиус диаметра» (Diameter Dimension) и щелкаем левую кнопку мыши. Выделяем дугу или окружность (наводим курсор и щелкаем левую кнопку мыши) и указываем метоположение размерной линии.

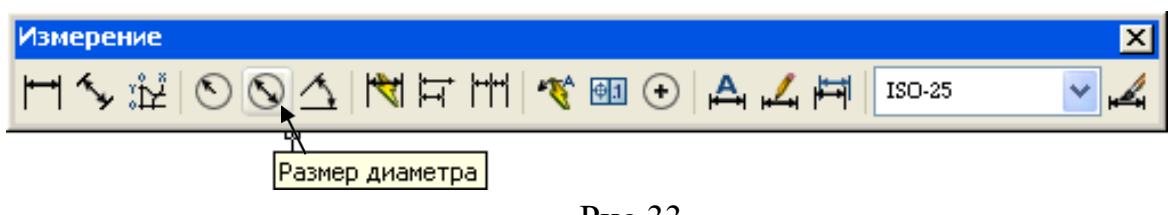

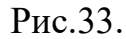

# **Нанесение размера фаски**.

На панели инструментов выбираем команду «Быстрая ведущая» (Quick Leader) и щелкаем левую кнопку мыши. Указываем первую точку выноски, куда наводится стрелка выносной линии, указываем вторую точку (хвост

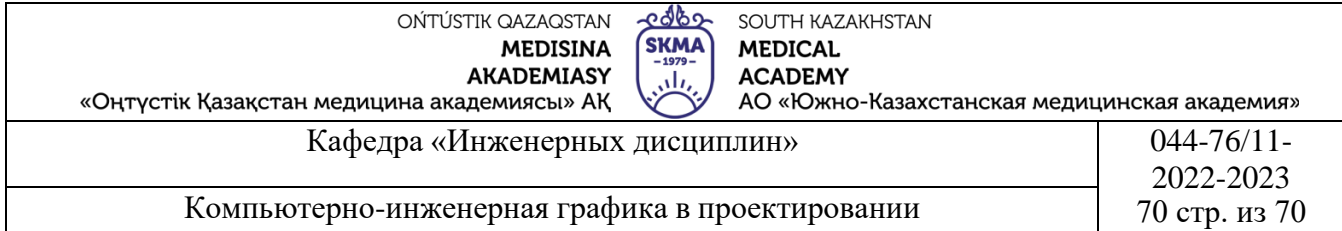

выносной линии), указываем третью точку (полка линии выноски). Щелкаем кнопку «Ввод» (Enter), еще раз щелкаем кнопку «Ввод» (Enter). Появляется диалоговое окно ввода многострочного текста. Набираем первую строку текста «фаска» и щелкаем кнопку «Ввод» (Enter). Набираем вторую строку текста «3 х 45%%D» и Щелкаем кнопку «Ввод» (Enter). Здесь, 3–размер фаски, %%D–код символа градуса. Рядом с полкой линии выноски появляется текст «фаска, 3 х 45°».

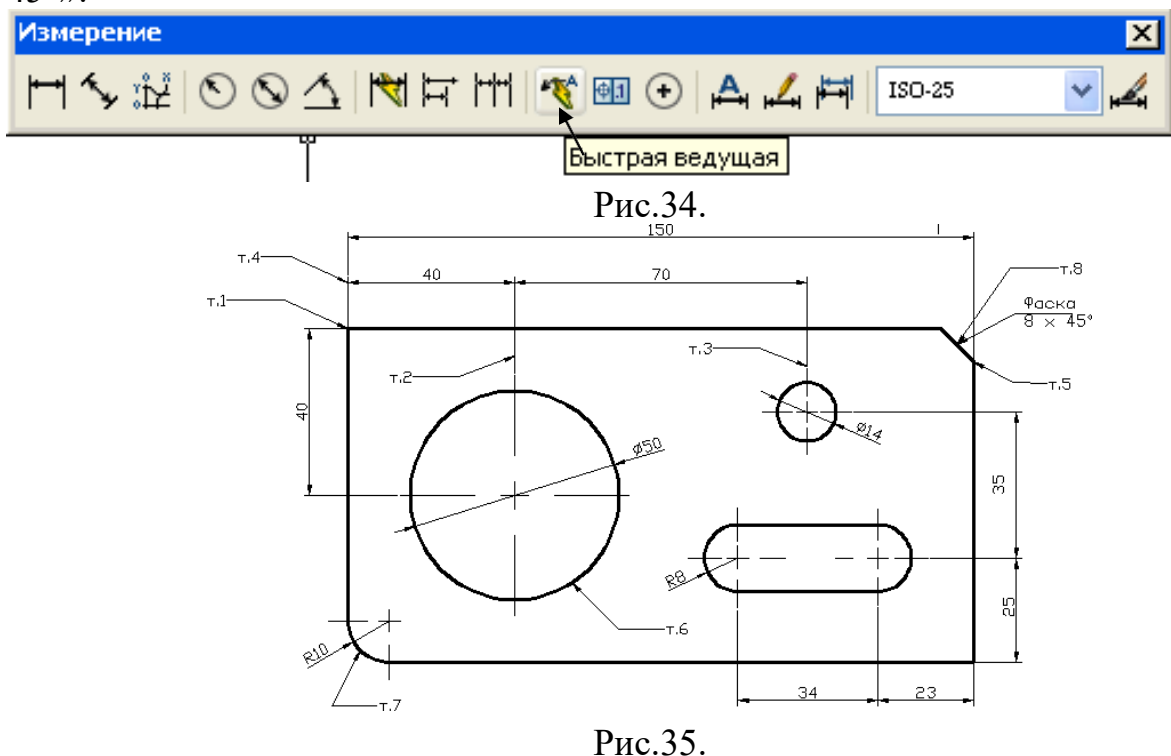

Дополнительные возможности проставления размеров Назначение команд панели инструментов «Измерение».

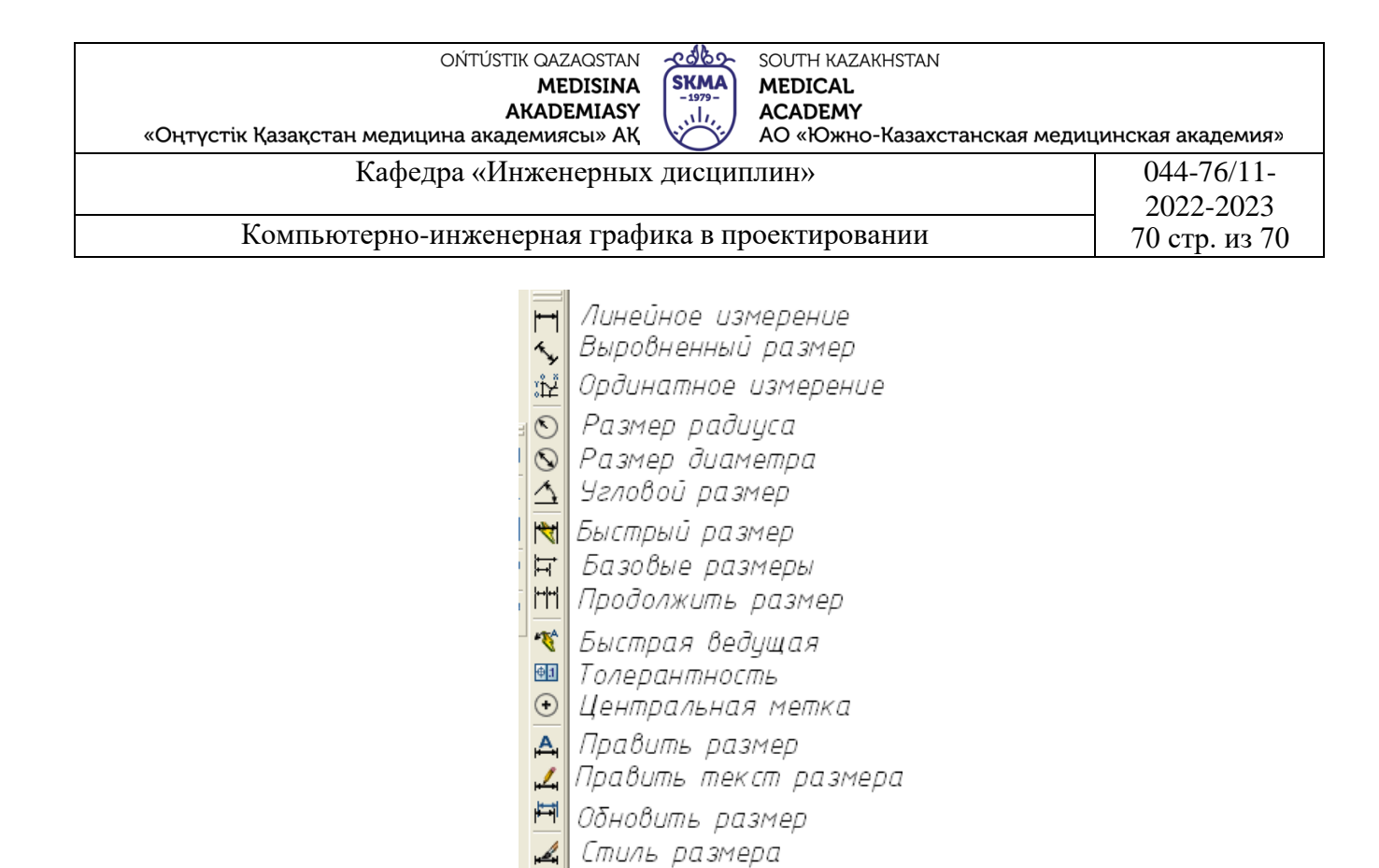

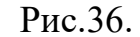

- 1. Линейное измерение: Для определения размеров отрезков прямых линий и прямолинейных сегментов полилиний или блоков; команду можно применить для нанесения линейного размера окружности или дуги.
- 2. Выровненный размер: Позволяет вычерчивать линейный размер, размерная линия которого параллельна отрезку, проведенному через начальные точки выносных линий.

Ординатное измерение: Для нанесения ординатного размера.

- 4. Размер радиуса: Обеспечивает вычерчивание размера радиуса окружности или дуги.
- 5. Размер диаметра: Обеспечивает вычерчивание размерного блока для обозначения размера диаметров дуг или окружностей.
- 6. Угловой размер: Позволяет вычерчивать размерную линию (дугу окружности) для обозначения угла между двумя непараллельными линиями, набором из трех точек, дуги или окружности.
- 7. Быстрый размер: Используется для одновременного нанесения группы размеров.

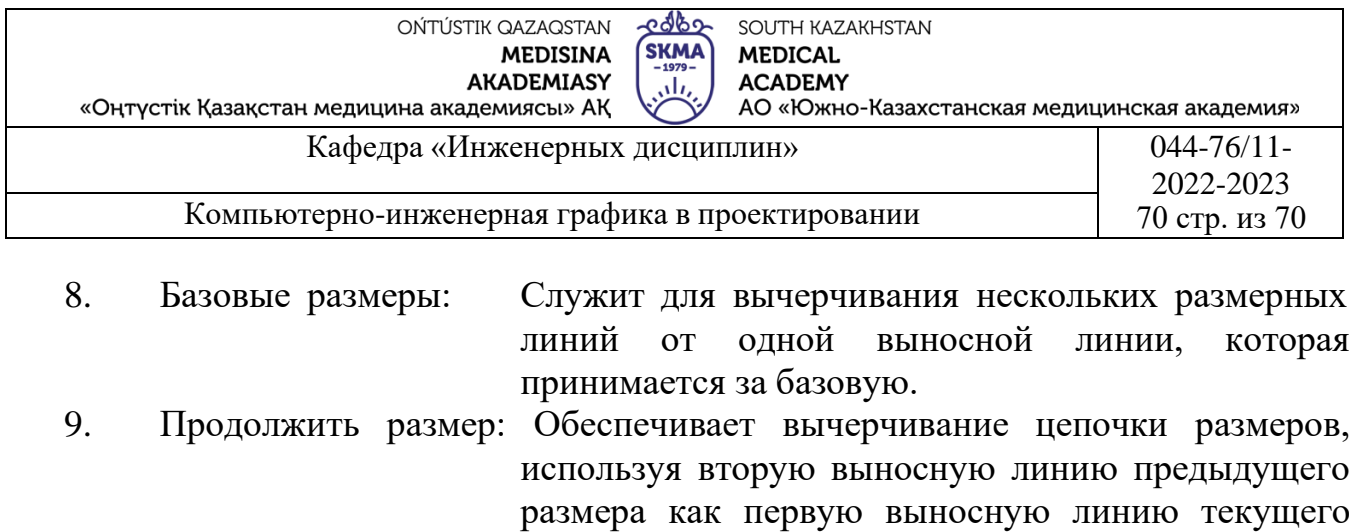

10. Быстрая ведущая: Обеспечивает вычерчивание линии-выноски.

размера.

- 11. Толерантность: Обеспечивает вычерчивание допусков формы и расположения поверхностей.
- 12. Центральная метка: Используется для нанесения меток центра выбранной дуги или окружности.
- 13. Править размер: Используется для одновременного модифицирования размерного текста нескольких объектов и для изменения угла наклона выносных линий относительно измеряемого отрезка.
- 14. Править текст размера: Используется для изменения местоположения размерного текста одного размера.
- 15. Обновить размер: Для распространения новых установок размерныхпеременных на ранее созданные размерные примитивы.
- 16. Стиль размера: Для внесения отдельных изменений в оформлениеразмеров, не редактируя размерного стиля и не создавая нового.

**4.Иллюстративный материал:** Для проведения занятия используется следующее материально-техническое обеспечение: ноутбук, мультимедийный проектор, экран.

## **5.Литература:**

# **Основная:**

1.Нурмаханов Б.Н., Абилдабекова Д.Д. Компьютерная графика–Алматы: 2005. – 196с.

2.Чуприн А.И. Чуприн В.А. AutoCAD 2005 – М.: 2005.–1200с.

## **Дополнительная:**

1.Методическое указание к выполнению лабораторных работ по компьютерной графике / Жакаш A.3., Байдельдинов М.У. -ЮКГУ, -Шымкент: 2000.–56 с.

## **6. Контрольные вопросы:**

- Каковы размеры формата А3?

- Какие параметры необходимо знать перед началом съемки измерений?

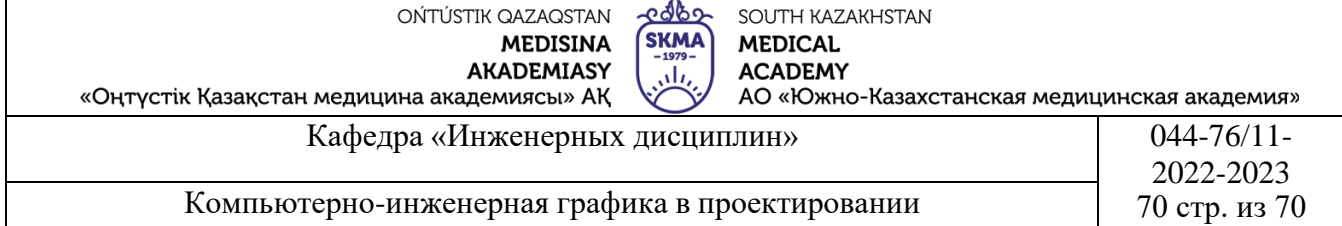

# **Лекция №7**

**1.Тема:**Выполнение проекционной схемы аппаратов в фармацевтическом производстве.

**2.Цель:**Построение трех представлений и аксонометрии объекта по заданному с использованием созданного слоя.

#### **3.Тезисы лекций.**

Если изображение отражает внешнюю форму вещи, то оно называется представлением. В соответствии с ГОСТ 2.305-68 под видом понимается изображение части поверхности, обращенной к смотровой. Для уменьшения числа изображений в представлениях невидимые части чего-либо могут быть показаны с помощью прерывистых линий с полнотой S/2-S/3 (Рис.37). Стороны куба, на которых что-то проецируется, воспринимаются как плоскости основных проекций, поэтому соответствующие представления также воспринимаются как основные: 1-вид при просмотре спереди или, если говорить по стандарту, вид спереди (главный вид); 2-Вид сверху; 3-Вид слева; 4 -Вид справа; 5-Вид снизу; 6-вид сзади.

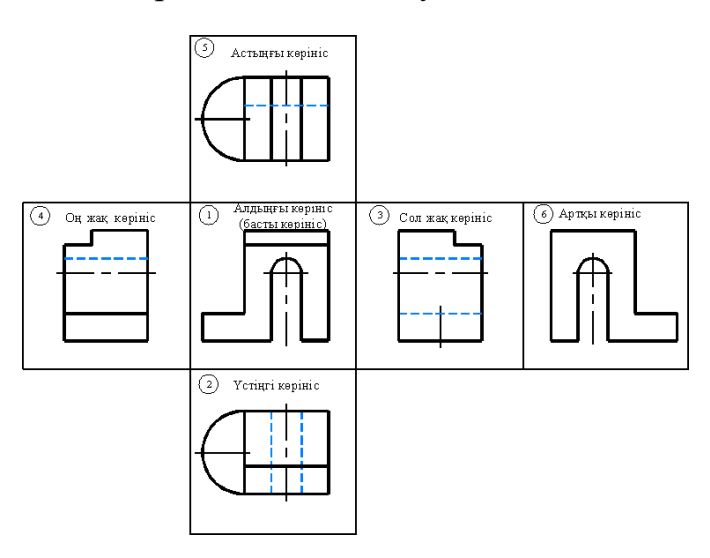

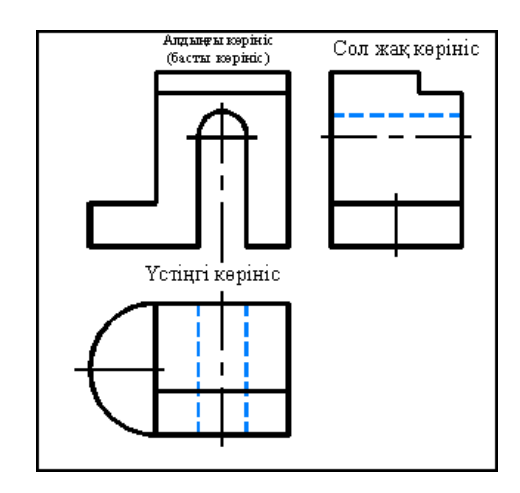

Рис.37.расположение основных сцен на чертеже.

Рис.38. изображения, на которых изображены невидимые части вещи

В зависимости от внешнего вида (главного вида) другие сцены размещаются так, как показано на рисунке 38, то есть верхний вид-под передним видом; левый вид–справа от переднего вида; правый вид–слева от переднего вида, Нижний вид–сверху от переднего вида и задний вид–справа от левого вида. Таким образом, если все представления расположены на одном

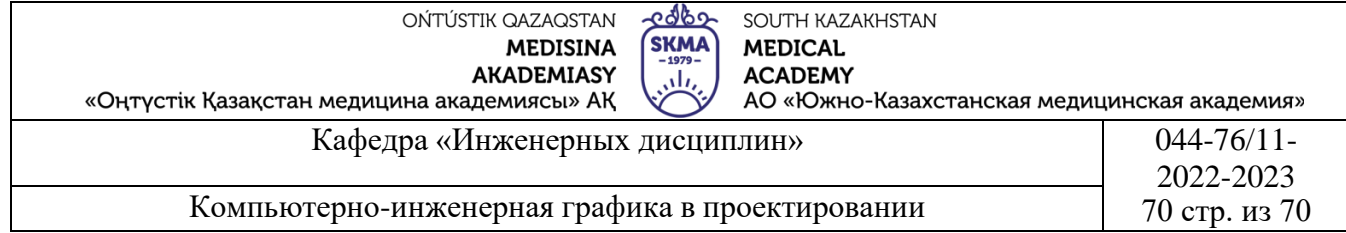

чертежном листе в прямой проекционной связи друг с другом, то их названия на чертежах не записываются (не проставляются).

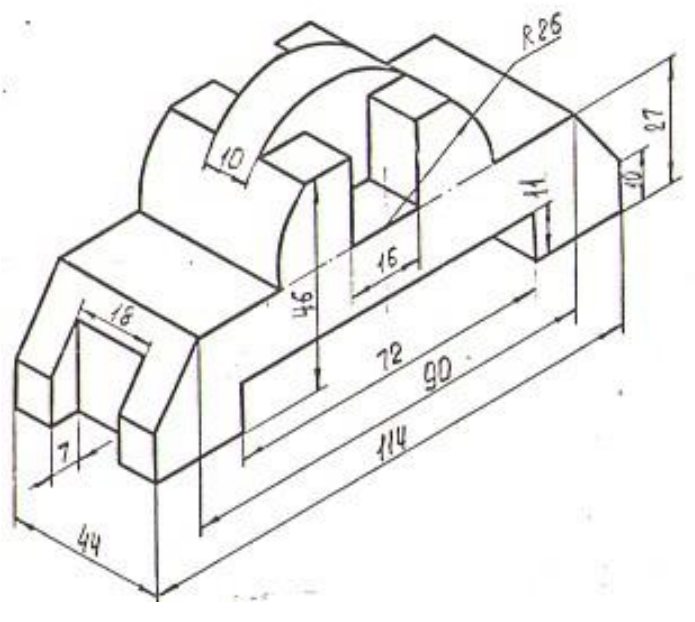

Рис.39.

Построение переднего вида объекта по заданному объекту.

Выполним чертеж, используя слой, созданный выше.

Поскольку наша линия горизонтальна и вертикальна, мы выбираем состояние ОРТО из нижнего ряда состояний.

ШАГ СЕТКА ОРТО ОТС-ПОЛЯР ПРИВЯЗКА ОТС-ОБЪЕКТ ДЛСК ДИН ВЕС МОДЕЛЬ

Выполняем чертеж, используя команду прямой линии.

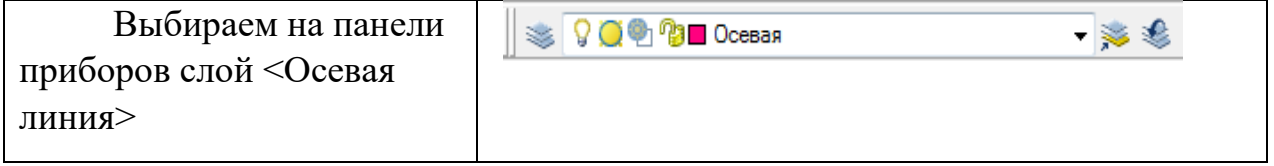

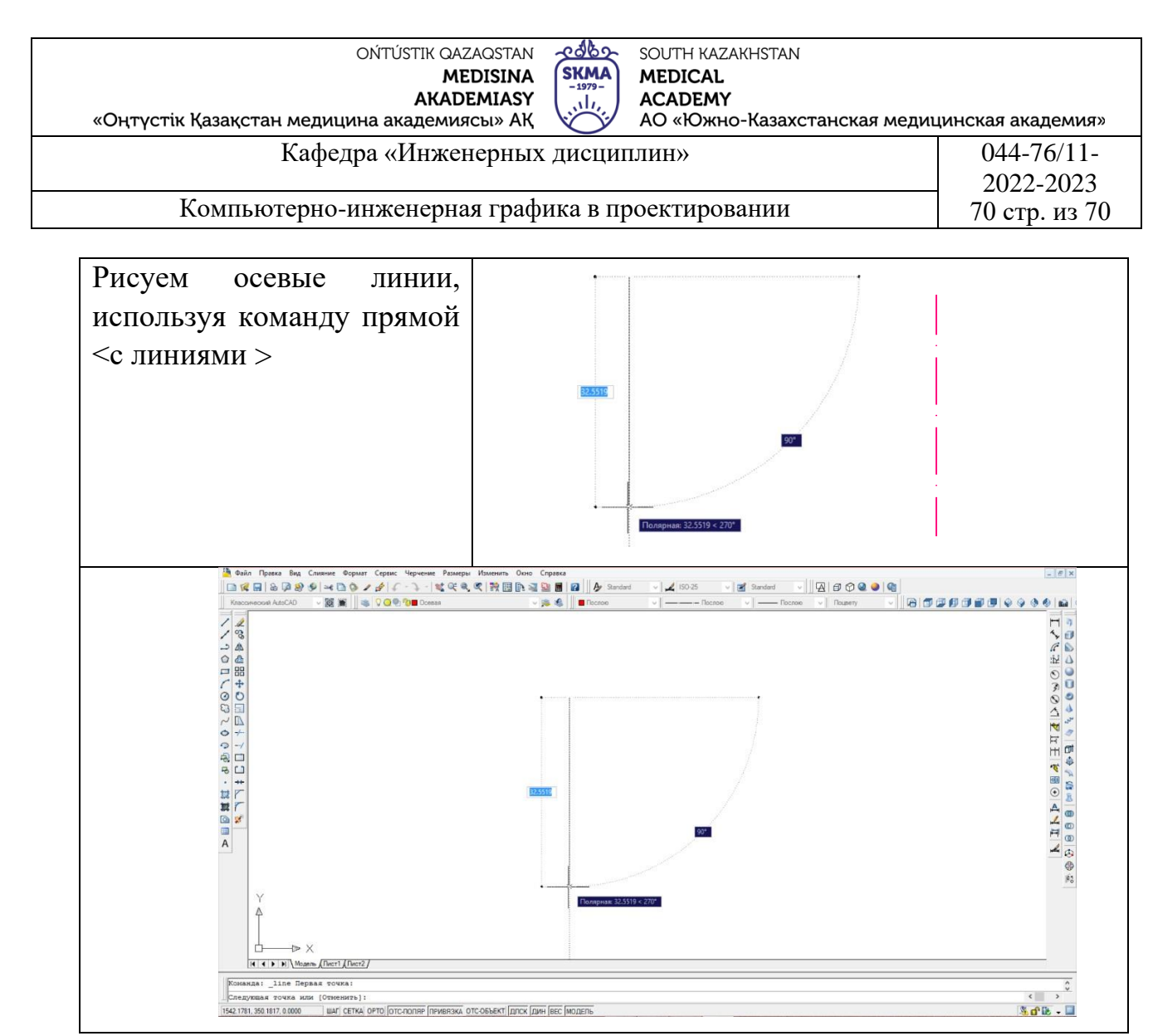

Рис.40.

Для составления чертежа необходимо провести осевые линии.

С помощью порядка <с линиями> нарисуем переднюю часть выдающегося изображения сплошными жирными линиями.

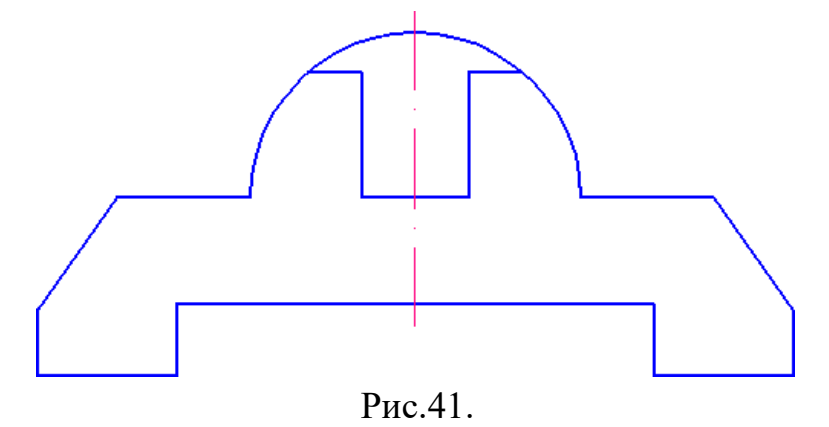

Внешний вид готов.

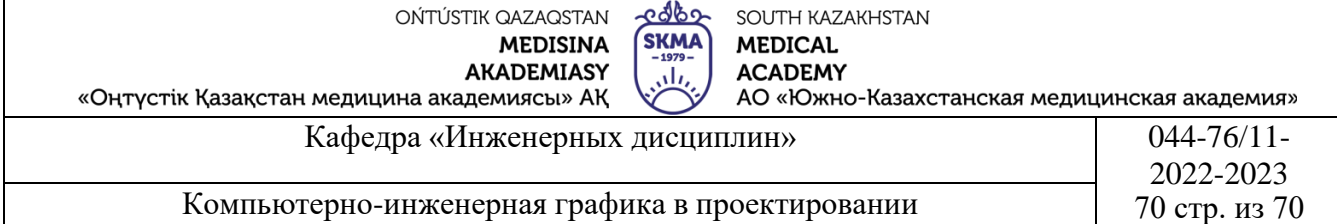

Построение круга.

Для того чтобы нарисовать круг, на панели инструментов необходимо нажать "Черчение" и сделать следующее:

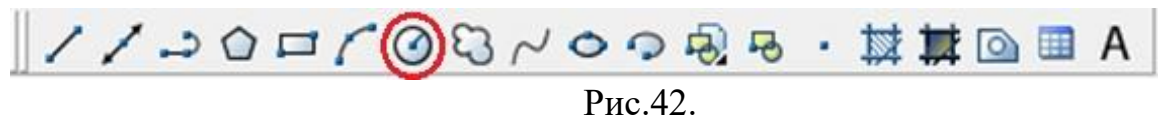

Нажимаем на команду Круг < Круг >

Команда: \_circle Центр круга или [3T/2T/KKP (кас кас радиус)]:

Покажем центр окружности.

\* Покажем радиус  $R_{\,--\,--}$  окружности. Радиус круга или [Диаметр]

•

\* Для подтверждения этого значения нажимаем клавишу. *Enter*

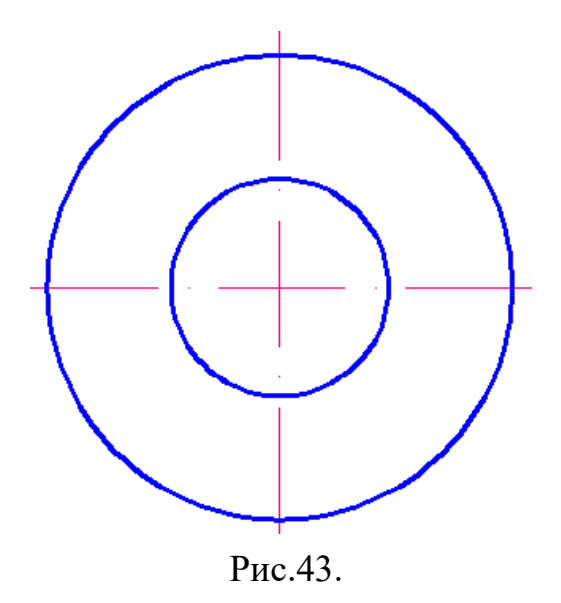

Вид сверху и слева: проведем вспомогательные линии, чтобы нарисовать вид сверху и слева.

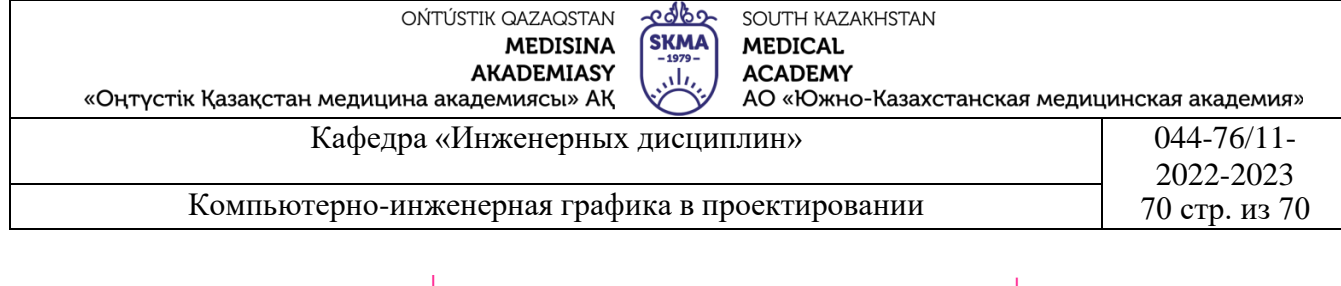

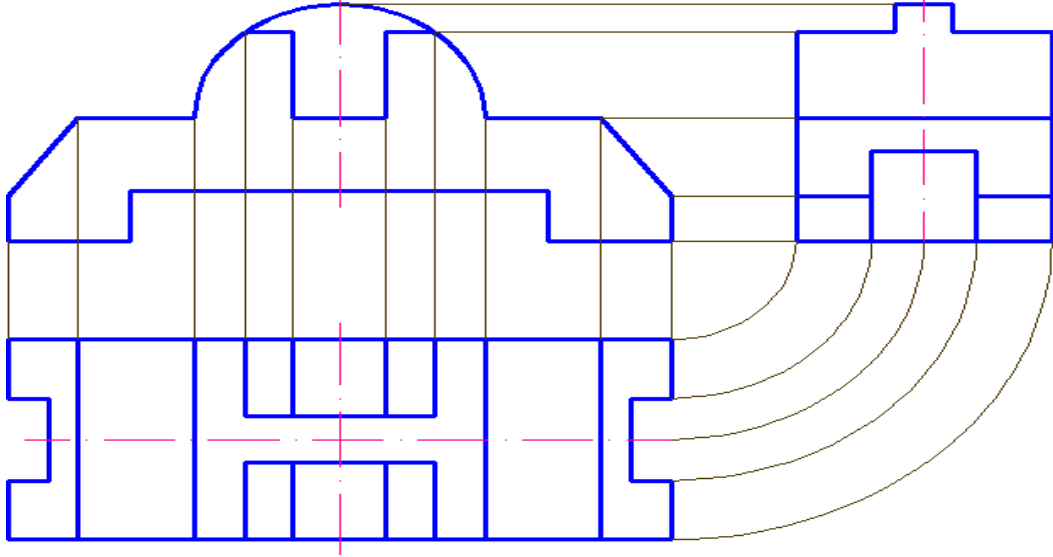

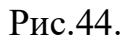

# **Выполняем невидимые линии на чертеже штриховой линией:**

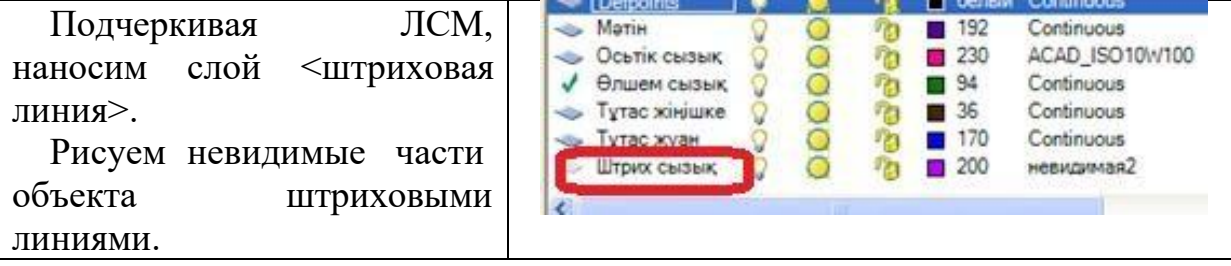

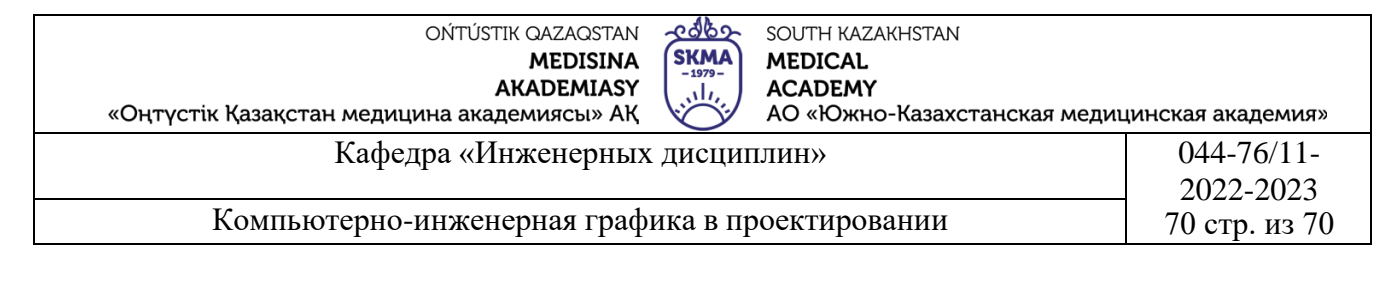

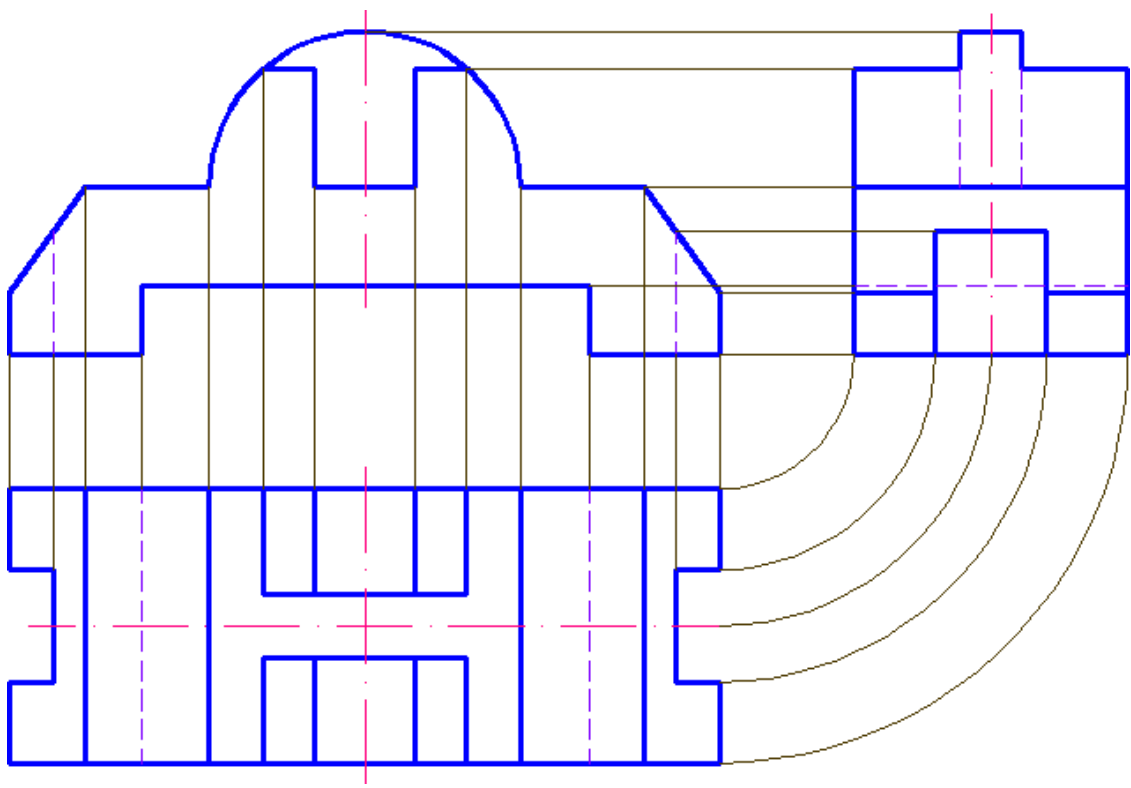

Рис.45.

Когда мы закончим рисовать три вида объекта, мы поставим размеры.

**4.Иллюстративный материал:** Для проведения занятия используется следующее материально- техническое обеспечение: ноутбук, мультимедийный проектор, экран.

# **5.Литература:**

# **Основная:**

1.Нурмаханов Б.Н., Абилдабекова Д.Д. Компьютерная графика –Алматы: 2005. – 196с.

2.Чуприн А.И. Чуприн В.А. AutoCAD 2005 – М.: 2005. – 1200с.

# **Дополнительная:**

1.Методическое указание к выполнению лабораторных работ по компьютерной графике / Жакаш A.3., Байдельдинов М.У. - ЮКГУ, - Шымкент: 2000. – 56 с.

# **6. Контрольные вопросы:**

-С какими изменениями выполняются виды?

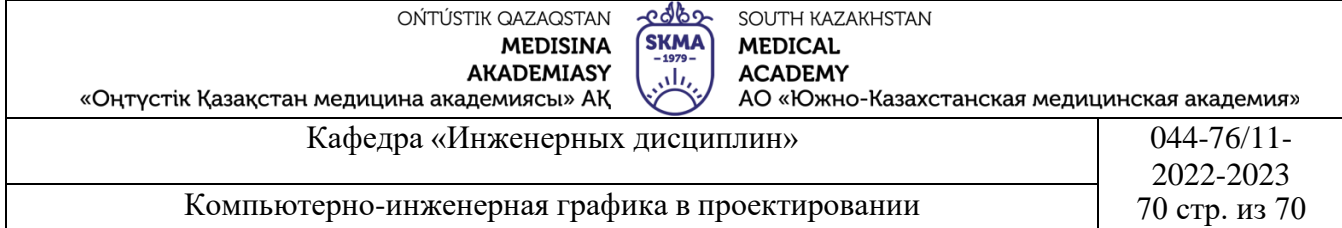

# **Лекция №8**

**1.Тема:** Способы построения трехмерной модели. 3D-визуализация.Команды редактирования трехмерных объектов. Отсечение части трехмерной модели.

**2.Цель:** Знакомство с порядками создания 3D-модели и изменения трехмерных объектов.

#### **3.Тезисы лекций.**

В пакете AutoCAD предусмотрен ряд инструментов, позволяющих легко и быстро создавать изометрические чертежи. Достаточно только задать соответствующие параметры сетки и привязки, и собственно черчение не будет представлять особых трудностей. Изометрические проекции основаны на трех осях: X-30° влево-вниз от горизонтали, Y-30° вправо-вниз от горизонтали и Zвертикальной. На всех трех осях размеры откладываются в натуральную величину.

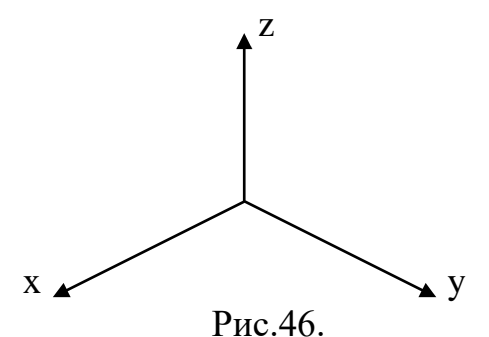

Для задания параметров сетки и привязки, наводим курсор на кнопку «Прив» (Snap) в строке состояния и щелкаем левую кнопку мыши (далее ЛКМ). Открывается контекстное меню, здесь выбираем строку «Установки» и щелкаем ЛКМ. Открывается диалоговое окно «Настройки наброска». При включенном заголовке окна «Привязка и сетка» выбираем стиль сетки привязки «Привязать к сетке» - «Изометрическая привязка».

Прежде чем приступить к выполнению чертежа, проверим значения параметров чертежа:

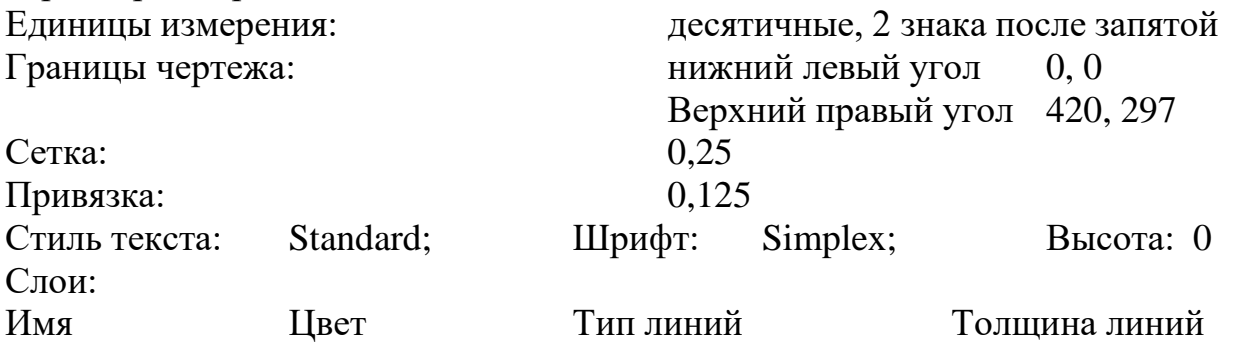

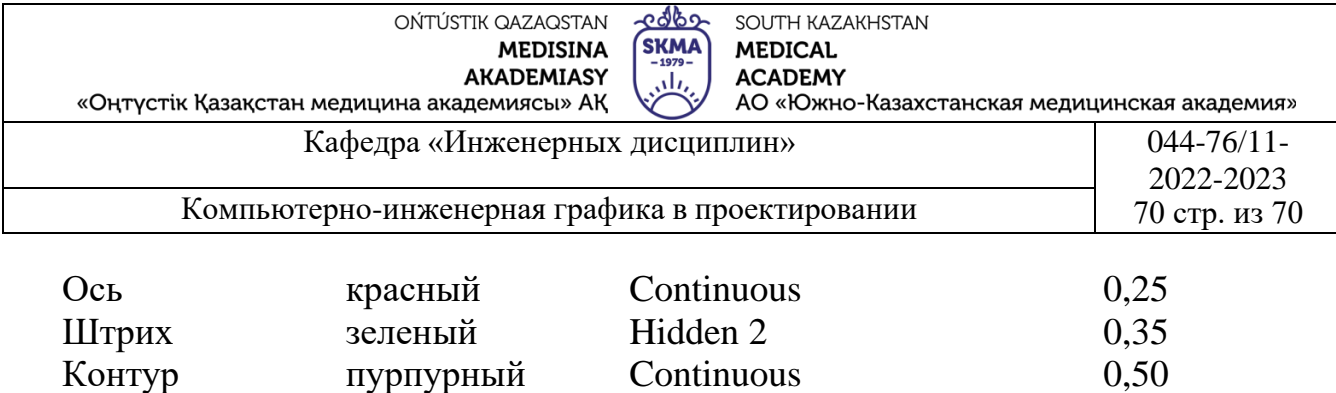

После установки параметров сетки и привязки, на экране появится изометрическая сетка. Теперь можно увидеть, в какой из изометрических плоскостей – левой, правой и верхней – мы работаем, и можем переключаться между плоскостями одновременным нажатием клавиш Ctrl и Е или нажатием клавиши.

I.Построим аксонометрическую проекцию параллелепипеда с размерами по осям Х, У, Z: 50 х 30 х 20 мм. в прямоугольной изометрии.

1. Начертим грань со сторонами 50 х 30 мм.

Нажимая на клавиатуре клавишу F5, выбираем положение изометрического курсора, соответствующего плоскости с осями х, у. Включаем режим ортогонального черчения «Орто».

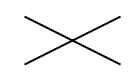

Щелкаем кнопку «Линия» на панели инструментов. В поле чертежа выбираем начальную точку «1» четырехугольника и щелкаем ЛКМ. Двигая мышкой, выбираем направление «1-2» построения стороны параллелограмма ( четырехугольник в изометрии), набираем на клавиатуре длину стороны и щелкаем кнопку «Ввод»(Enter). Конечная точка «2» отрезка прямой является начальной точкой второй стороны параллелограмма. Последовательно откладывая все 4 стороны, получим изометрию выбранной грани параллелепипеда (Рис.47).

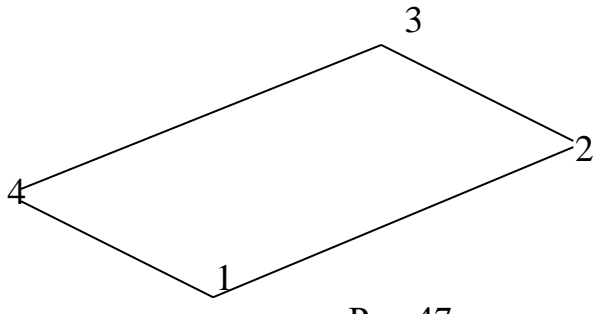

Рис.47.

2.Приступаем к построению второй грани параллелепипеда со сторонами 50 х 20 мм.

Нажимая на клавиатуре клавишу F5, выбираем положение изометрического курсора, соответствующего плоскости с осями х, z. Щелкаем кнопку «Линия» на панели инструментов. Выбираем начальную точку «1» четырехугольника и щелкаем ЛКМ. Двигая мышкой, выбираем направление построения стороны «1-5» параллелограмма, набираем на клавиатуре длину стороны и щелкаем кнопку «Ввод»(Enter). Конечная точка

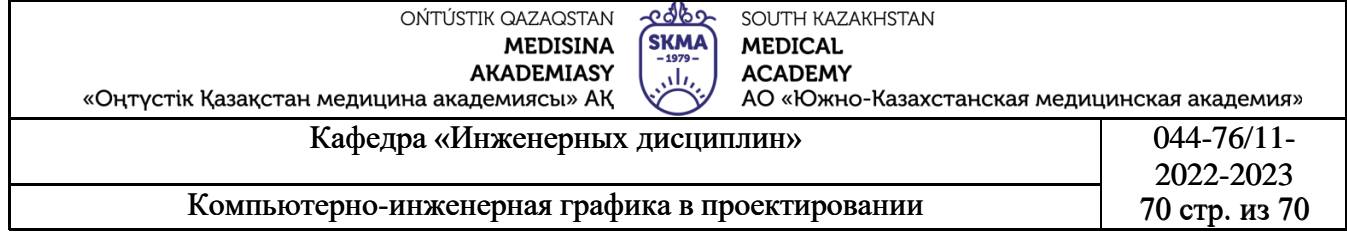

«5» отрезка прямой является начальной точкой второй стороны параллелограмма. Последовательно откладывая 3 стороны, получим изометрию выбранной грани параллелепипеда (Рис.48).

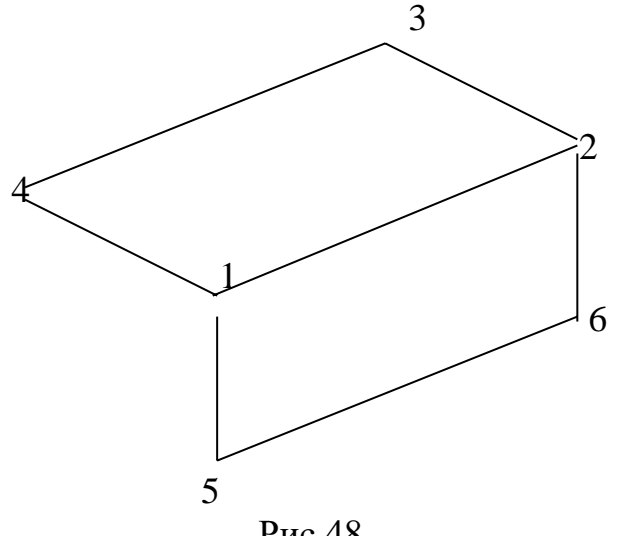

Рис.48.

2.Приступаем к построению второй грани параллелепипеда со сторонами 50 х 20 мм.

Нажимая на клавиатуре клавишу F5, выбираем положение изометрического курсора, соответствующего плоскости с осями y, z.Щелкаем кнопку «Линия» на панели инструментов. Выбираем начальную точку «4» четырехугольника и щелкаем ЛКМ. Двигая мышкой, выбираем направление построения стороны «4-7» параллелограмма, набираем на клавиатуре длину стороны и щелкаем кнопку «Ввод»(Enter). Конечная точка «7» отрезка прямой является начальной точкой второй стороны «7-5» параллелограмма. Откладывая сторону «7-5», получим изометрию параллелепипеда (Рис.49).

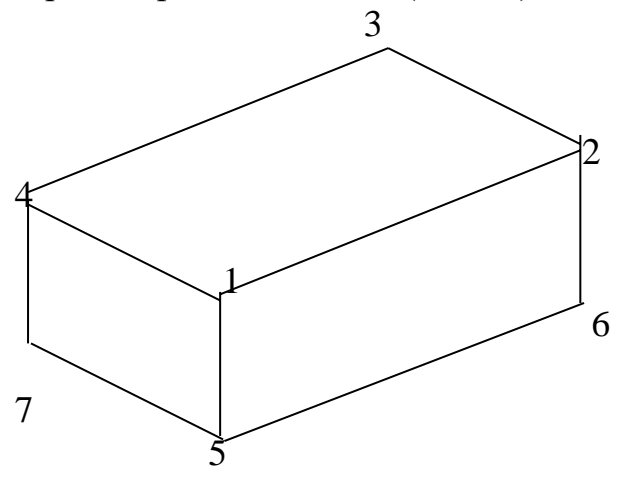

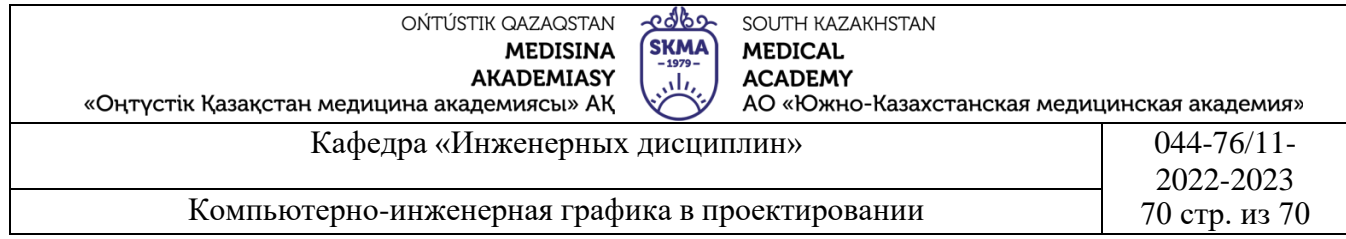

Построим аксонометрическую проекцию куба с размерами по осям Х, У, Z:50х50х50мм. с окружностями на каждой грани диаметром 40 мм. в прямоугольной изометрии. Изометрическую проекцию куба строим как описано выше (I.). Получив куб, можем приступать к черчению эллипсов на его гранях. Для этого нажатием клавиши F5 переключаемся в верхнюю плоскость. Далее, щелкаем пиктограмму «эллипс» на панели инструментов (Рис.50).

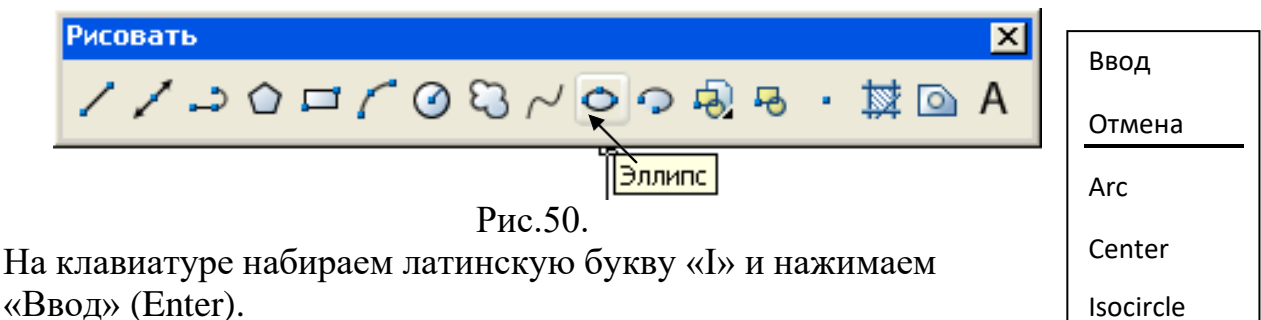

Isocircle

Или, располагая курсор на рабочем окне, щелкаем правую кнопку мыши, появляется контекстное меню. Выбираем строку «Isocircle» и щелкаем ЛКМ (Рис.51). Рис.51.

Наводим курсор на центр изометрической окружности на верхней грани куба и щелкаем ЛКМ. Сдвинув курсор из центра, на клавиатуре набираем величину радиуса изометрической окружности и нажимаем «Ввод» (Enter). Получится эллипс.

Нажатием клавиши F5 переключаемся на другую плоскость, боковую грань куба. Аналогично вышеописанному вычерчиваем эллипсы на других гранях куба. При построении эллипсов на гранях изометрического куба, положение курсора соответствует, как показано на рис.52.

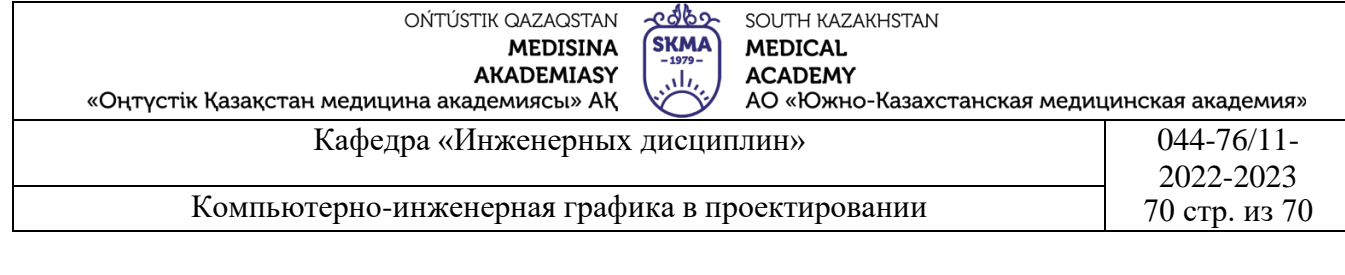

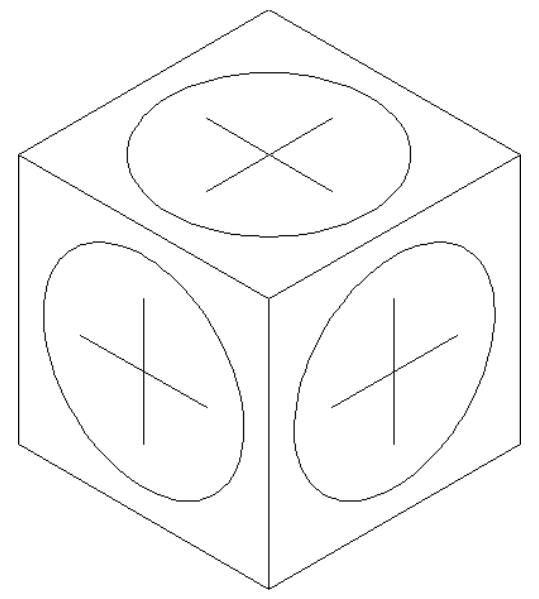

Рис.52. Твердотельное моделирование

Команды твердотельного моделирования создают объекты, которые можно визуализиовать, вращать, разрезать, рассматривать под любым углом, а также изучать их массогабаритные параметры. Твердотельное моделирование отличается от создания трехмерных каркасов с «навешенными» на них трехмерными поверхностями именно тем, что твердотельные модели–это твердые, сплошные тела, «цельнолитой» блок. Трехмерный же каркас с поверхностями–полая модель, которую можно заставить выглядеть сплошной.

Для создания, редактирования простых и составных твердотельных моделей используются панели инструментов «виды, сплошные, редактирование сплошных, ПСК, затенение, 3D орбита» и др..

Рассмотрим меню сплошные (Solids) и другие команды, с помощью которых можно создавать и редактировать твердые тела в AutoCAD. *Команды меню Solids, используемые для создания простых фигур* (Рис.53):

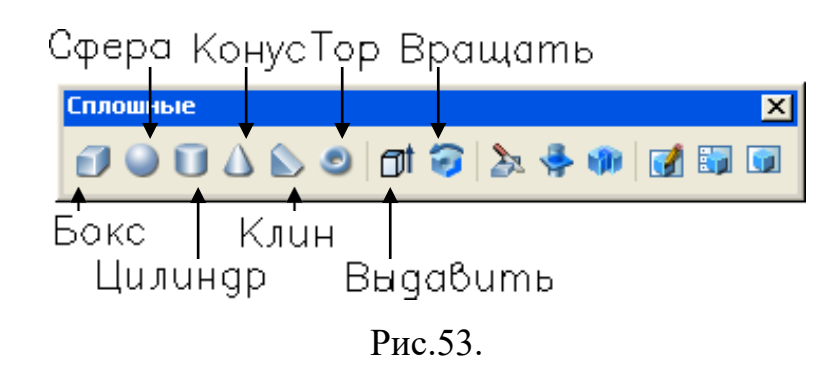

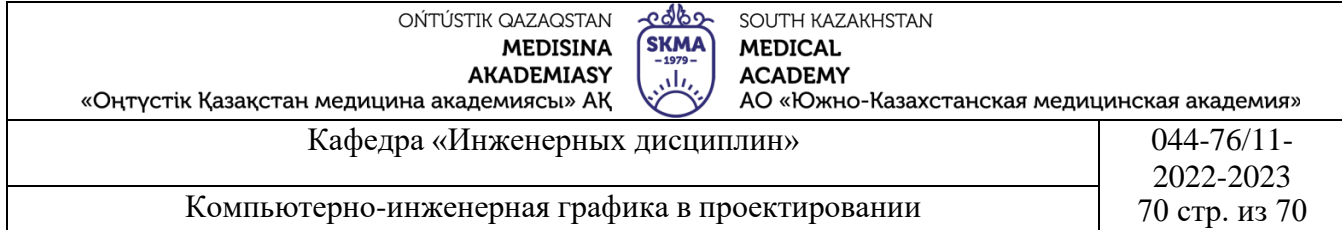

*Бокс (Вох)* (Прямоугольный параллелепипед). Используется для создания твердотельного прямоугольного параллелепипеда. Основание параллелепипеда будет параллельно плоскости ХY текущей ПСК.

*Сфера (Sphere).* Используется для создания твердотельного шара. Шар создается путем задания его центра с последующим заданием радиуса (или диаметра).

*Цилиндр (Cylinder).* Используется для создания твердотельного цилиндра. Основание цилиндра будет параллельно плоскости ХY текущей ПСК и может представлять собой окружность или эллипс. Высота цилиндра будет параллельна оси Z текущей ПСК и может быть положительной или отрицательной.

*Конус (Cone).* Используется для создания твердотельного конуса. Основание конуса будет параллельно плоскости ХY текущей ПСК и может представлять собой окружность или эллипс. Высота конуса будет параллельна оси Z текущей ПСК и может быть положительной или отрицательной.

*Клин (Wedge).* Используется для создания твердотельного клина. Основание клина будет параллельно плоскости ХY текущей ПСК, а наклонная грань будет лежать напротив первого указанного угла основания. Высота клина будет параллельна оси Z текущей ПСК и может быть положительной или отрицательной.

*Тор (Torus).* Используется для создания твердотельного тора. Если в качестве центра тора указать начало координат, плоскость ХУ текущей ПСК будет разрезать тор пополам в горизонтальной плоскости. Радиус (или диаметр) тора – это внешний размер «камеры». Радиус (или диаметр) трубы – это толщина «камеры».

*Выдавить (Extrude).* Используется для придания объема (толщины) плоским фигурам, таким, как замкнутые полилинии, мсногоугольноки,

окружности, эллипсы, замнутые сплайны, кольца и области. Вертикальная проекция полученного объекта может быть прямой или клиновидной. Выдавливать объект можно как по прямой, так и по криволинейной траектории.

*Вращать (Revolve).* Используется для создания твердого тела путем вращения замкнутого объекта вокруг заданной оси.

*Команды меню Solids, используемые для редактирования твердых тел.* Команда «Редактирование сплошных» имеет ряд опции, которые позволяют модифицировать элементы трехмерных твердотельных объектов. Эти опции представлены как отдельные инструменты на панели инструментов (Рис.54), а также как отдельные команды в подменю «Редактирование сплошных».

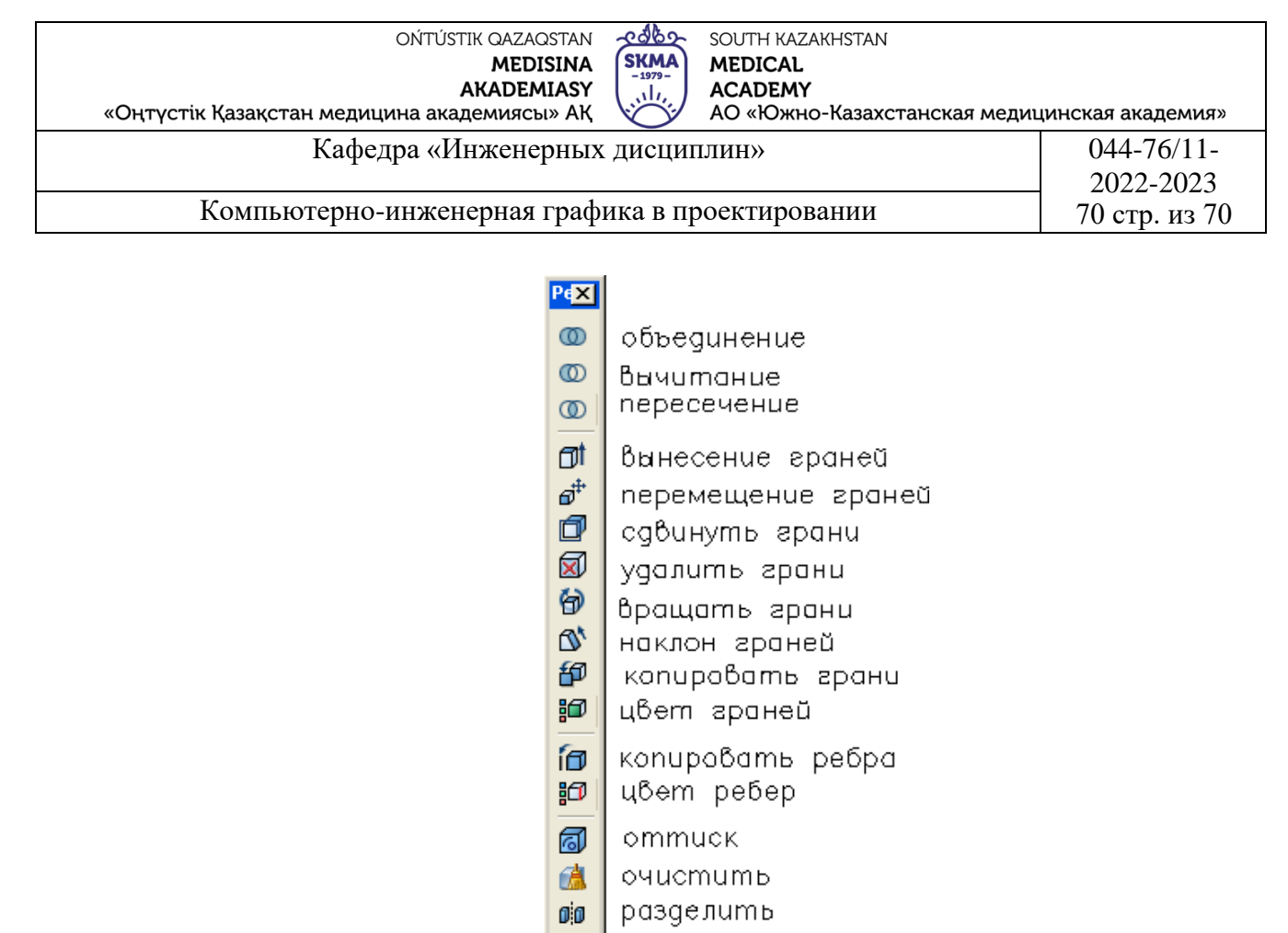

оболочка 勔

♫ npoвеpumь

Рис.54.

С помощью команды «Редактирование сплошных» можно изменять твердотельные объекты путем выдавливания, перемещения, поворота, смещения, сужения, копирования, окрашивания, разделения, снятия оболочки, очистки или удаления элементов, таких как отверстия, поверхности и ребра.

Рассмотрим примеры создания твердотельной модели.

*Прямоугольный параллелепипед.*

Наводим курсор на пиктограмму бокс и щелкаем ЛКМ. В командной строке появляется запрос–укажите угол параллелепипеда <0.0.0>; Задаем координаты Х, Y, Z или перекрестием прицела выбираем на экране точку, в которой будет находиться угол параллелепипеда. Появляется следующий запрос–укажите угол или [Куб/Длина]: Если наш объект не кубический, то указываем на длину, т.е. на клавиатуре набираем заглавную букву слова–Д (L-Length)–и нажимаем кнопку Ввод (Enter). Далее, последовательно, по мере появления запроса вводим параметры параллелепипеда: длину (Length) по направлению оси Х текущей ПСК, ширину (width) по направлению оси Y текущей ПСК и высоту (heigth) по направлению оси Z текущей ПСК.

*Цилиндр (Конус).*

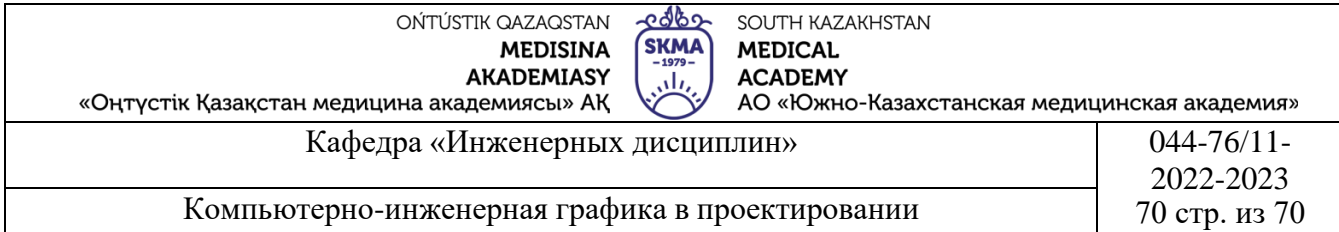

Наводим курсор на пиктограмму цилиндр и щелкаем ЛКМ. В командной строке появляется запрос–укажите центр основания <0.0.0>; Задаем координаты Х, Y, Z или перекрестием прицела выбираем на экране точку, в которой будет находиться центр основания цилиндра. Далее, по мере появления запроса вводим параметры цилиндра: радиус основания и высоту. При этом, следует иметь в виду, что высота цилиндра будет располагаться параллельно оси Z текущей ПСК. Для изменения направления оси Z, пользуясь панелью инструментов «Пользовательская система координат» (ПСК), производим вращение ПСК вокруг одной из оси Х, или Y (Рис.54).

Например, производим вращение ПСК вокруг оси Х. Для этого, наводим курсор на кнопку «Вращение оси Х» на панели инструментов ПСК, щелкаем левую кнопку мыши и нажимаем кнопку «Ввод» (Enter). При этом оси Y и Z меняются направлениями.

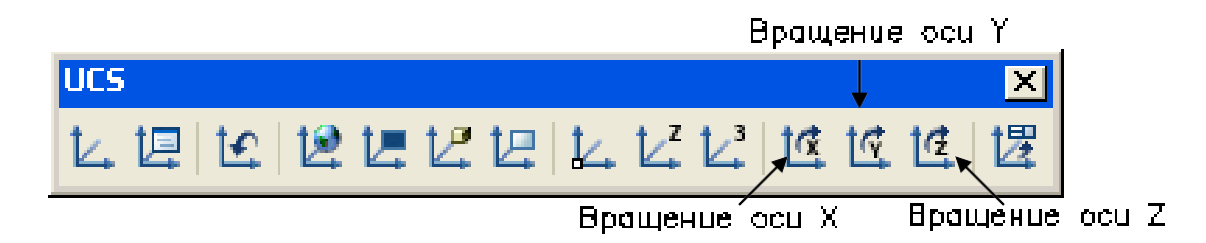

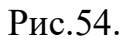

*Выдавливание.* Построим изображение контура стороны предмета, которая не меняет свою форму по толщине. Предварительно, вращением ПСК направления осей Х и Y совмещаем с плоскостью изображения. Обводим контур сплошной полилинией (Рис.55).

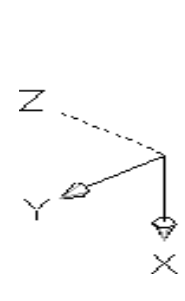

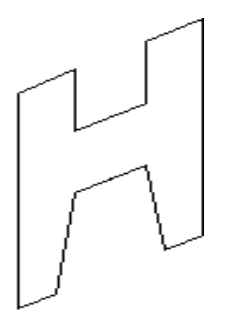

Рис.55.

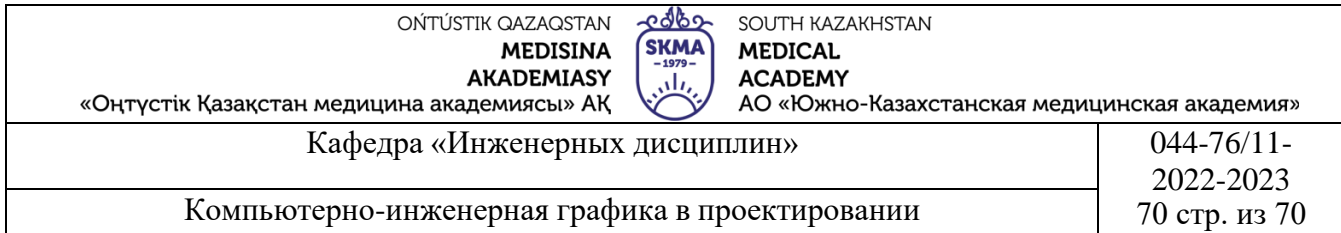

Далее, наводим курсор на пиктограмму «Выдавить» (Extrude) и щелкаем ЛКМ. В командной строке появляется запрос: Выберите объект (Select objects). Курсором помечаем линию фигуры, щелкаем ЛКМ и нажимаем кнопку «Ввод» (Enter). По следующему запросу задаем толщину предмета. При вводе положительного значения толщины, выдавливание производится в направлении, указанном стрелкой оси Z. На клавиатуре набираем значение толщины и нажимаем «Ввод» (Enter). Повторно нажимаем «Ввод», если направление выдавливания перпендикулярно плоскости фигуры (Рис.56).

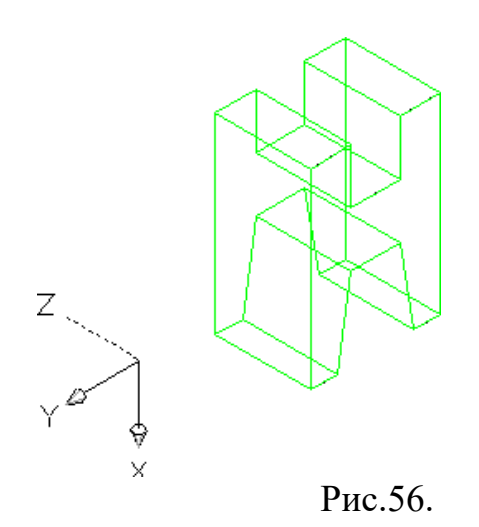

*Вычитание.* Выполним отверстие в цилиндре.

Создадим твердотельный цилиндр с вертикально направленной осью (Рис.57).

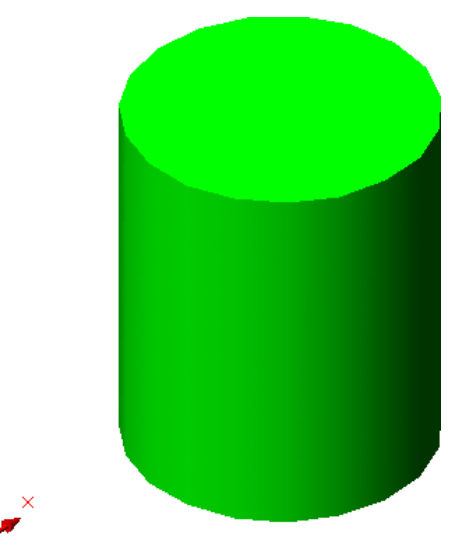

Рис.57.

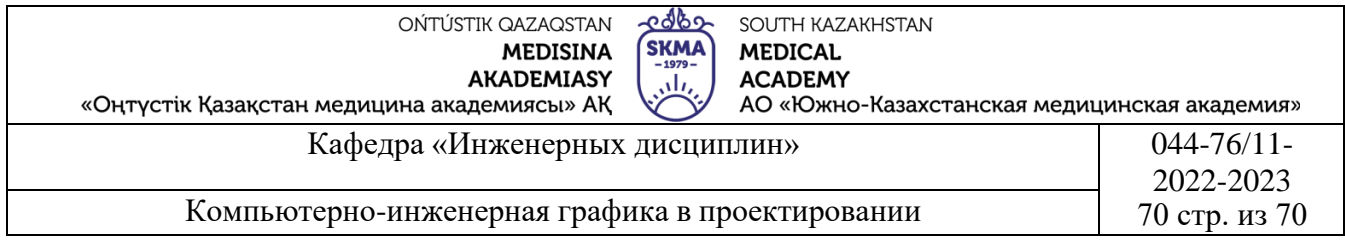

По заданным параметрам построим профиль фигуры отверстия, перпендикулярную ее длине, и выдавим твердое тело (Рис.58).

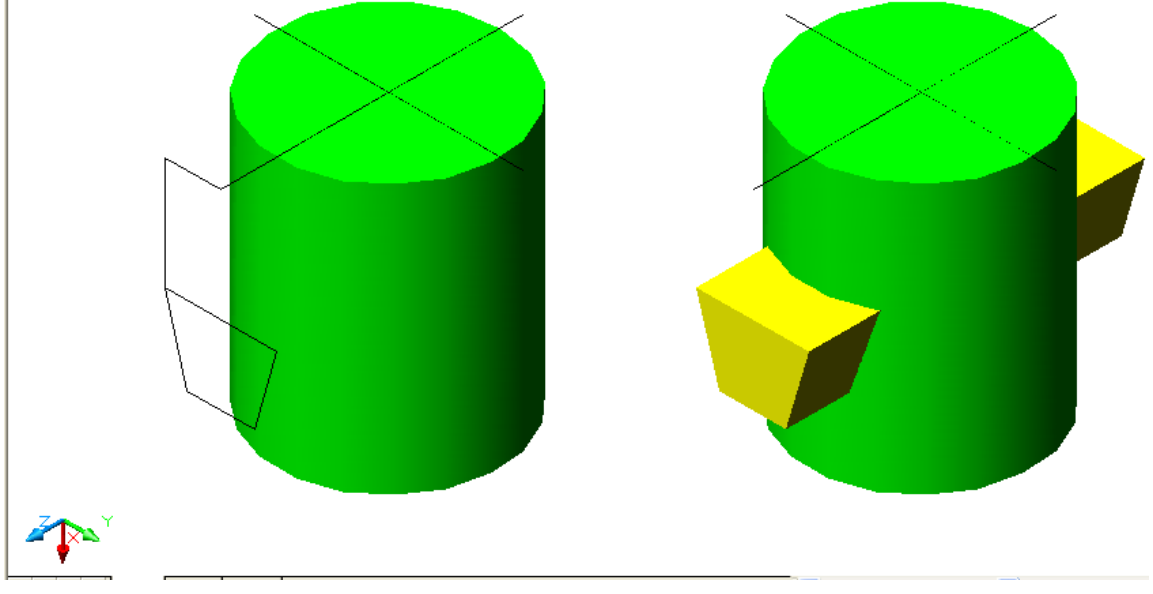

Рис.58.

Наводим курсор на пиктограмму «Вычитание» (Subtract) и щелкаем ЛКМ. В командной строке появляется запрос: Выберите объект (Select objects). Курсором помечаем предмет, который остается на чертеже, щелкаем ЛКМ и нажимаем кнопку «Ввод» (Enter). Далее помечаем предмет, который удаляется, щелкаем ЛКМ и нажимаем кнопку «Ввод» (Enter) (Рис.59).

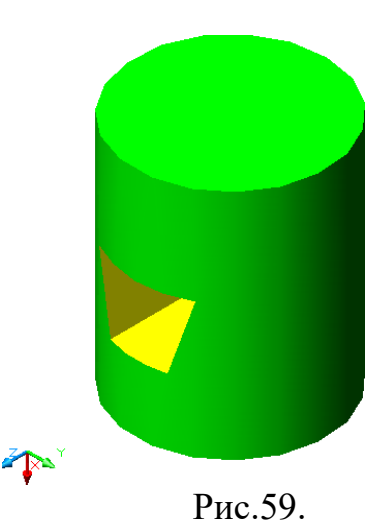

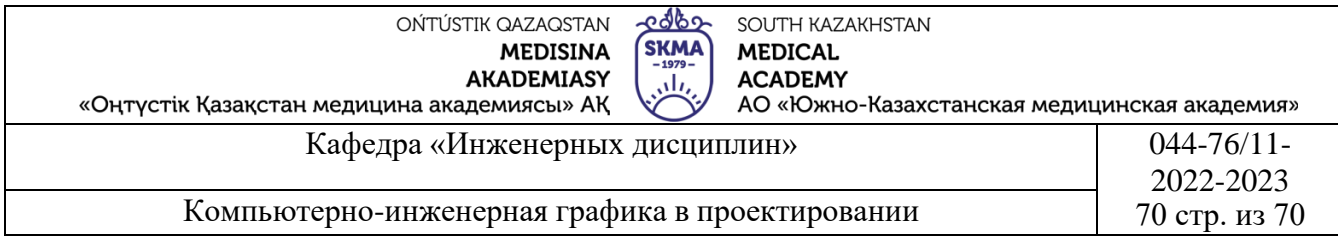

*Вращать.* Построим изображение продольного сечения тела вращения. Предварительно, вращением ПСК направления осей Х и Y совмещаем с плоскостью изображения. Обводим контур сплошной полилинией (Рис.60).

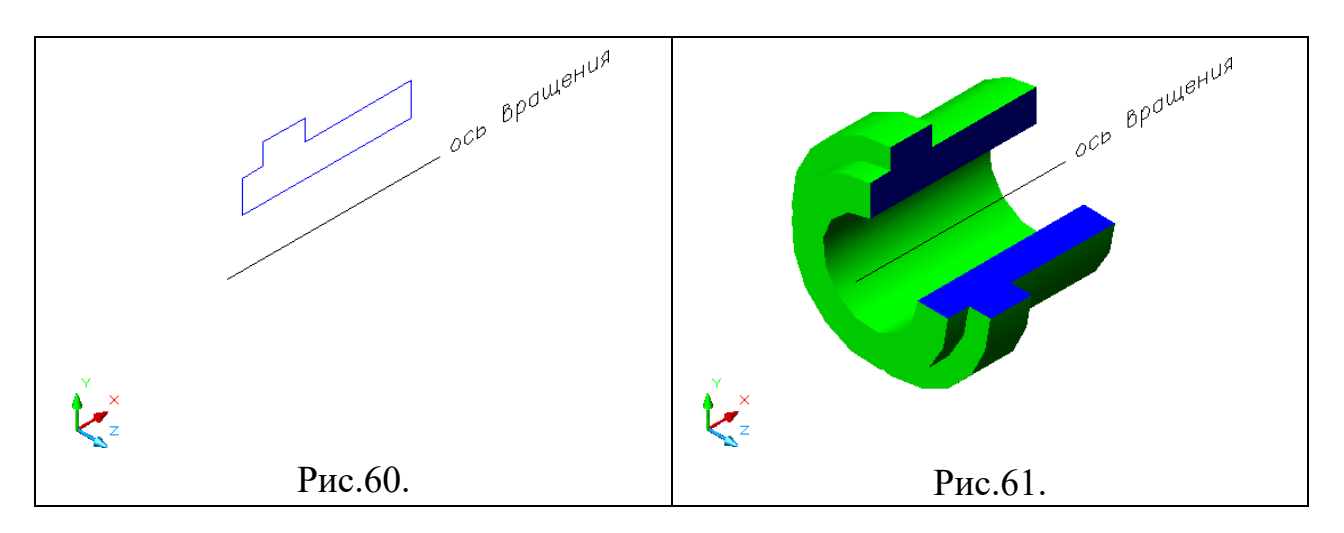

Наводим курсор на пиктограмму «Вращение» (Revolve) и щелкаем ЛКМ. В командной строке появляется запрос: Выберите объект (Select objects). Курсором помечаем фигуру, исходный объект вращения - щелкаем ЛКМ и нажимаем кнопку «Ввод» (Enter). Затем, перекрестием прицела отмечаем две точки, задающие положение оси вращения. По запросу командной строки задаем угол поворота фигуры вокруг оси вращения и нажимаем «Ввод» (Enter) (Рис.10). В приведенном примере выполнен поворот фигуры на 270°.

**4.Иллюстративный материал:** Для проведения занятия используется следующее материально-техническое обеспечение: ноутбук, мультимедийный проектор, экран.

## **5.Литература:**

# **Основная:**

1.Нурмаханов Б.Н., Абилдабекова Д.Д. Компьютерная графика–Алматы: 2005. –196с.

2.Чуприн А.И. Чуприн В.А. AutoCAD 2005–М.: 2005.–1200с.

# **Дополнительная:**

1.Методическое указание к выполнению лабораторных работ по компьютерной графике / Жакаш A.3., Байдельдинов М.У. -ЮКГУ, -Шымкент: 2000.–56 с.

# **6. Контрольные вопросы:**

-Как строится трехмерная модель?

-Какие команды используются для 3D-визуализации?

-Как разобрать 3D-модель?

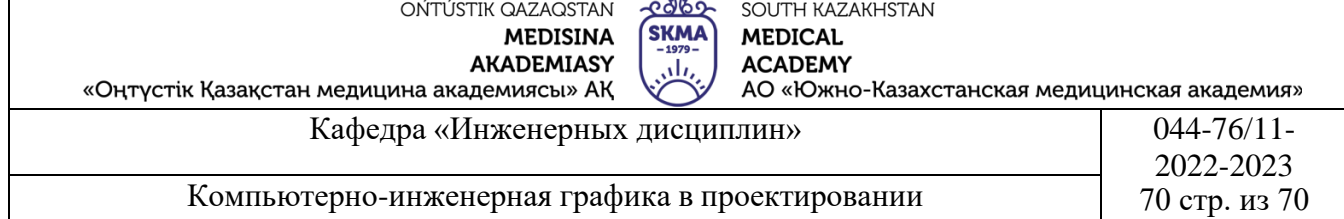

- Какая панель приборов понадобится для создания 3D-модели?

- Какие приказы используются для изменения?

## **Лекция №9**

**1.Тема:**Соединительные сборочные детали станков, применяемых при изготовлении лекарств.

**2.Цель:** Регулировка штриховки на чертеже. Построение чертежей на разрезах. Назначение чертежей на разрезах. Снятие прерывистой линии на срезе детали. Научиться рисовать прерывистую линию на сборочном чертеже.

#### **3.Тезисы лекций.**

Чертежи в разрезе позволяют показать внутреннее устройство деталей или внешние элементы, устройство которых сложно понять из внешних видов. С помощью чертежей в разрезе можно не только показать, как изготовить деталь, но и как функционирует механизм или как следует собирать изделие.

*Выбор типа штриховки.* В AutoCAD на разрезы можно наносить различные варианты штриховки в зависимости от типа обозначаемого материала. Перечень шаблонов штриховки приведен в диалоговом окне «Граничная штриховка и Заливка» (Boundary Hatch and Fill). Рис.62.

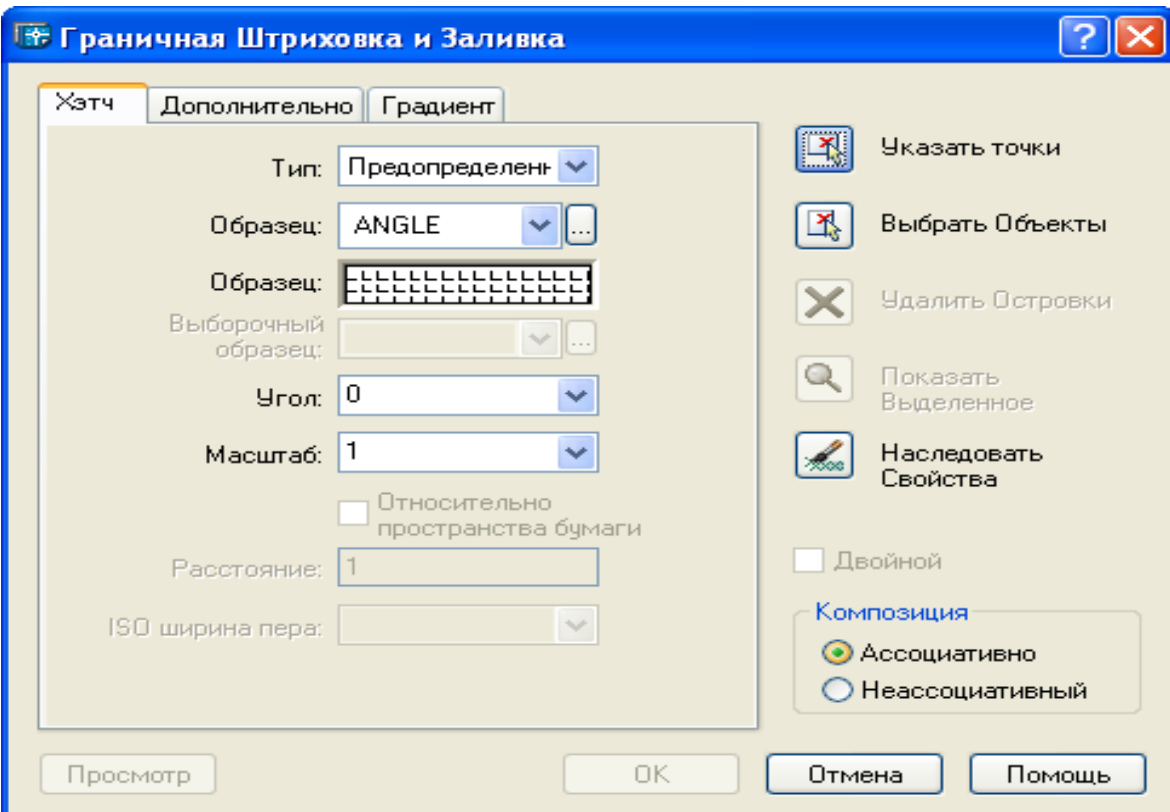

Рис.62.

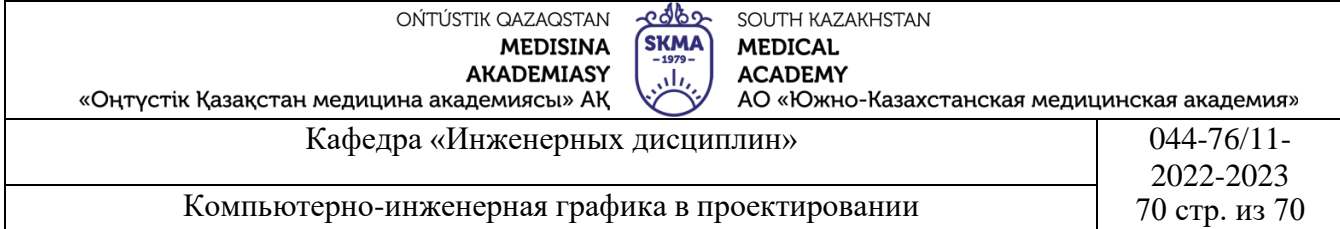

Для раскрытия диалогового окна наводим курсор на заголовок «Рисование» (Draw) строки меню и щелкаем левую кнопку мыши (далее ЛКМ). Раскрывается ниспадающее меню. Находим команду «Штрих» (Hatch) и щелкаем ЛКМ.

Чтобы просмотреть шаблон, щелкаем направленную вниз стрелку в поле «Образец» (Type). Выбираем имя нужного шаблона, наводим курсор и щелкаем ЛКМ. Шаблон будет отображен в поле «Образец» (Swatch).

В AutoCAD имеется несколько страниц шаблонов. Для их просмотра щелкаем продолжение поля «Образец» (Swatch)–троеточие справа. Откроется палитра шаблонов, щелкаем одну из закладок. Для того, чтобы выбранный шаблон сделать текущим, щелкаем изображение этого шаблона.

*Другие кнопки и опции* диалогового окна «Граничная штриховка и Заливка» (Boundary Hatch and Fill).

Угол: (Angle). Позволяет указать угол наклона линий штриховки относительно оси Х.

Масштаб: (Scale). Позволяет увеличить или уменьшить шаблон штриховки, чтобы ее масштаб соответствовал размерам чертежа.

Интервал: (Spacing). Позволяет задать интервал между линиями определяемого пользователем шаблона штриховки.

Толщина пера шаблона : (ISO pen width). Если выбран какой-либо из 14 шаблонов ISO, при выводе на печать штриховка будет масштабирована в соответствии с заданной в этом поле толщиной пера. Имена таких шаблонов начинаются с приставки «ISO».

Указать точки: (Pick Points). Эта кнопка позволяет задавать подлежащую штриховке область, щелкая точки внутри ограниченной области.

Выделить объекты: (Select Objects).Эта кнопка позволяет задать подлежащую штриховке область объекта путем выделения объектов, образующих контур ограниченной области.

Удалить островки: (Remove Islands).Эта кнопка позволяет удалить из заданной ограниченной области объекты, определенные как островки при задании области с помощью кнопки «Указать точки». Внешнюю границу удалить нельзя.

Показать выделенное: (View Selections).Эта кнопка позволяет отобразить определенный на данный момент набор ограниченных областей. При отсутствии выделения или ограниченной области эта кнопка опции недоступна.

Наследовать свойства: (Inherit Properties).Эта кнопка позволяет выделить

ранее нанесенную штриховку, чтобы присвоить свойства этой штриховки новому объекту штриховки.

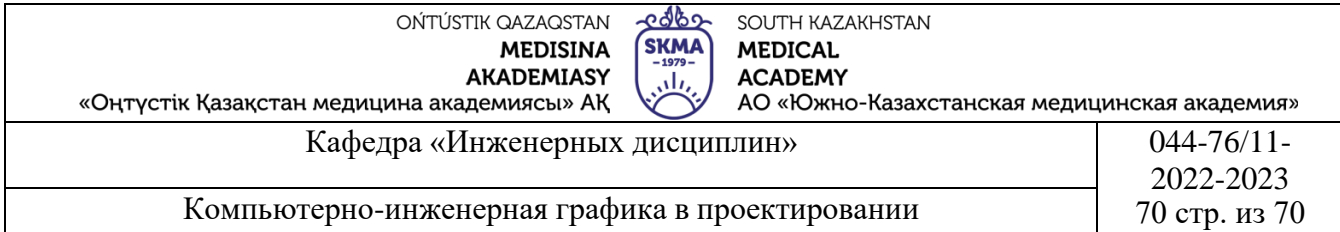

Композиция ассоциативная: (Associative). Когда выбран этот переключатель, объект штриховки растягивается при растягивании заштрихованной области.

*Нанесение штриховки на отдельную деталь.* Наводим курсор на пиктограмму «Штрих» на панели инструментов (Рис.63) и щелкаем ЛКМ. Появляется

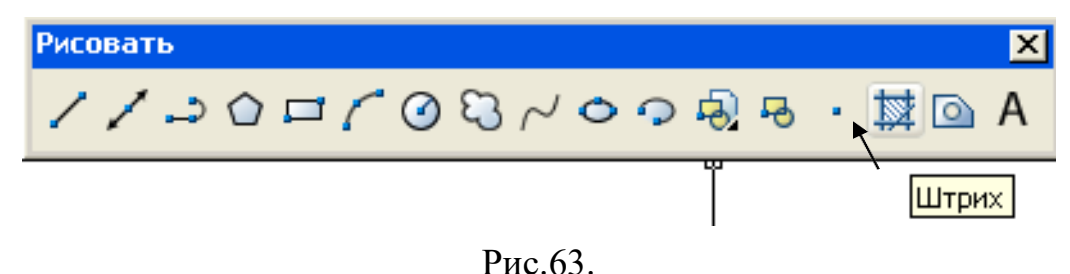

диалоговое окно «Граничная штриховка и Заливка» (Boundary Hatch and Fill). Щелкаем направленную вниз стрелку в поле «Образец» (Type). Выбираем имя нужного шаблона, например «ANSI31» (соответствует штриховке металлических материалов), наводим курсор и щелкаем ЛКМ. Щелкаем кнопку «Выделить объекты». Отмечая курсором начальный (т.1 или т.3) и противоположную (т.2 или т.4) углы прямоугольника, ограничивающего область штриховки, выделяем объект штриховки (Рис.64). Нажимаем кнопку «Ввод» (Enter) и щелкаем кнопку «ОК» диалогового окна.

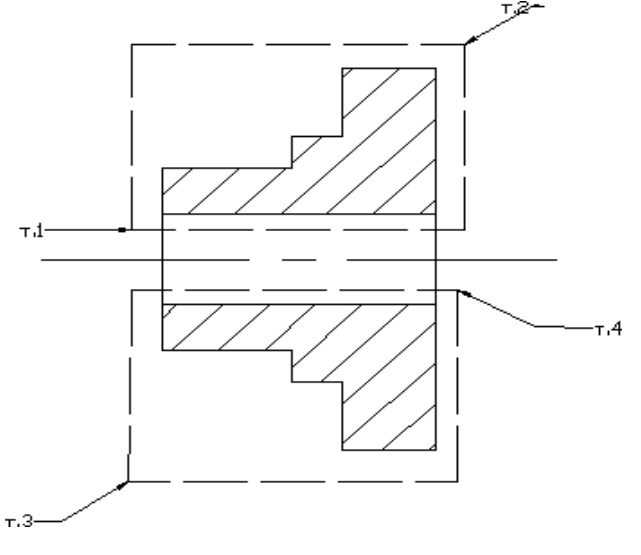

Рис.64.

*Нанесение штриховки на сборочный чертеж в разрезе.*

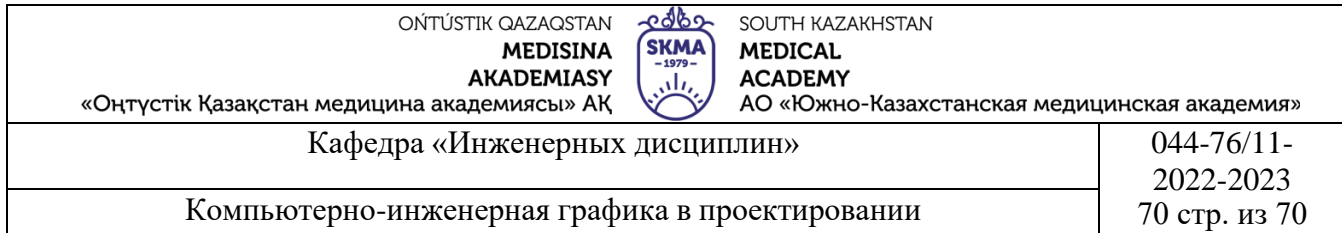

Для нанесения штриховки на сборочном чертеже в разрезе выполняем следующие действия: Щелкаем пиктограмму «Штрих» (Hatch), раскрывается диалоговое окно «Граничная штриховка и Заливка» (Boundary Hatch and Fill). На полях диалогового окна устанавливаем необходимый шаблон штриха и другие параметры, как показано на рис. 65, что соответствует штриховке с углом наклона линий штриховки 45° к горизонтали и интервалом между линиями 2 мм. Если в поле «Угол» зададим угол 90, то получим наклон линии штрихов в обратную сторону.

Далее, щелкаем кнопку «Указать точки» (Pick Points) диалогового окна, окно закрывается. Двигая курсором, указываем точку внутри области изображения разреза детали, подлежащей штриховке. Щелкаем кнопку «Ввод». Вновь открывается диалоговое окно. Если не требуется внести изменения в установки, щелкаем кнопку «ОК».

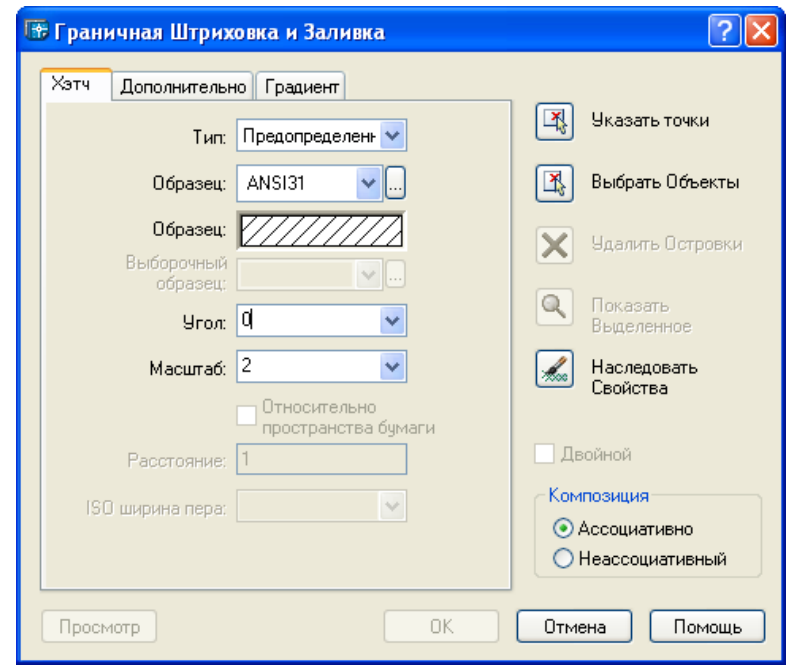

Рис.65.

**4.Иллюстративный материал:** Для проведения занятия используется следующее материально-техническое обеспечение: ноутбук, мультимедийный проектор, экран.

# **5.Литература:**

# **Основная:**

1.Нурмаханов Б.Н., Абилдабекова Д.Д. Компьютерная графика–Алматы: 2005. –196с.

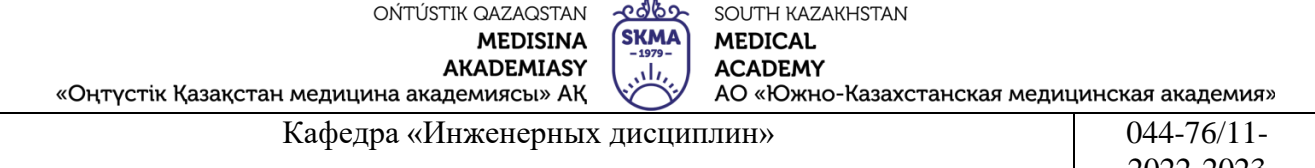

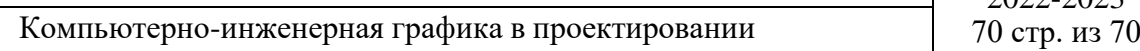

2.Чуприн А.И. Чуприн В.А. AutoCAD 2005–М.:2005.–1200с.

#### **Дополнительная:**

1.Методическое указание к выполнению лабораторных работ по компьютерной графике / Жакаш A.3., Байдельдинов М.У.-ЮКГУ, -Шымкент: 2000.–56 с.

## **6. Контрольные вопросы:**

- Как установить типы линий?

- Как задать параметры линеаризации?

## **Лекция №10**

**1.Тема:** Формирование листа чертежа для вывода на принтер или плоттер.

**2.Цель:** Ознакомление с приведением чертежного листа к печати

## **3.Тезисы лекций.**

В AutoCAD под понятием печать чертежа подразумевается как получение вычерченных на бумаге копий, так и создание специальных файлов в формате

> $\boxed{|\mathbf{A}||\mathbf{A}||\mathbf{b}||\mathbf{M}}$  Model  $\boxed{$  Layout1  $\boxed{}$  Layout2  $\boxed{}$  $\mathbf{F}$

Рис.66.

dwf для помещения их в сети Интернет. Вывод чертежей на печать можно производить как на любые виды принтеров, так и на специальные устройства широкомасштабной печати–плоттеры.

Пространство *Модели (Model) –* одно из двух пространств работы в AutoCAD. Обычно моделирование происходит именно в этом пространстве. В пространстве *Листа (Layout)* в основном производится компоновка объектов чертежа для вывода на печать.

Для перехода из пространства *Модели* в пространство *Листа* необходимо щелкнуть левой клавишей мыши по одной из закладок компоновочных листов,

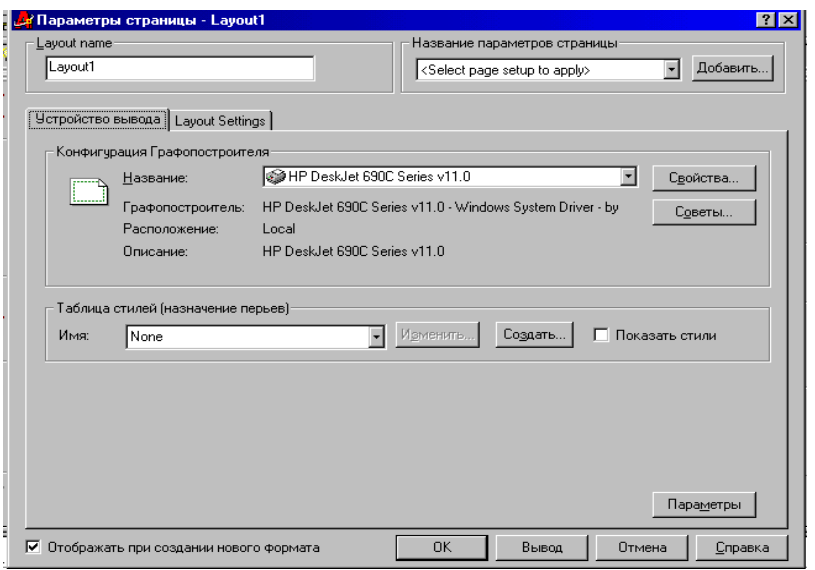

выведенных в нижней зоне графического поля экрана (Рис.66). По умолчанию при первом открытии любого компоновочного листа AutoCAD выводит на экран диалоговое окно *Параметры листа,* которое состоит из двух закладок. Первая из них –*Устройство печати*– предназначена для выбора

Рис.67

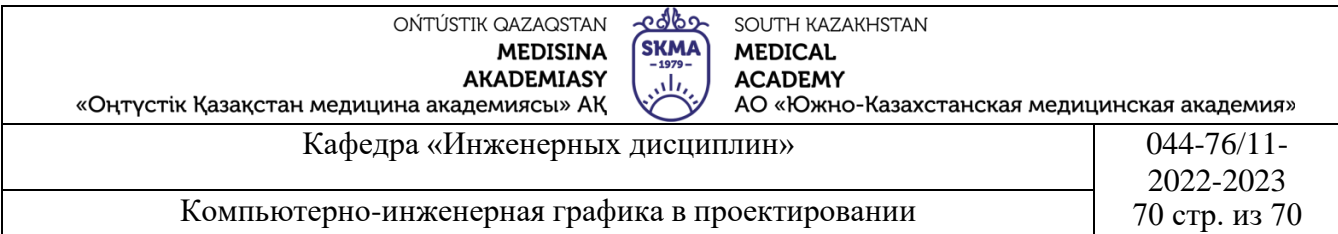

устройства, с помощью которого рисунок будет выводиться на печать, и выполнения его настроек, а также установки стилей печати (Рис.67). Вторая– *Параметры печати*–для задания физических параметров листа бумаги, на который будет выводится рисунок, а также областей рисунка, подлежащих выводу, и других параметров, связанных с компоновкой чертежа перед печатью (Рис.68).

#### **Подготовка чертежа к печати**

В практической работе могут иметь место несколько типичных случаев, требующих вывода документа на печать. Так может возникнуть необходимость печати неоконченного рисунка для его предварительного просмотра или для других целей, печати части рисунка как окончательного, так и незавершенного, и печати завершенного рисунка для передачи его в архив или заказчику. В зависимости от ситуаций можно рекомендовать следующие этапы подготовки чертежа к печати.

Если рисунок не окончен и над ним будет проводится дальнейшая работа, можно выводить его без детального просмотра и анализа. Однако, в случае, когда рисунок завершен, желательно перед выводом на печать внимательно просмотреть его и удалить всю лишнюю информацию. При этом скрыть информацию, которая не нужна в напечатанном документе несколькими способами:

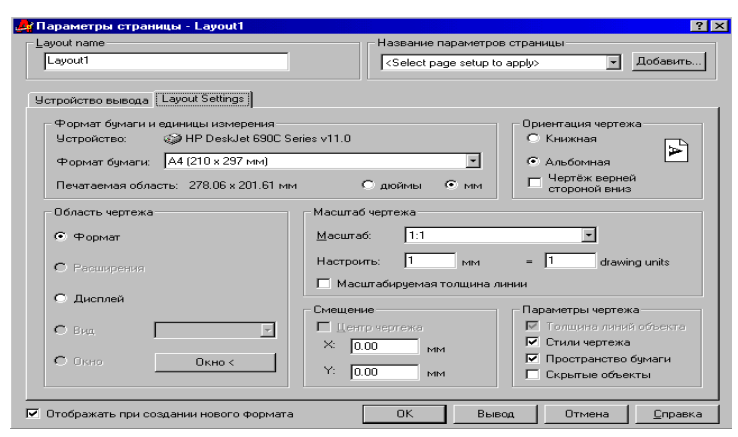

Рисунок 68

**TER** 

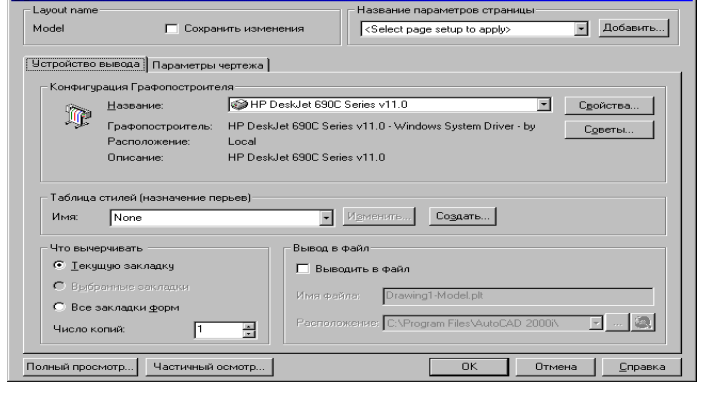

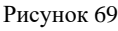

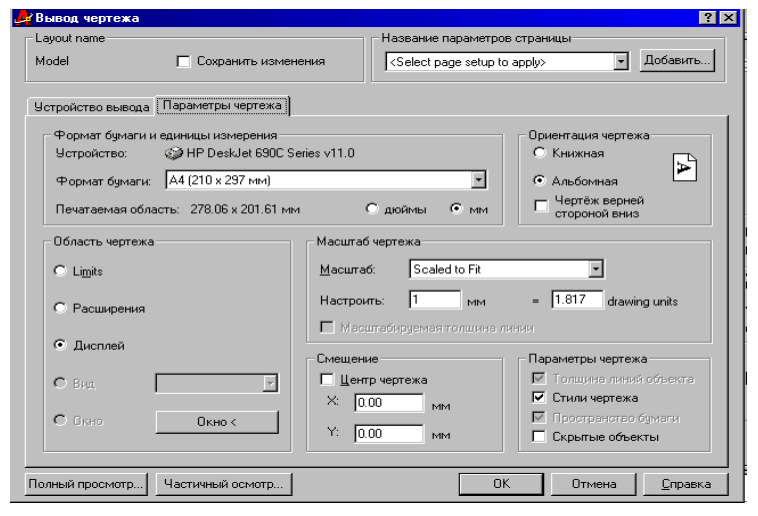

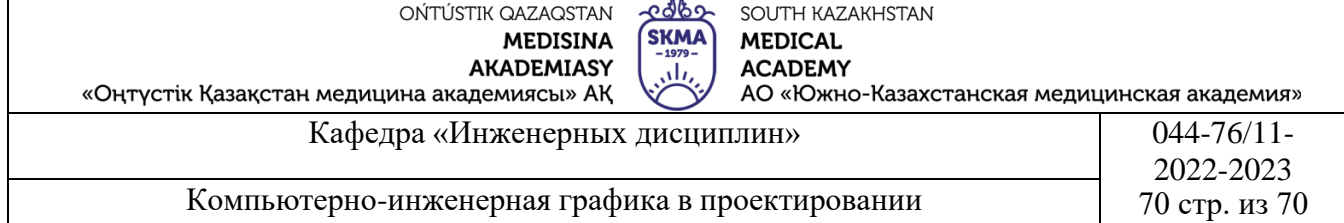

-Перевести объекты, которые необходимо скрыть, на отключенный или замороженный слой.

-Для слоев, на которых находятся такие объекты, установить свойство *Не выводимый на печать.*

-Перенести части рисунка, которые не требуется в окончательном напечатанном документе, за пределы области печати.

-Удалить объекты, которые не нужны.

Какой метод применить, решать пользователю. Однако, можно точно утверждать следующее: необходимо как можно реже удалять с чертежа ненужные фрагменты. Лучше перенести их за пределы области печати, так как удаленная информация в будущем может понадобиться. Печать из пространства модели. Вывод чертежа на печать осуществляется командой печать, которую можно вызвать одним из следующих способов:

панель инструментов Стандартная «меню: Файл печать командная строка: печать(plot).

В ответ на экране появится диалоговое окно *Печать (Вывод чертежа)*, предназначенное для определяя всех параметров как устройства вывода, так и самого документа на принтер, плоттер или в файл печати. Состоит оно из двух закладок, назначение которых можно определить таким образом. В первой закладке задаются параметры устройства печати, во второй–параметры выводимой информации. Кроме того в окне имеется возможность сохранить установленный параметры печати, а также выполнить просмотр документа перед печатью.

Закладка *Устройство печати (Вывода)*–Рис.4.–предназначена для задания информации о конфигурации используемого плоттера, таблицы стилей печати и присвоения перьев. Здесь же устанавливаются сведения о том, с какой вкладки будет печататься документ, и определяется количество экземпляров печати, а также выводится имя plt-файла и место его расположения при печати документа в файл (если это необходимо).

Во второй закладке *Параметры печати (чертежа)*–Рис.5.–задается формат листа и его ориентация, определяется область печати и масштаб, в котором рисунок выводится на печать, а также смещение рисунка на листе и другие операции.

## **Определение параметров в закладке «Параметры печати (чертежа)»** *Выбор формата листа и единиц измерения*

В зоне *Выбор формата листа и единиц измерения,* в поле раскрывающегося списка *Формат бумаги*, выбирается размер листа, для

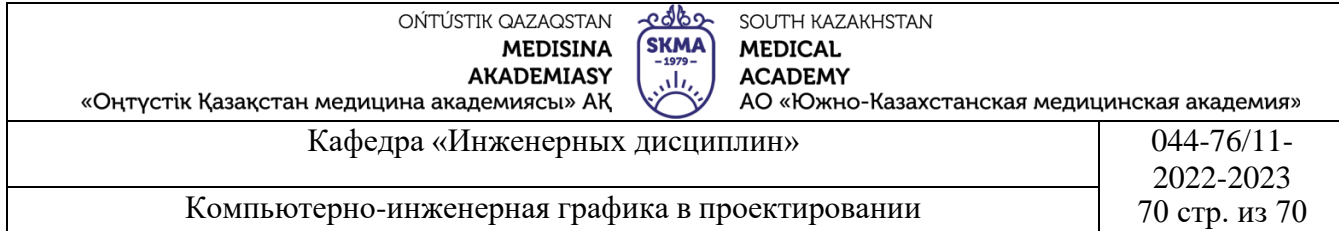

которого будет формироваться печать рисунка. Список доступных форматов, выводимых в этом поле, зависит от типа выбранного для печати плоттера и изменяется при выборе другого типа плоттера в поле *Конфигурация плоттера* закладки *Устройство печати.* В качестве подсказки над полем *Формат* выводится сообщение о текущем устройстве печати, которое выбирается в предыдущей закладке. Если устройство не выбрано, в списке выводятся все форматы, которые поддерживаются программой AutoCAD. В поле *Доступная область* для справки выводятся размеры области, в пределах которой реально, с учетом выбранного размера листа и технических особенностей печатного устройства, может производится вычерчивание для заданного формата.

Переключателями *Дюймы* или *мм* задаются единицы измерения чертежа. *Определение ориентации чертежа*

В зоне *Ориентация* чертежа вводится способ расположения чертежа на бумаге. При этом возможны четыре варианта комбинаций. Два варианта– *Книжная* ориентация, когда чертеж располагается таким образом, что верх и низ чертежа соответствуют короткой стороне листа и при этом лист можно поворачивать на 180<sup>0</sup>, установив метку в поле *Повернуть*. И два варианта– *Альбомная* ориентация, когда чертеж располагается таким образом, что верх и низ чертежа соответствуют длинной стороне листа также с возможностью поворота на 180<sup>0</sup>. Буква на пиктограмме, расположенной слева в этой зоне, показывает ориентацию чертежа относительно листа бумаги.

#### *Предварительный просмотр рисунка перед печатью*

В AutoCAD имеются два режима предварительного просмотра рисунка перед печатью: полный и контурный. Каждый из них вызывается нажатием соответствующей кнопки, расположенной в нижней зоне окна *Печать* (Рисунок 5). Предварительный просмотр необходим, чтобы до печати рисунка проверить правильность выбора всех параметров печати и, если нужно внести изменения. Для просмотра рисунка в режиме *Полный просмотр* необходимо нажать одноименную кнопку. AutoCAD закроет окно *Печать*, и на экране будет отображен рисунок в таком виде, в котором он будет выглядеть на бумаге. В режиме полного предварительного просмотра имеется возможность панорамирования и зумирования экрана. Для изменения режима, а также выхода из режима предварительного просмотра нужно в окне предварительного просмотра вызвать контекстное меню и в нем выбрать необходимую команду.

**4.Иллюстративный материал:** Для проведения занятия используется следующее материально-техническое обеспечение: ноутбук, мультимедийный проектор, экран.

**5.Литература:**

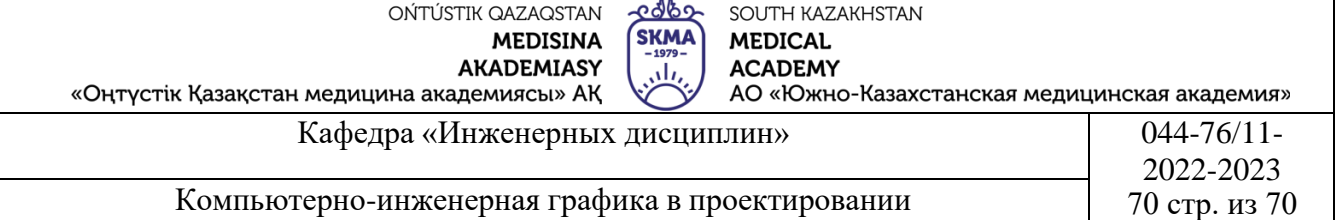

#### **Основная:**

1.Нурмаханов Б.Н., Абилдабекова Д.Д. Компьютерная графика–Алматы: 2005. –196с.

2.Чуприн А.И. Чуприн В.А. AutoCAD 2005 –М.: 2005.–1200с.

# **Дополнительная:**

1.Методическое указание к выполнению лабораторных работ по компьютерной графике/Жакаш A.3., Байдельдинов М.У. -ЮКГУ,-Шымкент: 2000.–56 с.

#### **6. Контрольные вопросы:**

-Как изобразить плоский рисунок на основе трехмерной модели объекта?

-Как печатать?